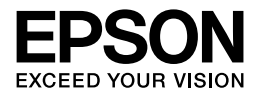

# Multimedia Storage Viewer P-5000

# **Guide d'utilisation**

Copyright © 2006 Seiko Epson Corporation. Tous droits réservés. NPD2346-00

# *Table des matières*

# *[Droits d'auteur et marques](#page-5-0)*

# *[Chapitre 1](#page-7-0) Introduction*

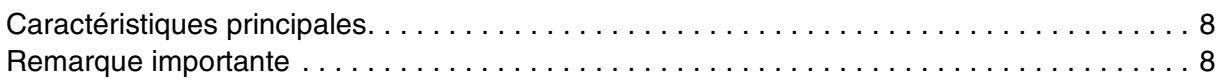

### *[Chapitre 2](#page-8-0) Pour commencer*

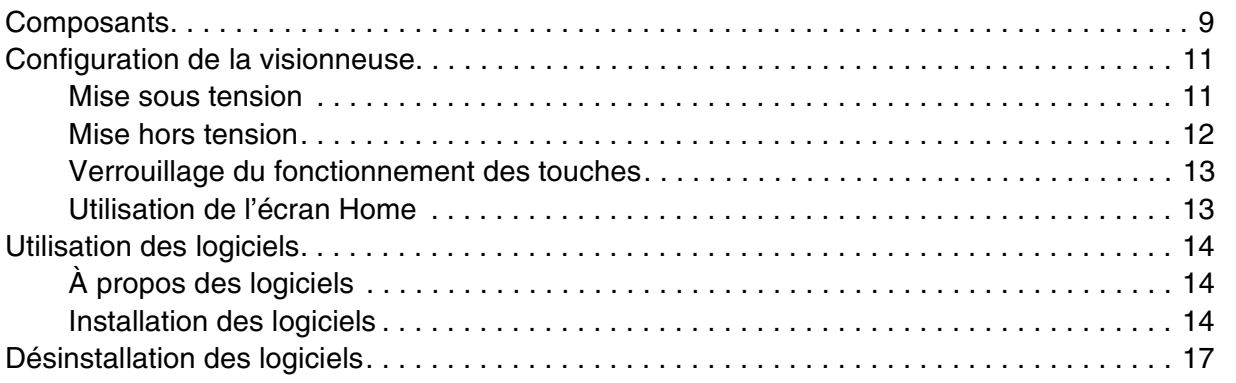

# *[Chapitre 3](#page-17-0) Transfert de données*

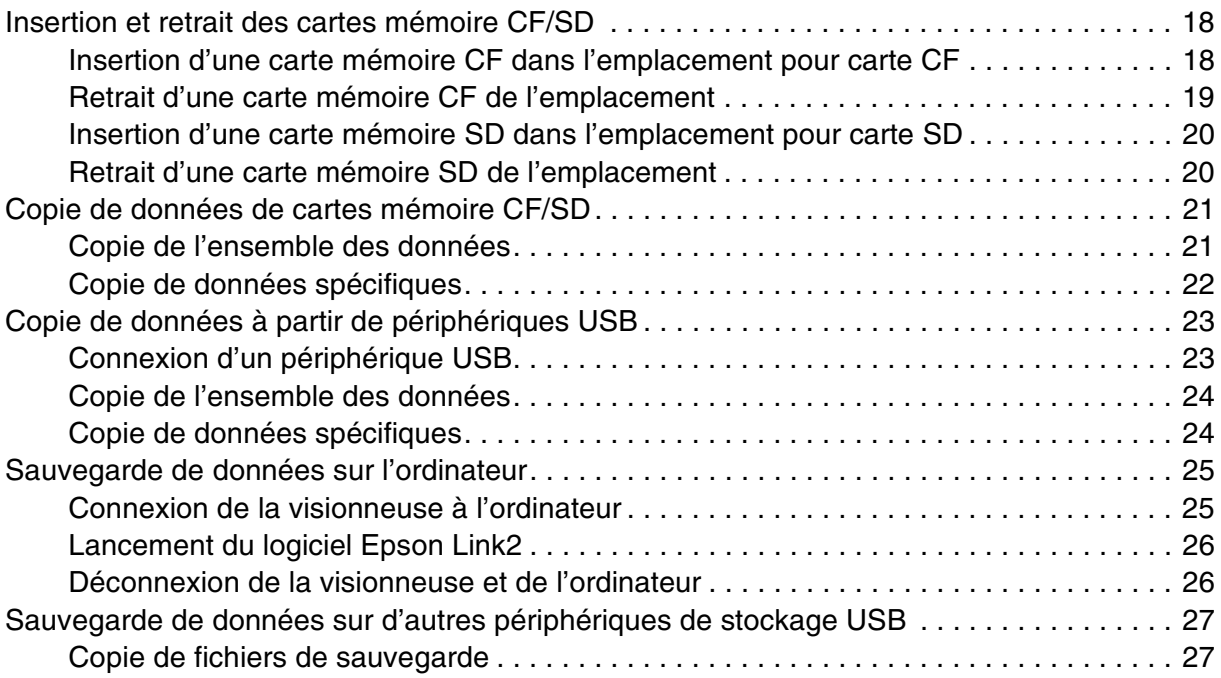

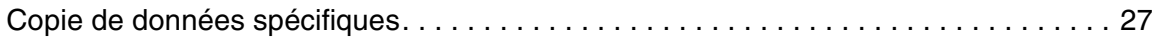

# *[Chapitre 4](#page-28-0) Affichage des images*

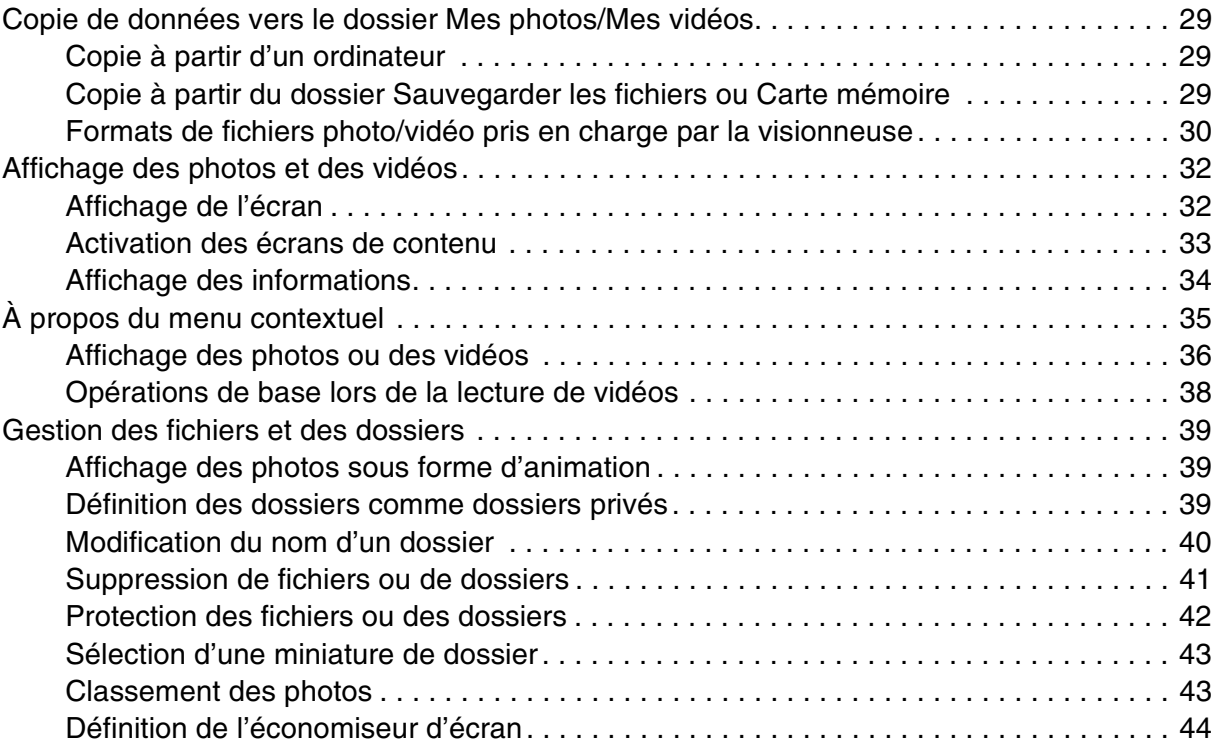

# *[Chapitre 5](#page-45-0) Lecture de musique*

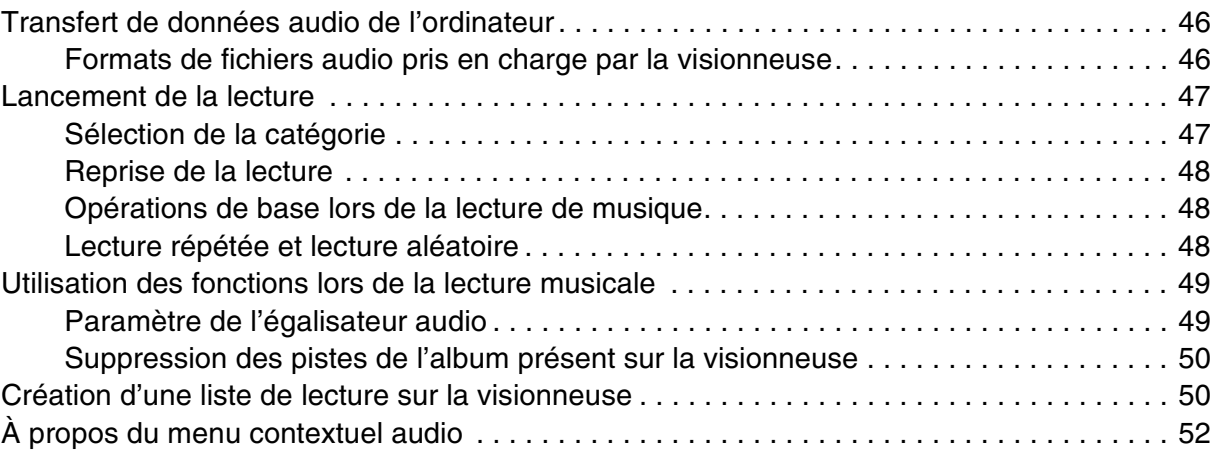

# *[Chapitre 6](#page-52-0) Personnalisation des paramètres*

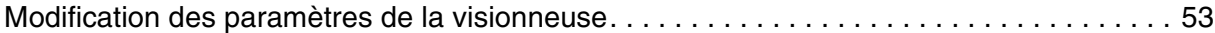

# *[Chapitre 7](#page-54-0) Impression directe*

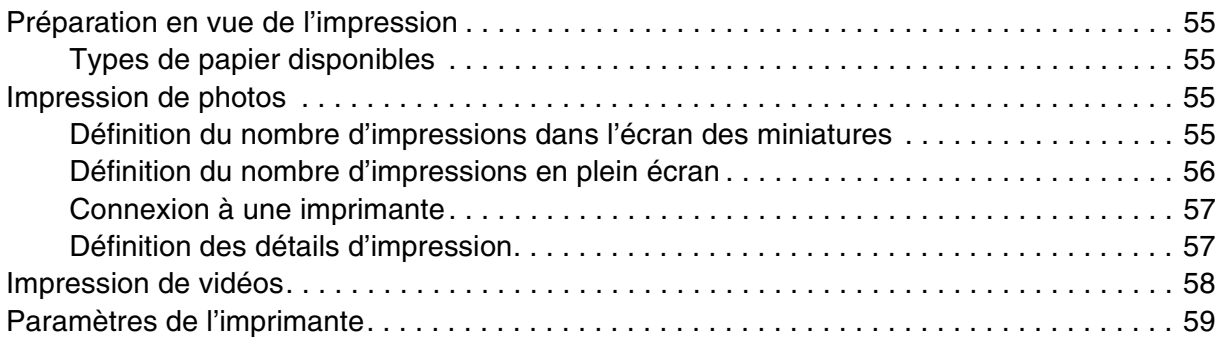

# *[Chapitre 8](#page-59-0) Affichage sur un téléviseur*

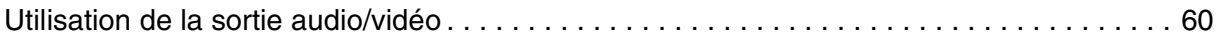

# *[Chapitre 9](#page-60-0) Entretien et dépannage*

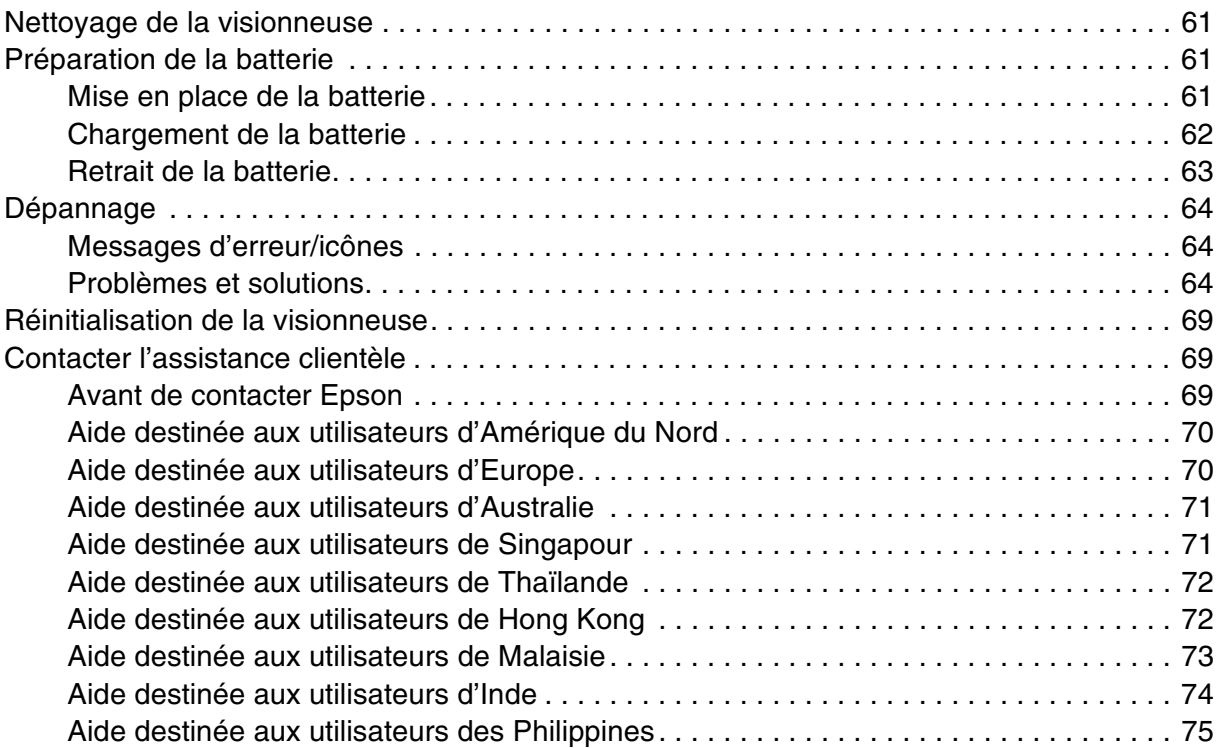

### *[Annexe A](#page-75-0) Annexe*

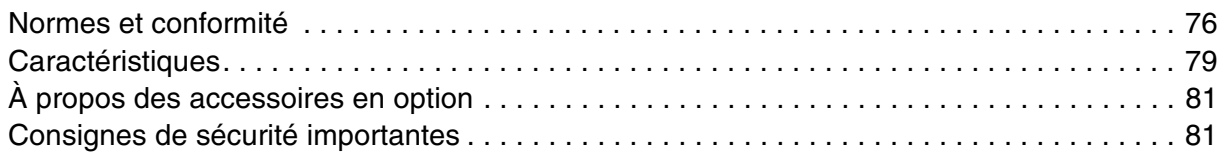

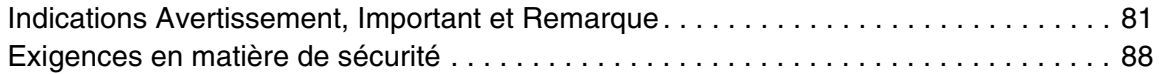

*[Index](#page-88-0)*

# <span id="page-5-0"></span>*Droits d'auteur et marques*

Aucune partie de ce manuel ne peut être reproduite, stockée dans un système documentaire ou transmise sous quelque forme ou de quelque manière que ce soit, électronique, mécanique, par photocopie, enregistrement ou autre, sans l'accord préalable écrit de Seiko Epson Corporation. Les informations contenues dans la présente notice sont exclusivement destinées à l'utilisation de ce produit Epson. Epson ne pourra être tenue responsable de l'utilisation de ces informations avec d'autres produits.

Ni Seiko Epson Corporation ni ses filiales ne pourront être tenues responsables envers l'acquéreur de ce produit ou envers des tiers, des dommages, pertes, frais ou dépenses encourus par l'acquéreur ou les tiers à la suite des événements suivants : accident, utilisation incorrecte ou abusive de ce produit, modifications, réparations ou altérations illicites de ce produit ou (sauf aux États-Unis) non-respect au sens strict des consignes d'utilisation et de maintenance de Seiko Epson Corporation.

Seiko Epson Corporation ne pourra être tenue responsable des dommages ou problèmes survenus par suite de l'utilisation de produits optionnels ou consommables autres que ceux désignés par Seiko Epson Corporation comme étant des Produits d'origine Epson ou des Produits approuvés par Epson.

Seiko Epson Corporation ne pourra être tenue responsable des dommages résultant des interférences électromagnétiques se produisant à la suite de l'utilisation de câbles d'interface autres que ceux désignés par Seiko Epson Corporation comme étant des Produits approuvés par Epson.

EPSON® est une marque déposée de Seiko Epson Corporation.

Microsoft® et Windows® sont des marques déposées de Microsoft Corporation aux États-Unis et/ou dans d'autres pays. Windows Media® est une marque déposée de Microsoft Corporation aux États-Unis et/ou dans d'autres pays.

Apple® et Macintosh® sont des marques déposées de Apple Computer, Inc.

SD™ est un nom de marque.

QuickTime et le logo QuickTime sont des noms de marque ou des marques déposées de Apple Computer, Inc., utilisés sous licence.

Ce produit est commercialisé sous la licence MPEG-4 Visual Patent Portfolio License pour un usage personnel et non commercial dans le cadre de (i) l'encodage vidéo conforme à la norme visuelle MPEG-4 (vidéo MPEG-4) et/ou (ii) du décodage de vidéos MPEG-4 encodées par un utilisateur engagé dans des activités personnelles et non commerciales et/ou obtenues auprès d'un fournisseur vidéo autorisé par MPEG LA à proposer des vidéos MPEG-4. Aucune licence n'est accordée et ne doit être considérée comme acquise dans le cadre de tout autre usage. Vous pouvez obtenir des informations supplémentaires relatives aux utilisations promotionnelles, internes et commerciales et aux licences auprès de MPEG LA, L.L.C. (<www.mpegla.com>).

Ce produit est commercialisé sous licence AVC Patent Portfolio License pour un usage personnel et non commercial dans le cadre de (i) l'encodage vidéo conforme à la norme AVC (vidéo AVC) et/ou (ii) du décodage de vidéos AVC encodées par un utilisateur engagé dans des activités personnelles et non commerciales et/ou obtenues auprès d'un fournisseur vidéo autorisé à proposer des vidéos AVC. Aucune licence n'est accordée et ne doit être considérée comme acquise dans le cadre de tout autre usage. Vous pouvez obtenir des informations supplémentaires auprès de MPEG LA, L.L.C. (<www.mpegla.com>).

La technologie de codage audio MPEG Layer-3 est utilisée sous licence de Fraunhofer IIS et Thomson.

Tout usage du produit n'entrant pas dans le cadre de l'utilisation personnelle conforme avec la norme MPEG-2 d'encodage des informations vidéo des supports livrés est expressément interdit sans une licence disposant de brevets en vigueur dans la gamme de brevets MPEG-2. De telles licences sont disponibles auprès de MPEG LA, L.L.C., 250 STEELE STREET, SUITE 300, DENVER, COLORADO 80206.

DivX, DivX Certified et les logos associés sont des noms de marque de DivX, Inc. et sont utilisés sous licence.

Adobe®, Adobe® Photoshop® et Adobe® RVB sont des marques déposées de Adobe Systems Incorporated aux États-Unis et/ou dans d'autres pays.

This product is protected by certain intellectual property rights of Microsoft. Use or distribution such technology outside of this product is prohibited without a license from Microsoft.

*Avis général : les autres noms de produit utilisés dans ce guide sont donnés uniquement à titre d'identification et peuvent être des noms de marque de leur détenteur respectif. Epson dénie toute responsabilité vis-à-vis de ces marques.*

# <span id="page-7-0"></span>*Chapitre 1 Introduction*

# <span id="page-7-1"></span>*Caractéristiques principales*

Cette visionneuse vous permet d'enregistrer, de visualiser et d'imprimer facilement les images prises avec un appareil photo numérique. Vous pouvez également lire des vidéos et de la musique. Les caractéristiques principales de la visionneuse sont décrites ci-dessous.

#### □ Foson Photo Fine Illtra

Epson Photo Fine Ultra est un écran à cristaux liquides haute résolution avec une large gamme de couleurs (Adobe RVB). Vous pouvez visualiser facilement des images en haute résolution n'importe où et n'importe quand, sans devoir recourir à un ordinateur ou à un autre périphérique spécifique.

- ❏ Vous pouvez lire facilement des vidéos et de la musique n'importe où et n'importe quand, sans devoir recourir à un ordinateur ou à un autre périphérique spécifique.
- ❏ Vous pouvez procéder à l'impression directe des images à l'aide d'imprimantes PictBridge.
- ❏ Vous pouvez enregistrer des données photo, vidéo et audio dans la visionneuse.

# <span id="page-7-2"></span>*Remarque importante*

Le disque dur de la visionneuse est utilisé comme support de stockage. La visionneuse est conçue pour résister aux chocs mécaniques et électromagnétiques. Cependant, en raison des caractéristiques du disque dur, il est possible que les données soient supprimées ou que la durée de vie de la visionneuse soit réduite suite à des anomalies de fonctionnement occasionnées par de tels chocs. Veillez à manipuler la visionneuse, sur lesquels les images qui vous sont chères sont stockées, avec soin et effectuez des copies de sauvegarde sur votre ordinateur aussi souvent que possible.

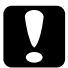

c*Important :* ❏ *N'exposez la visionneuse à aucun choc, faute de quoi des anomalies de fonctionnement risquent de survenir.*

❏ *Ne formatez PAS le lecteur de disque dur de la visionneuse sur votre ordinateur, faute de quoi la visionneuse ne pourra plus fonctionner. Dans ce cas, contactez un centre de maintenance Epson agréé. Les réparations seront facturées et n'entreront pas dans le cadre de la garantie Epson.*

# *Chapitre 2*

# <span id="page-8-0"></span>*Pour commencer*

# <span id="page-8-1"></span>*Composants*

### *Avant*

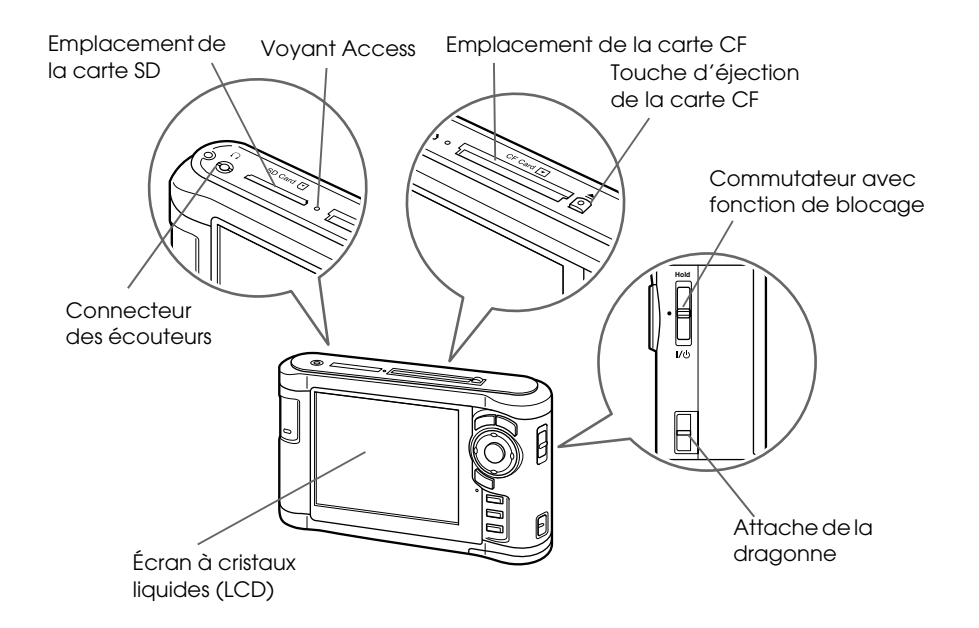

*Arrière*

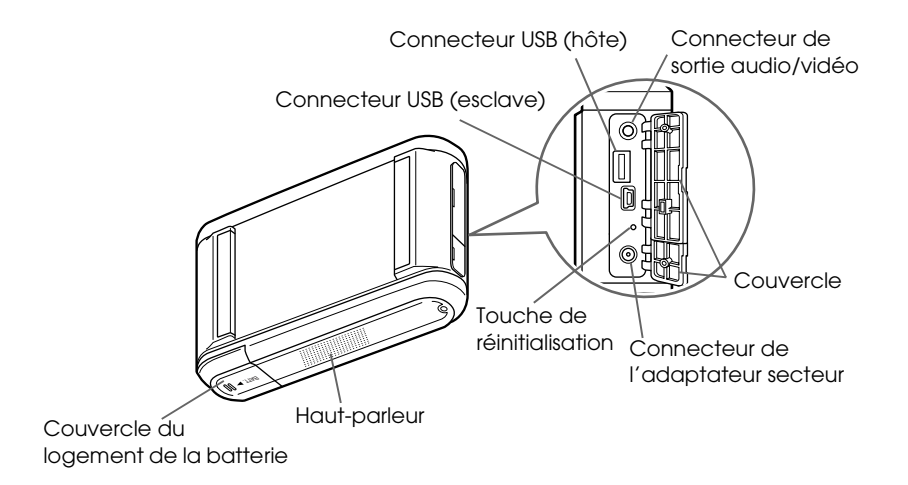

# *Écran LCD et panneau de commande*

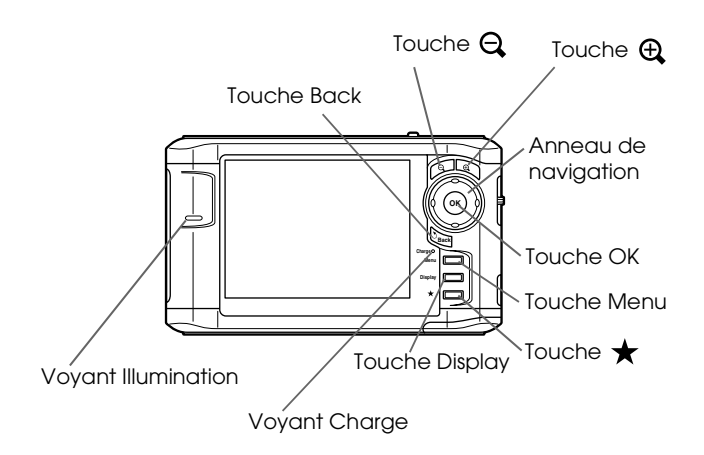

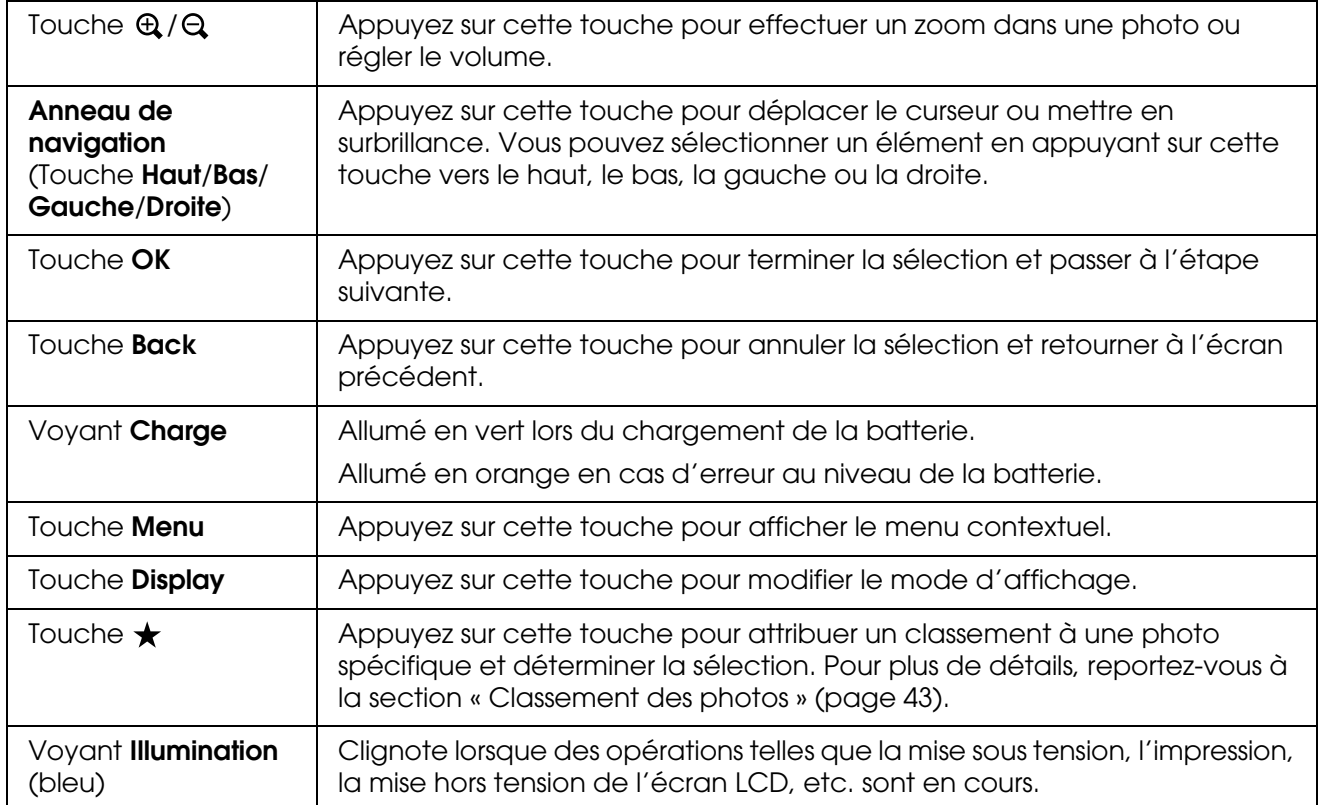

# <span id="page-10-0"></span>*Configuration de la visionneuse*

Cette section indique comment procéder à la mise sous/hors tension, utiliser l'écran Home, etc.

### <span id="page-10-1"></span>*Mise sous tension*

Faites glisser le commutateur sur I/ $\uplus$  comme indiqué ci-dessous. Le commutateur revient à sa position initiale.

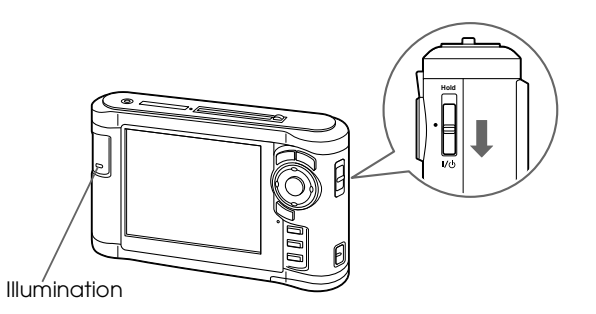

Le voyant **Illumination** s'allume.

Lorsque vous mettez la visionneuse sous tension pour la première fois, l'écran Langue et l'écran Date et heure s'affichent. Procédez comme indiqué ci-dessous.

1. L'écran Langue apparaît. Sélectionnez la langue que vous souhaitez utiliser à l'aide de la touche **Haut** ou **Bas**, puis appuyez sur la touche **OK**.

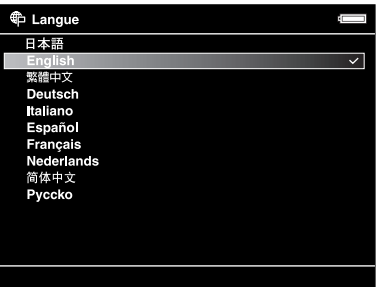

#### *Remarque :*

*Si vous modifiez la langue sélectionnée, il est possible que vous ne puissiez pas accéder aux fichiers et dossiers existants.*

2. Une fois le message « Sél date/heure. » affiché, appuyez sur la touche **OK** pour poursuivre.

3. Définissez la date et l'heure à l'aide de l'**anneau de navigation**.

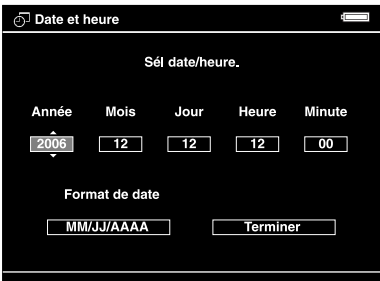

4. Une fois tous les paramètres définis, sélectionnez **Terminer** à l'aide de la touche **Droite** ou **Gauche**, puis appuyez sur la touche **OK**.

#### *Remarque :*

- ❏ *Si environ 24 heures s'écoulent une fois la batterie retirée, il est possible que le réglage de la date et de l'heure soit perdu et que vous deviez de nouveau définir la date et l'heure.*
- ❏ *Si le réglage de la date et de l'heure a été effacé, l'écran Date et heure s'affiche lors de la prochaine mise sous tension de la visionneuse.*
- ❏ *Si vous remplacez la batterie, assurez-vous que la date et l'heure sont correctement configurées. Si nécessaire, définissez de nouveau la date et l'heure.*
- ❏ *Vous pouvez modifier les réglages ultérieurement. Pour plus de détails, reportez-vous à la section [« Modification des paramètres de la visionneuse » \(page 53\)](#page-52-2).*

### <span id="page-11-0"></span>*Mise hors tension*

- 1. Assurez-vous que le voyant **Access** est éteint.
- 2. Faites glisser le commutateur sur I/ $\uplus$  comme indiqué ci-dessous et maintenez-le enfoncé pendant quelques secondes jusqu'à ce que l'écran de mise hors tension apparaisse. Le commutateur revient à sa position initiale.

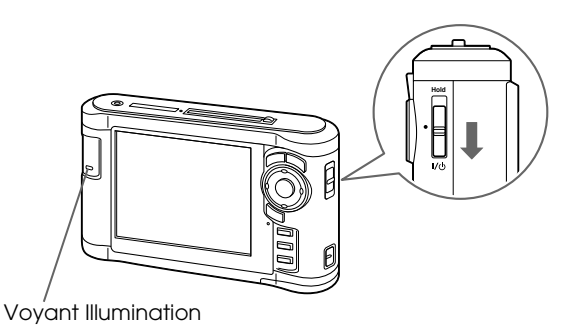

### <span id="page-12-0"></span>*Verrouillage du fonctionnement des touches*

Vous pouvez temporairement désactiver les touches en faisant glisser le commutateur d'alimentation sur **Hold** comme indiqué ci-dessous.

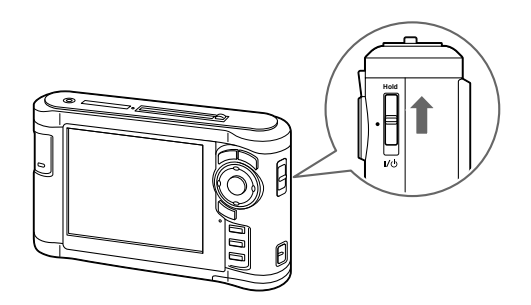

#### *Remarque :*

- ❏ *Pour désactiver le verrouillage (***Hold***), faites de nouveau glisser le commutateur vers le milieu.*
- ❏ *La fonction de verrouillage des touches est utile lorsque vous écoutez de la musique à l'aide des écouteurs et que la visionneuse est placée dans votre sac.*

### <span id="page-12-1"></span>*Utilisation de l'écran Home*

Lors de la mise sous tension de la visionneuse, l'écran Home s'affiche en premier. Toutes les opérations peuvent être lancées à partir de cet écran.

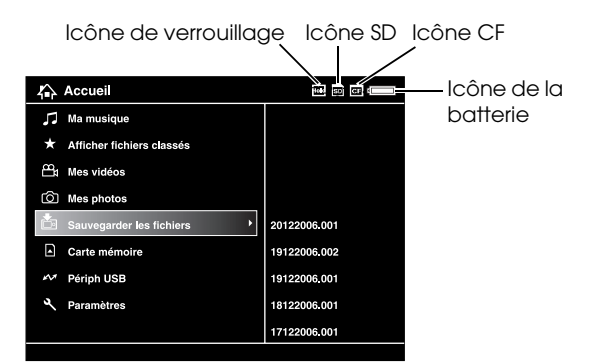

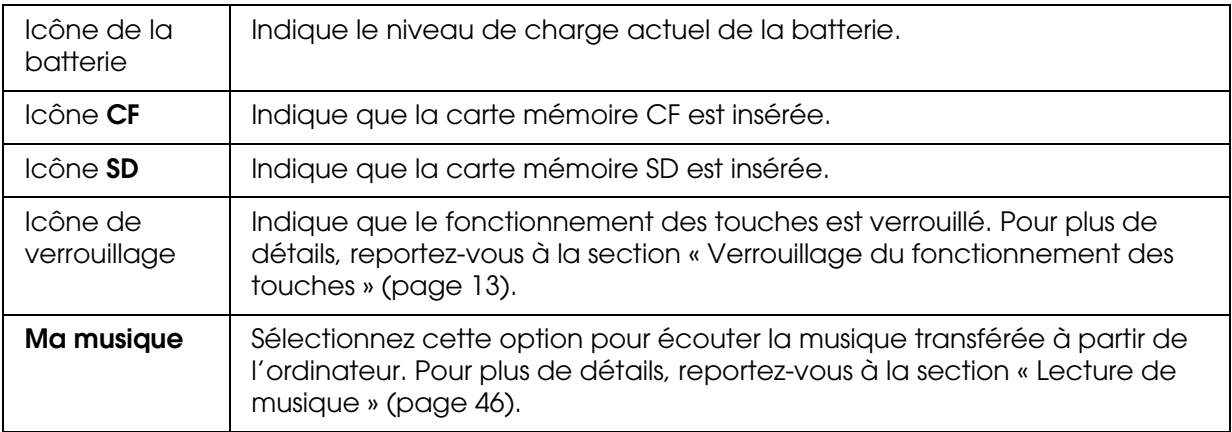

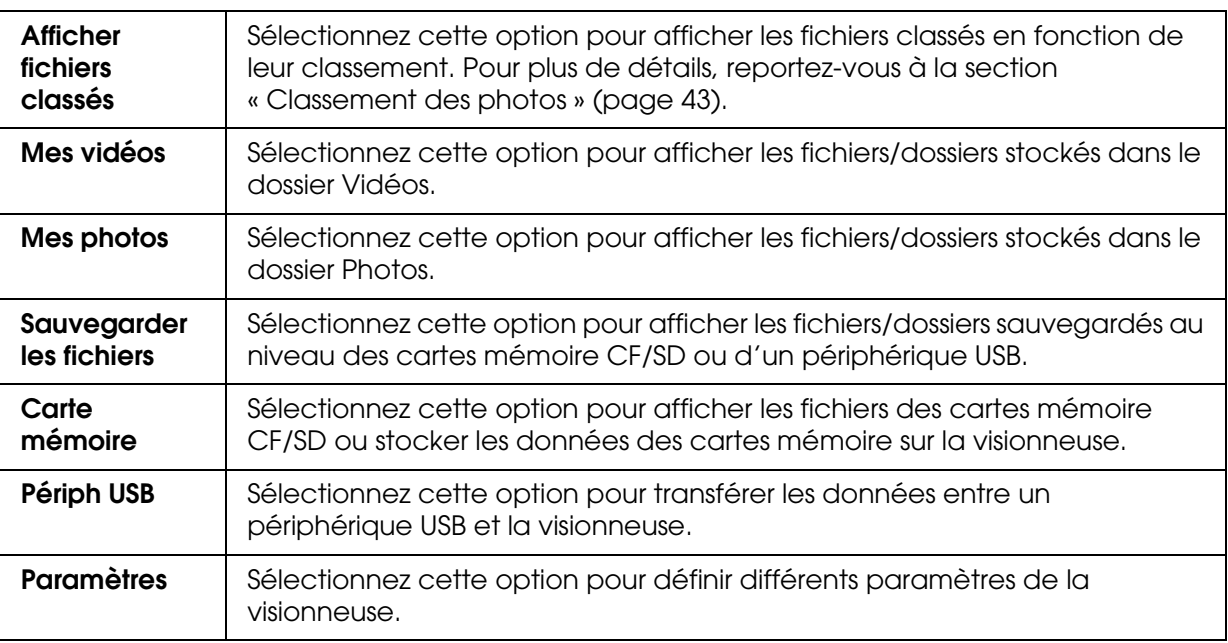

Indications relatives à la batterie :

- : Indique que la charge de la batterie est suffisante.
- : Indique que la charge de la batterie est moyenne.
- : Indique que la charge de la batterie est faible.
- : Indique que l'adaptateur secteur est connecté à la visionneuse.

# <span id="page-13-0"></span>*Utilisation des logiciels*

Cette section détaille la procédure d'installation des logiciels sur l'ordinateur. Le logiciel Epson Link2 vous permet de transférer facilement les données de votre ordinateur vers la visionneuse.

# <span id="page-13-1"></span>*À propos des logiciels*

La visionneuse utilise les logiciels suivants.

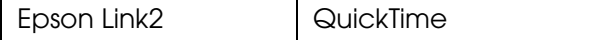

### <span id="page-13-3"></span><span id="page-13-2"></span>*Installation des logiciels*

Vous devez installer les données au niveau de la visionneuse. Connectez la visionneuse à l'ordinateur, puis installez les logiciels nécessaires. Pour plus de détails au sujet de la connexion de l'ordinateur, reportez-vous à la section [« Connexion de la visionneuse à](#page-24-2)  [l'ordinateur » \(page 25\).](#page-24-2)

### *Utilisateurs de Windows*

#### *Remarque :*

- ❏ *Ne supprimez pas le programme d'installation (fichier EXE) du disque dur de la visionneuse.*
- ❏ *Nous vous recommandons de sauvegarder le programme d'installation sur l'ordinateur.*
- ❏ *Sous Windows XP et Windows 2000, vous devez disposer des droits d'administrateur pour installer le logiciel.*
- 1. Connectez la visionneuse à l'ordinateur.
- 2. Cliquez sur **Démarrer**, sélectionnez **Poste de travail**, puis cliquez sur l'icône du disque dur de la visionneuse.
- 3. Double-cliquez sur l'icône **P\_XXXX\_WIN\_SOFTWARE**.

#### *Remarque :*

*P\_XXXX correspond au nom de modèle de la visionneuse.*

- 4. Sélectionnez **Bureau** comme emplacement de décompression des fichiers et cliquez sur **Oui**.
- 5. Dans l'écran d'installation des logiciels, cliquez sur **Installation facile**.

#### *Remarque :*

*Si le programme vous demande de sélectionner une langue, sélectionnez la langue que vous souhaitez utiliser.*

- 6. Lorsque l'écran du contrat de licence du logiciel s'affiche, lisez les conditions et cliquez sur **Accepter**.
- 7. Sélectionnez votre pays et suivez les instructions qui s'affichent à l'écran.
- 8. Lorsqu'un message indiquant que l'installation est terminée s'affiche, cliquez sur **Quitter** ou **Redémarrer maintenant**.

#### *Remarque :*

*Si l'option* **Redémarrer maintenant** *s'affiche, cliquez sur ce bouton pour redémarrer l'ordinateur.*

### <span id="page-14-0"></span>*Utilisateurs de Macintosh*

#### *Remarque :*

- ❏ *Nous vous recommandons de sauvegarder le programme d'installation sur l'ordinateur.*
- ❏ *Vous devez disposer des droits d'administrateur pour installer les logiciels.*
- 1. Connectez la visionneuse à l'ordinateur.

L'icône du disque dur de la visionneuse apparaît sur le bureau.

2. Double-cliquez sur l'icône **P\_XXXX\_MAC\_SOFTWARE** située sur le bureau.

#### *Remarque :*

*P\_XXXX correspond au nom de modèle de la visionneuse.*

- 3. Double-cliquez sur l'icône **MacOSX**.
- 4. Dans l'écran d'installation des logiciels, cliquez sur **Installation facile**.

#### *Remarque :*

*Si le programme vous demande de sélectionner une langue, sélectionnez la langue que vous souhaitez utiliser.*

- 5. Lorsque l'écran du contrat de licence du logiciel s'affiche, lisez les conditions et cliquez sur **Accepter**.
- 6. Sélectionnez votre pays et suivez les instructions qui s'affichent à l'écran.
- 7. Lorsqu'un message indiquant que l'installation est terminée s'affiche, cliquez sur **Quitter** ou **Redémarrer maintenant**.

#### *Remarque :*

*Si l'option* **Redémarrer maintenant** *s'affiche, cliquez sur ce bouton pour redémarrer l'ordinateur.*

# <span id="page-16-0"></span>*Désinstallation des logiciels*

Procédez comme suit pour désinstaller le logiciel Epson Link2. Veillez à sauvegarder les données d'installation de la visionneuse avant de procéder à la suppression.

### *Utilisateurs de Windows*

- 1. Cliquez sur **Démarrer**, pointez vers **Tous les programmes** (ou **Programmes**) et sélectionnez **EPSON**. Sélectionnez **Epson Link2** et cliquez sur **Désinstaller Epson Link2**.
- 2. Lorsque la boîte de dialogue de confirmation s'affiche, cliquez sur **Oui**.
- 3. Lorsqu'un message indiquant que la désinstallation est terminée s'affiche, cliquez sur **Terminer**.

#### *Remarque :*

*Une fois le message « Vous devez redémarrer l'ordinateur. » affiché, cliquez sur Redémarrer* **maintenant** *pour redémarrer l'ordinateur.*

### *Utilisateurs de Macintosh*

- 1. Sélectionnez **Installation personnalisée** à l'étape 4 de la section [« Utilisateurs de](#page-14-0)  [Macintosh » \(page 15\),](#page-14-0) sous « Installation des logiciels ».
- 2. Sélectionnez **Epson Link2**.
- 3. Dans l'écran d'installation des logiciels, sélectionnez **Désinstaller**.

#### *Remarque :*

*Une fois le message « Vous devez redémarrer l'ordinateur. » affiché, cliquez sur* **Redémarrer maintenant** *pour redémarrer l'ordinateur.*

# <span id="page-17-0"></span>*Chapitre 3 Transfert de données*

Le transfert de données d'une carte mémoire pleine ou d'autres périphériques USB vers la visionneuse vous permet de procéder à la prise de vue sans interruption.

# <span id="page-17-1"></span>*Insertion et retrait des cartes mémoire CF/SD*

La visionneuse dispose d'un emplacement pour carte CF et d'un emplacement pour carte SD.

Cette section détaille les procédures de mise en place des cartes mémoire et de copie des données présentes vers la visionneuse.

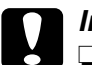

*Important :*<br>□ Afin d'utiliser correctement la carte mémoire, lisez les manuels fournis avec la carte.

- ❏ *Ne retirez jamais la carte mémoire lorsque le voyant* **Access** *clignote, faute de quoi des données de la carte ou du disque dur pourraient être perdues ou endommagées.*
- ❏ *N'apposez pas d'autocollants sur les cartes mémoire. Il est possible que l'autocollant se décolle. Il serait alors impossible d'éjecter la carte et la visionneuse risquerait d'être endommagée.*
- ❏ *Évitez d'utiliser ou de stocker la carte à la lumière directe du soleil ou dans des endroits extrêmement chauds, humides ou poussiéreux.*

### *Types de cartes mémoire pris en charge*

- ❏ Carte mémoire CF (CompactFlash) (type2 et 3,3 V, Micro Drive inclus)
- ❏ Carte mémoire SD (2 Go maximum), carte SD haute capacité
- ❏ Carte MultiMedia (1 Go maximum), carte MultiMedia Plus

#### *Remarque :*

*Un adaptateur disponible dans le commerce est nécessaire dans le cadre de l'utilisation d'autres cartes mémoire (miniSD, RS-MMC, Memory Stick Duo, Memory Stick PRO Duo, xD-Picture Card, etc.). Pour plus de détails, contactez notre assistance clientèle.*

### <span id="page-17-2"></span>*Insertion d'une carte mémoire CF dans l'emplacement pour carte CF*

Vous pouvez insérer une carte mémoire CF (ou d'autres cartes à l'aide de l'adaptateur CF) dans l'emplacement pour carte CF.

Insérez la carte mémoire dans l'emplacement pour carte mémoire en orientant le côté avec l'étiquette vers le côté de l'écran de la visionneuse, puis poussez-la à fond dans l'emplacement.

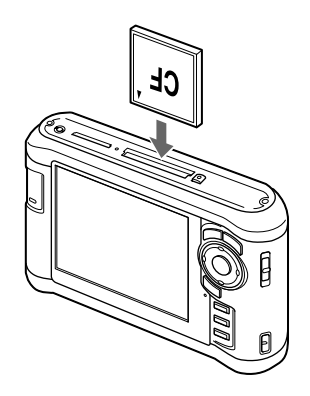

#### *Remarque :*

*Insérez les cartes mémoire dans le bon sens, faute de quoi vous risquez d'endommager la carte mémoire ou la visionneuse.*

### <span id="page-18-0"></span>*Retrait d'une carte mémoire CF de l'emplacement*

1. Assurez-vous que le voyant **Access** est éteint.

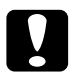

#### c*Important :*

*Ne retirez jamais la carte mémoire lorsque le voyant* **Access** *clignote, faute de quoi des données de la carte pourraient être perdues ou endommagées.*

2. Appuyez deux fois sur la touche d'éjection.

La carte mémoire est éjectée.

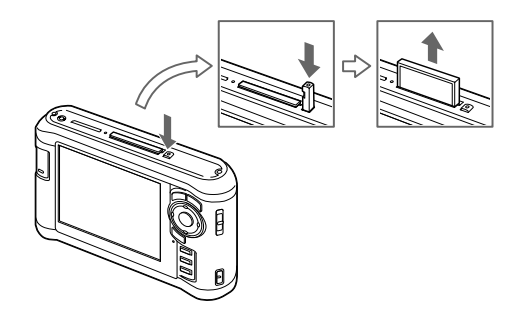

3. Sortez la carte mémoire.

#### *Remarque :*

- ❏ *Lors de l'utilisation d'une carte mémoire à l'aide de l'adaptateur CF, ne retirez pas uniquement la carte mémoire. Déconnectez l'adaptateur CF de la visionneuse.*
- ❏ *Afin d'éviter toute détérioration, veillez à utiliser la visionneuse en appuyant sur la touche d'éjection.*

### <span id="page-19-0"></span>*Insertion d'une carte mémoire SD dans l'emplacement pour carte SD*

Vous pouvez insérer une carte mémoire SD, une carte SD haute capacité, une carte MultiMedia ou une carte MultiMedia Plus dans l'emplacement pour carte SD.

Insérez la carte mémoire dans l'emplacement pour carte mémoire en orientant le côté avec l'étiquette vers le côté de l'écran de la visionneuse, puis poussez-la à fond dans l'emplacement.

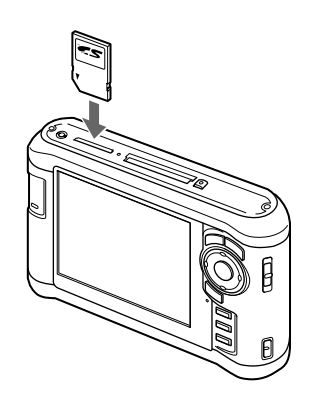

#### *Remarque :*

*Insérez les cartes mémoire dans le bon sens, faute de quoi vous risquez d'endommager la carte mémoire et la visionneuse.*

### <span id="page-19-1"></span>*Retrait d'une carte mémoire SD de l'emplacement*

1. Assurez-vous que le voyant **Access** est éteint.

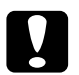

c*Important : Ne retirez jamais la carte mémoire lorsque le voyant* **Access** *clignote, faute de quoi des données de la carte pourraient être perdues ou endommagées.*

2. Appuyez légèrement sur la carte mémoire.

La carte mémoire est éjectée.

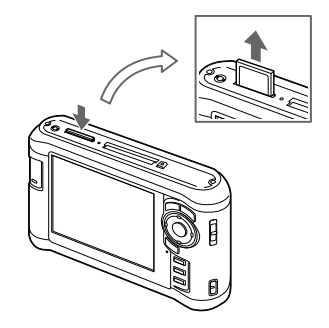

3. Sortez la carte mémoire.

# <span id="page-20-0"></span>*Copie de données de cartes mémoire CF/SD*

Vous pouvez copier les données des cartes mémoire CF/SD vers le dossier **Sauvegarder les fichiers**.

#### *Remarque :*

- ❏ *Chargez complètement la batterie avant de copier les données. Si la charge de la batterie est faible, connectez l'adaptateur secteur.*
- ❏ *La copie de 1 Go de données nécessite de 3 à 5 minutes (ou plus) selon la carte mémoire utilisée.*

### <span id="page-20-1"></span>*Copie de l'ensemble des données*

1. Insérez une carte mémoire CF/SD.

#### *Remarque :*

*Selon l'écran affiché lors de l'insertion de la carte mémoire, ignorez l'étape 2.*

- 2. Sélectionnez **Carte mémoire** dans l'écran Home à l'aide de la touche **Haut** ou **Bas** et appuyez sur la touche **OK**.
- 3. Au niveau de l'écran Carte mémoire, sélectionnez **Sauvegarde de la carte mémoire CF** ou **Sauvegarde de la carte mémoire SD** à l'aide de la touche **Haut** ou **Bas**.
- 4. Appuyez sur la touche **OK** pour lancer la copie.

Le message « Sauveg fichiers carte mém en cours » s'affiche. Une fois le message indiquant que la sauvegarde est terminée affiché, les données sauvegardées sont automatiquement affichées.

#### *Remarque :*

*Une fois la copie terminée, il est possible de supprimer les données de la carte mémoire. Pour plus de détails, reportez-vous à la section [« Modification des paramètres de la visionneuse »](#page-52-2)  [\(page 53\).](#page-52-2)*

### <span id="page-20-2"></span>*Vérification des données copiées sur la visionneuse*

- 1. Sélectionnez **Sauvegarder les fichiers** dans l'écran Home à l'aide de la touche **Haut** ou **Bas** et appuyez sur la touche **OK**.
- 2. Sélectionnez et vérifiez le dossier intitulé en fonction de l'année et de la date (lors de la copie de données), ainsi que du numéro séquentiel (19092006.XXX, par exemple).

#### *Remarque :*

*Vous pouvez modifier le format de la date. Sélectionnez* **Paramètres** *dans l'écran Home, puis sélectionnez* **Date et heure***.*

# <span id="page-21-0"></span>*Copie de données spécifiques*

- 1. Suivez les étapes 1 et 2 de la section [« Copie de l'ensemble des données » \(page 21\).](#page-20-1)
- 2. Au niveau de l'écran Carte mémoire, sélectionnez **Parcourir la carte mémoire CF** ou **Parcourir la carte mémoire SD** à l'aide de la touche **Haut** ou **Bas**.
- 3. Appuyez sur la touche **OK** pour afficher les données présentes sur la carte mémoire.
- 4. Appuyez sur la touche **Menu** pour afficher le menu contextuel, sélectionnez **Sauvegarde** à l'aide de la touche **Haut** ou **Bas** et appuyez sur la touche **OK**.
- 5. Utilisez l'**anneau de navigation** et la touche  $\star$  pour activer les cases à cocher des fichiers ou des dossiers que vous souhaitez sauvegarder et appuyez sur la touche **OK** pour terminer.

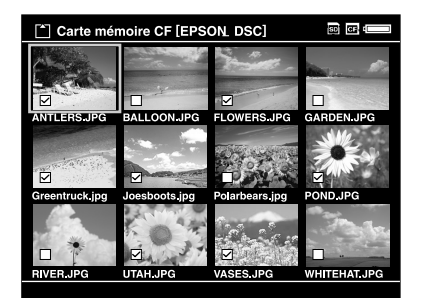

#### *Remarque :*

*Appuyez sur la touche* **Menu** *au niveau de l'écran des miniatures pour afficher le menu contextuel. Vous pouvez sélectionner l'option* **Sélectionner tout** *ou* **Désélectionner tout***. Appuyez ensuite sur la touche* **OK** *ou sélectionnez* **Appliquer** *dans le menu contextuel.*

6. Vérifiez les données copiées en suivant les étapes de la section [« Vérification des](#page-20-2)  [données copiées sur la visionneuse » \(page 21\)](#page-20-2).

#### *Remarque :*

*Vous pouvez copier des données dans le dossier* **Mes photos** *ou* **Mes vidéos** *en sélectionnant l'option* **Copier/déplacer** *à l'étape 4.*

# <span id="page-22-0"></span>*Copie de données à partir de périphériques USB*

Vous pouvez copier les données de périphériques USB à l'aide du connecteur USB standard A de la visionneuse. Seuls les périphériques USB qui prennent en charge les caractéristiques de stockage de masse USB peuvent être utilisés. Vous pouvez utiliser les périphériques de stockage USB suivants, capables de procéder à des opérations de copie : appareils photo numériques, disques durs externes, mémoires USB et lecteurs/graveurs de cartes. Vous pouvez également utiliser les visionneuses de stockage multimédia Epson suivantes : P-2000, P-4000, P-2500, P-4500 et P-3000.

# <span id="page-22-1"></span>*Connexion d'un périphérique USB*

1. Si possible, connectez l'adaptateur secteur à la visionneuse.

#### *Remarque :*

*Certains périphériques USB nécessitent que la visionneuse soit alimentée via l'adaptateur secteur.*

- 2. Connectez la visionneuse et le périphérique USB. Ouvrez le couvercle supérieur latéral et connectez un câble USB au connecteur hôte (standard A) et au périphérique USB ou connectez une mémoire USB à la visionneuse.
- 3. Mettez la visionneuse et le périphérique USB sous tension.

#### *Remarque :*

- ❏ *Si le périphérique USB est équipé d'un cordon d'alimentation secteur, branchez-le également afin d'éviter toute perte de données lors du transfert.*
- ❏ *L'utilisation d'un concentrateur USB n'est pas prise en charge.*
- ❏ *Les périphériques USB non alimentés ne peuvent être activés.*
- ❏ *Les périphériques USB disposant d'une fonction de certification ou de chiffrement ne peuvent être utilisés.*
- ❏ *Lors de la connexion d'un périphérique USB à la visionneuse, utilisez le câble USB fourni avec le périphérique.*
- ❏ *Ne connectez pas plusieurs interfaces USB (hôte standard A et esclave mini B) à la fois, vous risquez de provoquer des anomalies de fonctionnement.*
- ❏ *Ne touchez pas au connecteur esclave mini B lors du transfert de données USB.*

# <span id="page-23-0"></span>*Copie de l'ensemble des données*

- 1. Sélectionnez **Périph USB** dans l'écran Home à l'aide de la touche **Haut** ou **Bas** et appuyez sur la touche **OK**.
- 2. Sélectionnez **Sauveg périph USB vers visionneuse** à l'aide de la touche **Haut** ou **Bas** et appuyez sur la touche **OK**.

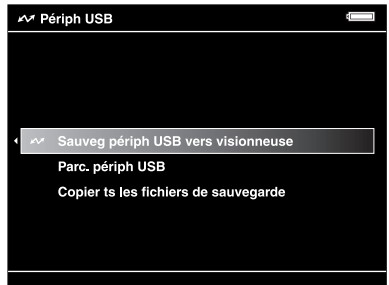

#### *Remarque :*

- ❏ *Si la taille des données est supérieure à 4 Go, un message de confirmation de la sauvegarde s'affiche.*
- ❏ *La copie de 1 Go de données nécessite de 5 à 10 minutes (ou plus) selon le périphérique USB utilisé.*

### *Vérification des données copiées sur la visionneuse*

1. Suivez les étapes 1 et 2 de la section [« Vérification des données copiées sur la](#page-20-2)  [visionneuse » \(page 21\),](#page-20-2) sous « Copie de données de cartes mémoire CF/SD ».

### <span id="page-23-1"></span>*Copie de données spécifiques*

- 1. Sélectionnez **Périph USB** dans l'écran Home à l'aide de la touche **Haut** ou **Bas** et appuyez sur la touche **OK**.
- 2. Au niveau de l'écran Périph USB, sélectionnez **Parc. périph USB** à l'aide de la touche **Haut** ou **Bas**.

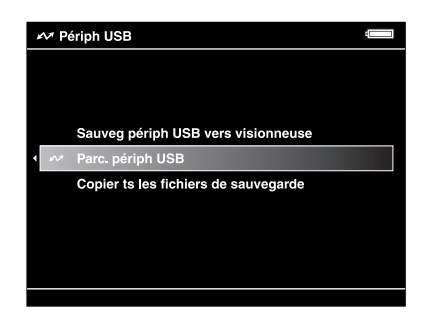

3. Appuyez sur la touche **OK** pour afficher les données présentes sur le périphérique USB.

4. Suivez les étapes 4 à 6 de la section [« Copie de données spécifiques » \(page 22\)](#page-21-0).

# <span id="page-24-0"></span>*Sauvegarde de données sur l'ordinateur*

### <span id="page-24-2"></span><span id="page-24-1"></span>*Connexion de la visionneuse à l'ordinateur*

Si vous connectez la visionneuse à un ordinateur, la visionneuse est considérée comme un disque dur externe. Avant de procéder au transfert, installez les logiciels. Pour plus de détails, reportez-vous à la section [« Installation des logiciels » \(page 14\)](#page-13-3).

- 1. Connectez l'adaptateur secteur.
- 2. Mettez la visionneuse et l'ordinateur sous tension.
- 3. Ouvrez le couvercle du connecteur USB et connectez le câble USB à la visionneuse. Connectez ensuite l'autre extrémité du câble USB à l'ordinateur.

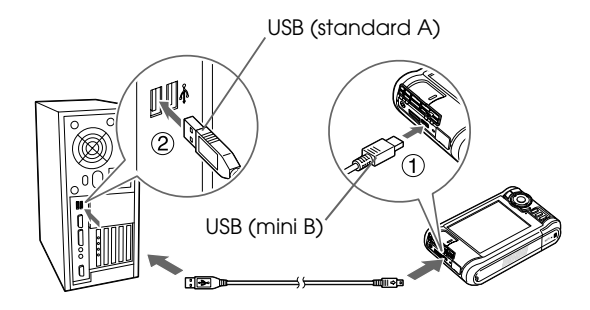

L'écran LCD s'éteint.

4. Lancez le logiciel Epson Link2. Pour plus de détails, reportez-vous à la section [« Lancement du logiciel Epson Link2 » \(page 26\).](#page-25-0)

Seules les données qui n'ont pas encore été sauvegardées sont automatiquement copiées sur l'ordinateur. Pour plus de détails, reportez-vous au Guide d'utilisation de Epson Link2 en ligne.

#### *Remarque :*

- ❏ *Lorsque le disque dur de la visionneuse est visible sur votre ordinateur, les mentions SAUVEGARDE, MUSIQUE, PHOTOS et VIDÉOS font référence aux dossiers* **Sauvegarder les fichiers***,* **Ma musique***,* **Mes photos** *et* **Mes vidéos** *de la visionneuse.*
- ❏ *Ne modifiez pas le nom du dossier, faute de quoi un nouveau dossier vide sera créé sous le nom original et vous devrez déplacer les données dans le nouveau dossier.*
- ❏ *Lorsque vous n'utilisez pas la visionneuse avec un ordinateur ou une imprimante, déconnectez le câble USB de la visionneuse.*
- ❏ *Lorsque la visionneuse est connectée à un ordinateur, ne connectez pas le périphérique USB au connecteur hôte standard A et ne touchez pas à l'interface du connecteur.*

# <span id="page-25-0"></span>*Lancement du logiciel Epson Link2*

### *Pour Windows*

Cliquez sur **Démarrer**, pointez vers **Tous les programmes** (ou **Programmes**) et sélectionnez **EPSON**. Sélectionnez **Epson Link2** et cliquez sur **Epson Link2**.

Vous pouvez également cliquer sur l'icône de raccourci du logiciel Epson Link2 (située sur le bureau).

### *Pour Macintosh*

Double-cliquez sur l'icône **Epson Link2** dans le dossier Epson Link2.

# <span id="page-25-1"></span>*Déconnexion de la visionneuse et de l'ordinateur*

### *Pour Windows*

1. Cliquez sur l'option **Déconnecter ou éjecter le matériel** sur l'écran de votre ordinateur.

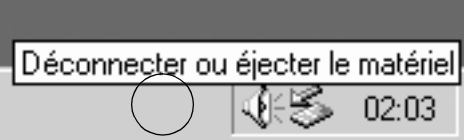

#### *Remarque :*

*Le message varie en fonction de la version de Windows utilisée.*

- 2. Déconnectez le câble USB de l'ordinateur.
- 3. Déconnectez le câble USB de la visionneuse.

### *Pour Macintosh*

- 1. Faites glisser l'icône de la visionneuse et les cartes mémoire (si des cartes sont insérées) vers l'icône de la corbeille sur l'écran de votre ordinateur.
- 2. Déconnectez le câble USB de l'ordinateur.
- 3. Déconnectez le câble USB de la visionneuse.

# <span id="page-26-0"></span>*Sauvegarde de données sur d'autres périphériques de stockage USB*

Vous pouvez transférer les données de la visionneuse vers des périphériques USB. Cette fonction est utile lorsque vous souhaitez sauvegarder les données de la visionneuse sans l'aide d'un ordinateur. Cependant, la visionneuse et le périphérique USB ont tous deux besoin d'une alimentation et, selon le volume de données de la visionneuse, il est possible que le transfert des données nécessite du temps. Vous pouvez utiliser les périphériques de stockage USB suivants, capables de procéder à des opérations de copie : disques durs externes, mémoires USB et lecteurs/graveurs de cartes.

# <span id="page-26-1"></span>*Copie de fichiers de sauvegarde*

- 1. Sélectionnez **Périph USB** dans l'écran Home à l'aide de la touche **Haut** ou **Bas** et appuyez sur la touche **OK**.
- 2. Sélectionnez **Copier ts les fichiers de sauvegarde** à l'aide de la touche **Haut** ou **Bas** et appuyez sur la touche **OK**.

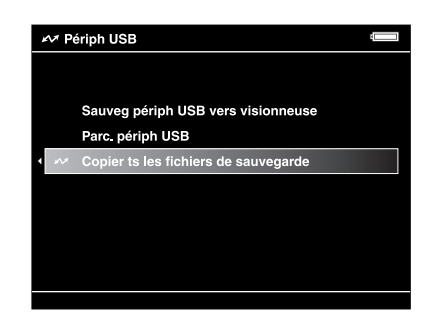

Les données sont copiées sous forme de dossiers sous **Sauvegarder les fichiers**.

#### *Remarque :*

*Vous ne pouvez copier que les dossiers supplémentaires, les fichiers déjà copiés ne sont pas copiés de nouveau.*

# <span id="page-26-2"></span>*Copie de données spécifiques*

1. Mettez le fichier ou le dossier que vous souhaitez copier en surbrillance.

2. Appuyez sur la touche **Menu** pour afficher le menu contextuel, sélectionnez **Copier/déplacer** à l'aide de la touche **Haut** ou **Bas** et appuyez sur la touche **OK**.

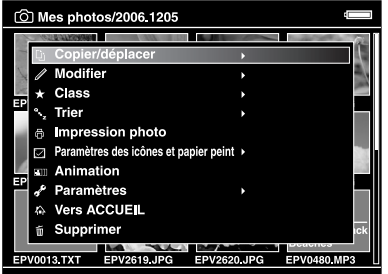

- 3. Sélectionnez **Copie vers pér USB** à l'aide de la touche **Haut** ou **Bas** et appuyez sur la touche **OK**.
- 4. Utilisez l'**anneau de navigation** et la touche  $\star$  pour activer les cases à cocher des fichiers ou des dossiers que vous souhaitez sauvegarder et appuyez sur la touche **OK** pour terminer.

#### *Remarque :*

- ❏ *Appuyez sur la touche* **Menu** *au niveau de l'écran des miniatures pour afficher le menu contextuel. Vous pouvez sélectionner l'option* **Sélectionner tout** *ou* **Désélectionner tout***. Appuyez ensuite sur la touche* **OK** *ou sélectionnez* **Appliquer** *dans le menu contextuel.*
- ❏ *Lorsque la visionneuse est connectée à un périphérique USB, ne connectez pas un ordinateur ou une imprimante au connecteur esclave mini B et ne touchez pas à l'interface du connecteur.*

# <span id="page-28-0"></span>*Chapitre 4 Affichage des images*

# <span id="page-28-1"></span>*Copie de données vers le dossier Mes photos/Mes vidéos*

### <span id="page-28-2"></span>*Copie à partir d'un ordinateur*

Le logiciel Epson Link2 permet de copier facilement les photos et les vidéos d'un ordinateur. Pour plus de détails au sujet de la connexion d'un ordinateur, reportez-vous à la section [« Connexion de la visionneuse à l'ordinateur » \(page 25\)](#page-24-2).

#### *Remarque :*

*Utilisez l'adaptateur secteur lors de la connexion à l'ordinateur.*

- 1. Connectez le périphérique à un ordinateur, puis ouvrez le logiciel Epson Link2.
- 2. Sélectionnez **Mes photos** ou **Mes vidéos** dans le logiciel Epson Link2.
- 3. Sélectionnez les données à transférer, puis lancez le transfert.

#### *Remarque :*

*Pour plus de détails, reportez-vous au Guide d'utilisation de Epson Link2 en ligne.*

### <span id="page-28-3"></span>*Copie à partir du dossier Sauvegarder les fichiers ou Carte mémoire*

1. Sélectionnez **Sauvegarder les fichiers** ou **Carte mémoire** dans l'écran Home à l'aide de la touche **Haut** ou **Bas** et appuyez sur la touche **OK**.

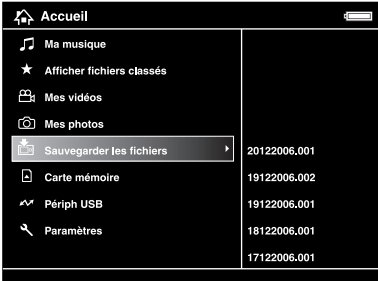

- 2. Mettez le fichier ou le dossier que vous souhaitez copier vers le dossier **Mes photos** ou **Mes vidéos** en surbrillance.
- 3. Appuyez sur la touche **Menu** pour afficher le menu contextuel, sélectionnez **Copier/déplacer** à l'aide de la touche **Haut** ou **Bas** et appuyez sur la touche **OK** ou **Droite**.
- 4. Sélectionnez **Copier vers le dossier** à l'aide de la touche **Haut** ou **Bas** et appuyez sur la touche **OK**.
- 5. Utilisez l'**anneau de navigation** et la touche  $\star$  pour activer les cases à cocher des fichiers ou des dossiers que vous souhaitez copier et appuyez sur la touche **OK** pour terminer.
- 6. Sélectionnez le dossier que vous souhaitez copier à l'aide de l'**anneau de navigation** et appuyez sur la touche **OK**. Vous pouvez également créer un dossier. Sélectionnez **Créer nveau doss**, puis saisissez le nom du dossier. Pour saisir le nom du dossier, reportez-vous à la section [« Modification du nom d'un dossier » \(page 40\).](#page-39-0)

### <span id="page-29-0"></span>*Formats de fichiers photo/vidéo pris en charge par la visionneuse*

### *Photo*

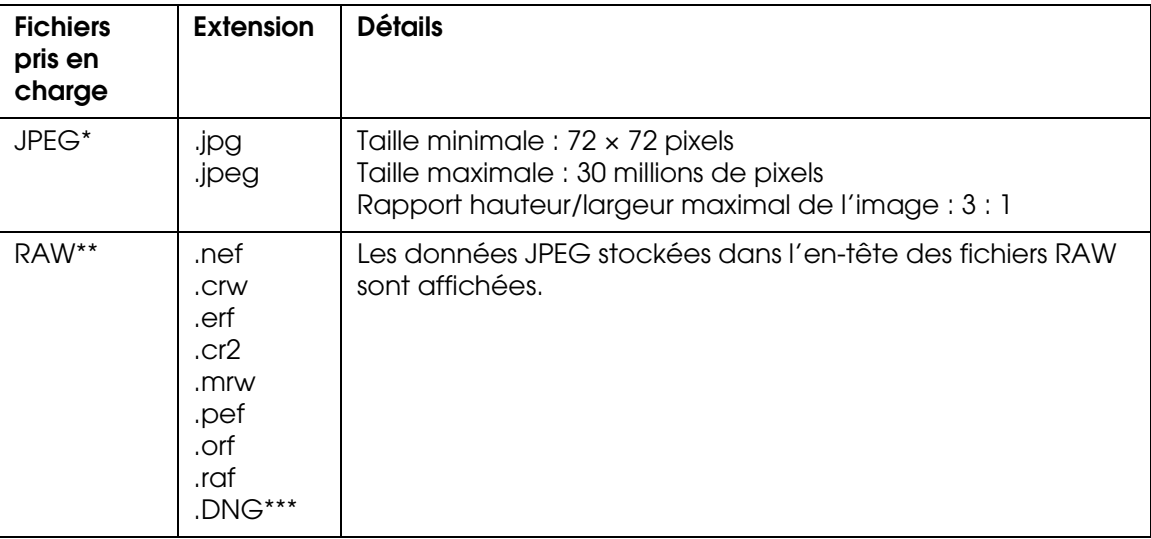

- Le format JPEG progressif n'est pas pris en charge.
- \*\* La visionneuse prend en charge les images au format RAW prises par la plupart des appareils photo numériques fabriqués par Nikon, Canon, KONICAMINOLTA, PENTAX, Olympus, FUJIFILM et Epson. Pour plus de détails, contactez notre assistance clientèle.
- \*\*\* La visionneuse prend uniquement en charge le format DNG avec apercu JPEG intégré converti à l'aide de Adobe DNG Converter ou Adobe Photoshop.

#### *Remarque :*

*Le format TIFF n'est pas pris en charge.*

# *Vidéo*

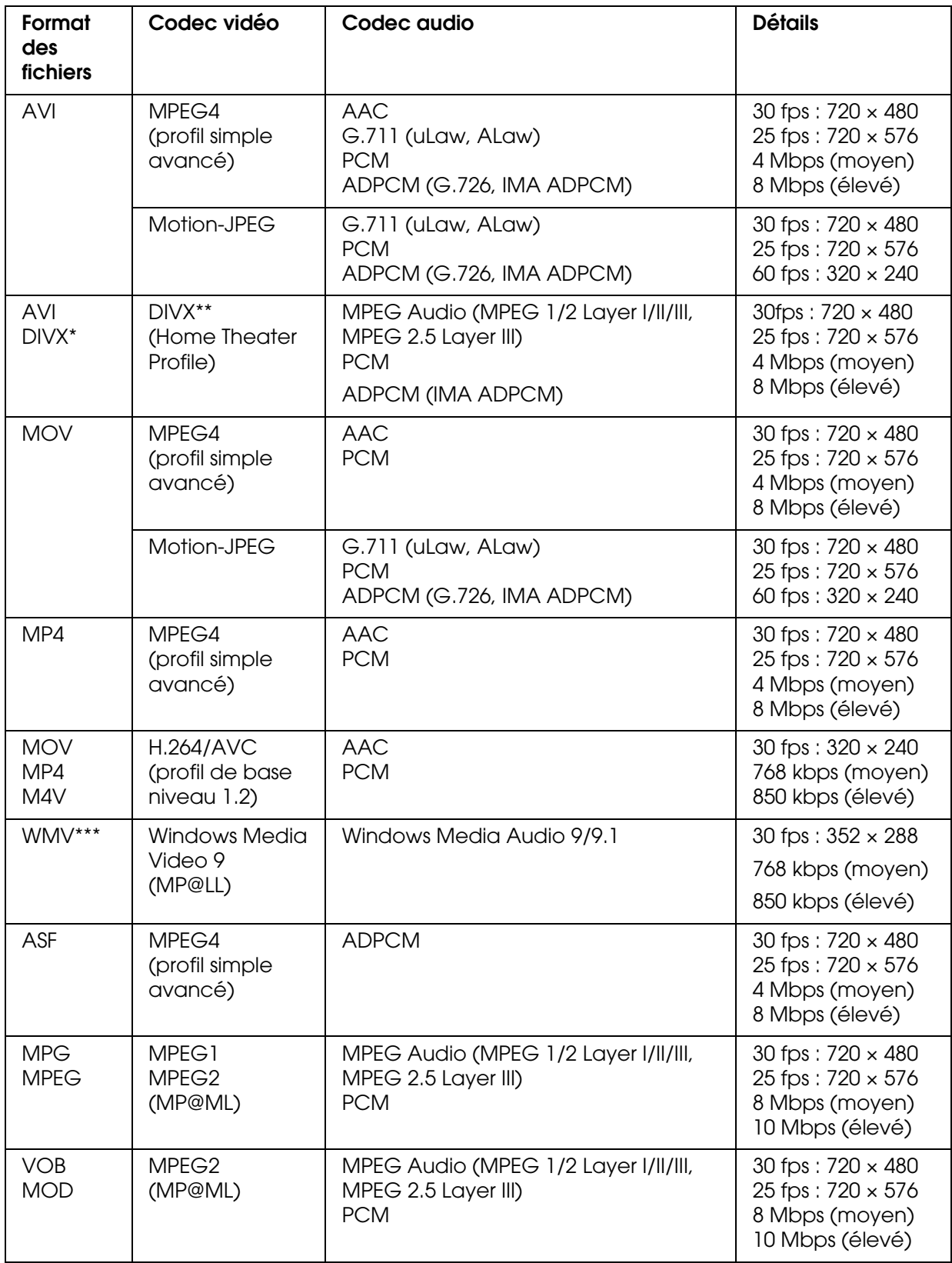

\* Le menu n'est pas pris en charge.

- \*\* Vous pouvez afficher les informations relatives au code d'enregistrement VOD DivX. Sélectionnez **Paramètres** dans l'écran Home, sélectionnez ensuite **Paramètre du film**, puis **Code enreg DivX**. Ce code est nécessaire lors du téléchargement payant de contenus vidéo VOD DivX protégés par des droits d'auteur. Veuillez consulter le site de distribution pour plus d'informations.
- \*\*\* Le format DRM n'est pas pris en charge.

#### *Remarque :*

- ❏ *La taille maximale des fichiers vidéo pris en charge est équivalente à 2 Go.*
- ❏ *Il est possible que certaines données, bien que prises en charge par la visionneuse, ne puissent être lues.*
- ❏ *Le format DVD-Video n'est pas pris en charge.*

# <span id="page-31-0"></span>*Affichage des photos et des vidéos*

# <span id="page-31-1"></span>*Affichage de l'écran*

Les illustrations suivantes détaillent les icônes qui apparaissent à l'écran.

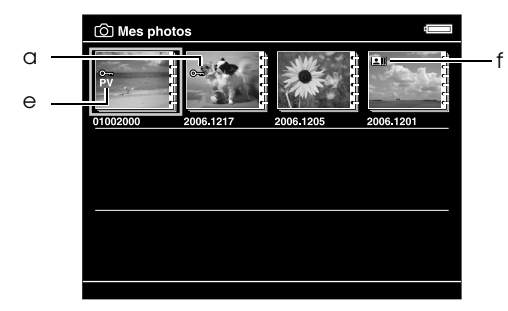

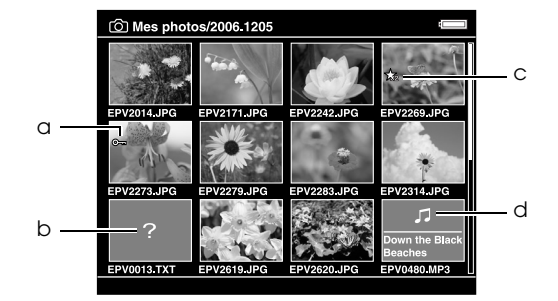

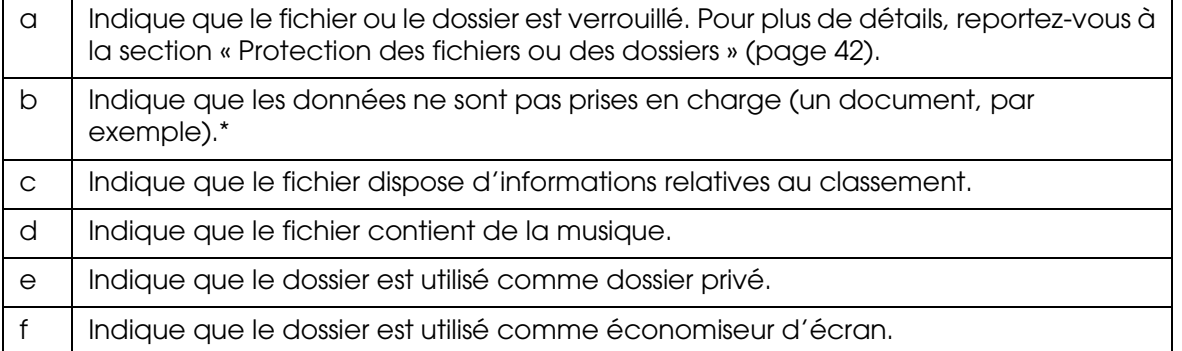

\* Vous pouvez indiquer si les fichiers non pris en charge doivent être ou non affichés. Par défaut, ils sont masqués. Pour plus de détails, reportez-vous à la section [« Modification des paramètres de la](#page-52-2)  [visionneuse » \(page 53\).](#page-52-2)

#### *Remarque :*

- ❏ *Les miniatures des fichiers vidéo qui n'ont pas été lus ou qui n'ont pas été lus complètement sont accompagnées de l'icône* NEW (N) ou puse (M) (respectivement).
- ❏ *Les miniatures des dossiers sauvegardés dans le dossier* **Sauvegarder les fichiers** *de votre ordinateur sont accompagnées de l'icône*  $\Box$ *.*
- ❏ *Il est possible que les noms de fichiers qui contiennent des caractères non pris en charge par la visionneuse soient affichés sous la forme « ? » et ne soient pas accessibles.*

# <span id="page-32-0"></span>*Activation des écrans de contenu*

Il existe trois types d'écrans d'affichage des fichiers et des dossiers. Vous pouvez activer les écrans suivants en appuyant sur la touche **Display**.

### *Écran des miniatures*

Les fichiers ou les dossiers apparaissent sous forme de 12 miniatures distinctes.

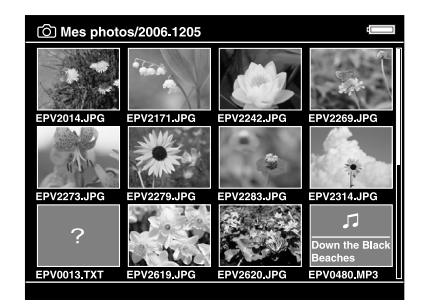

### *Écran des miniatures réduites*

Les fichiers ou les dossiers apparaissent sous forme de 64 miniatures distinctes.

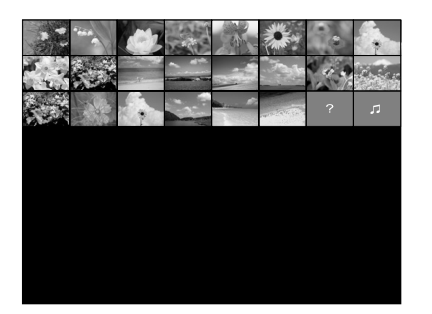

# *Écran des détails*

La date de modification et la taille du fichier sont affichées.

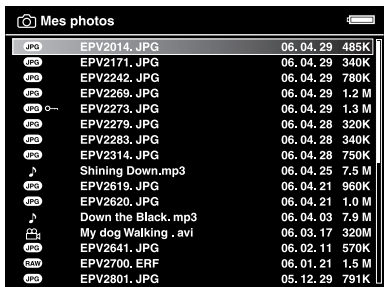

# <span id="page-33-0"></span>*Affichage des informations*

Lors de l'affichage d'une photo ou d'une vidéo, appuyez sur la touche **Display** pour afficher les informations relatives à la photo ou à la vidéo.

### *Photo*

Aucune information n'est affichée pour les fichiers photo. Vous pouvez activer l'affichage des informations relatives aux fichiers (comme présenté ci-dessous) en appuyant sur la touche **Display**.

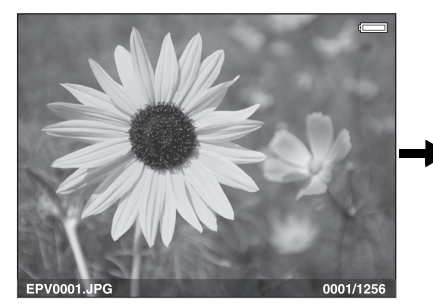

Informations relatives au fichier (généralités)

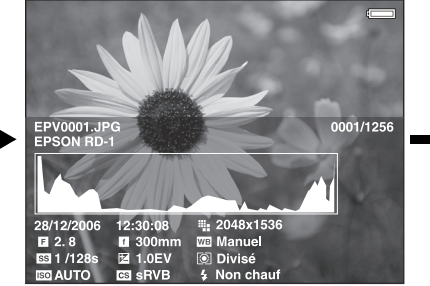

Informations relatives au fichier (détails)

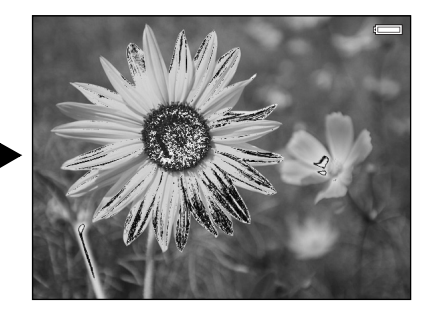

Aperçu de surexposition ou de sous-exposition

#### *Remarque :*

- ❏ *Dans le cadre de l'aperçu de surexposition ou de sous-exposition, une section correspondant à environ 6 % de chaque extrémité de la plage de luminosité (partie faible et partie élevée) appliquée à l'image affiche la gradation des tonalités inversée. Vous pouvez ainsi vérifier le niveau d'exposition. Les 6 % les plus clairs de l'image présente quatre classes de noir et les 6 % les plus foncés de l'image quatre classes de blanc.*
- ❏ *Si vous appuyez sur la touche* **Display** *lorsque l'aperçu de surexposition ou de sous-exposition est activé, l'image est affichée sans aucune information. Appuyez de nouveau sur la touche*  **Display** *pour rétablir l'affichage précédent.*
- ❏ *Les images d'appareils photo numériques prises au format sRVB sont affichées au format sRVB et les images prises au format AdobeRVB sont affichées au format AdobeRVB.*

### *Vidéo*

Les informations relatives à la progression des fichiers vidéo sont affichées en premier. Vous pouvez activer l'affichage des informations relatives aux fichiers (comme présenté ci-dessous) en appuyant de nouveau sur la touche **Display**.

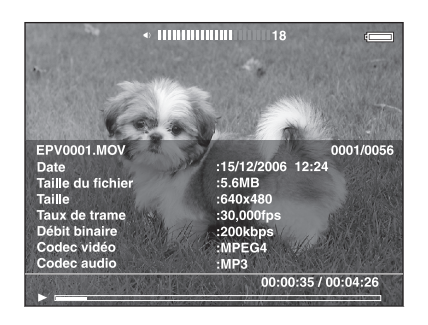

# <span id="page-34-0"></span>*À propos du menu contextuel*

Vous pouvez utiliser les fonctions du menu contextuel affiché lorsque vous appuyez sur la touche **Menu** détaillées dans le tableau ci-dessous.

### *Pour les fichiers photo*

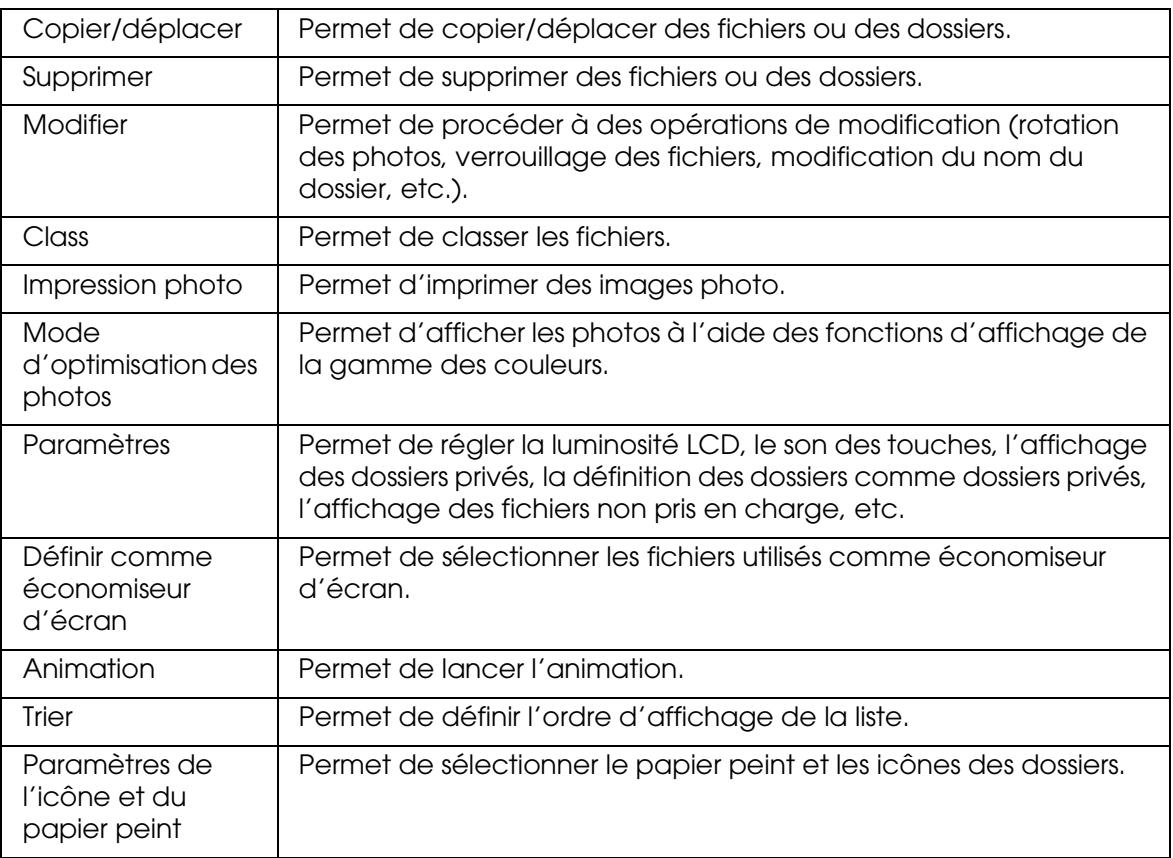

# *Pour les fichiers vidéo*

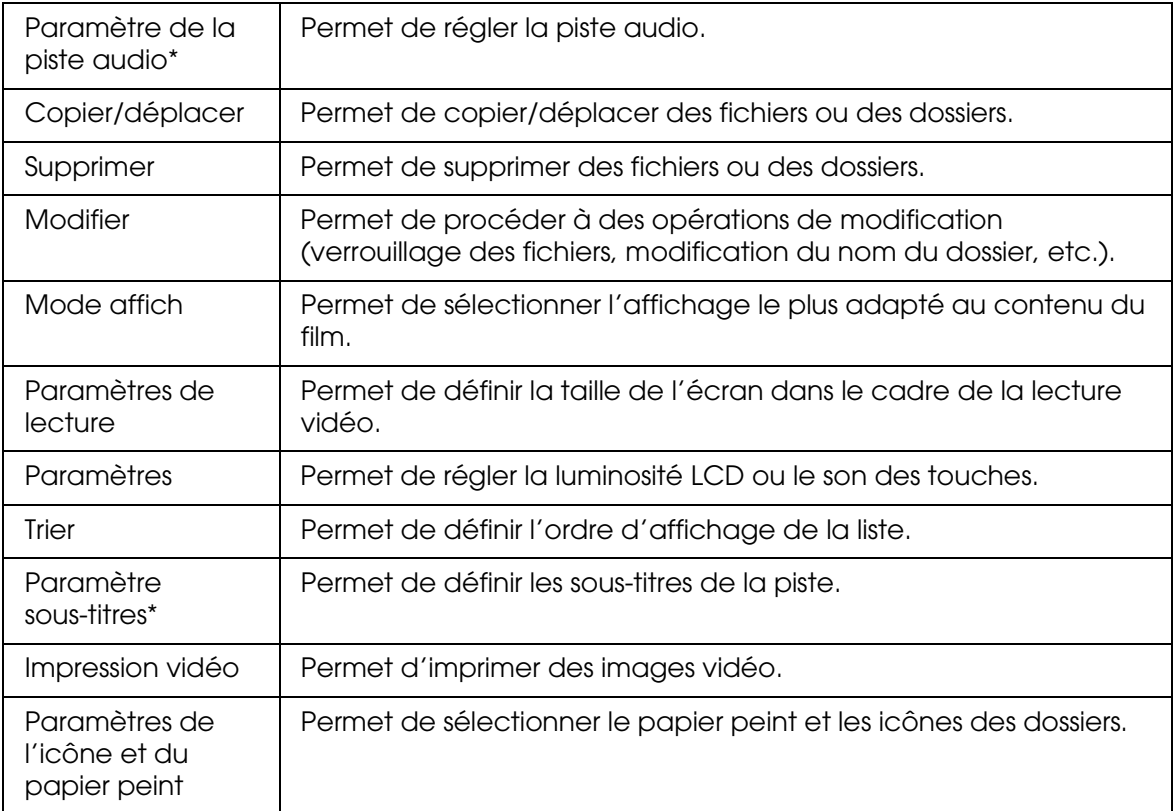

\* La disponibilité des paramètres varie en fonction du fichier vidéo lu.

#### *Remarque :*

*Selon l'écran affiché, le menu contextuel activé lorsque vous appuyez sur la touche* **Menu** *varie.*

# <span id="page-35-0"></span>*Affichage des photos ou des vidéos*

1. Sélectionnez **Mes photos** ou **Mes vidéos** dans l'écran Home à l'aide de la touche **Haut** ou **Bas** et appuyez sur la touche **OK**.

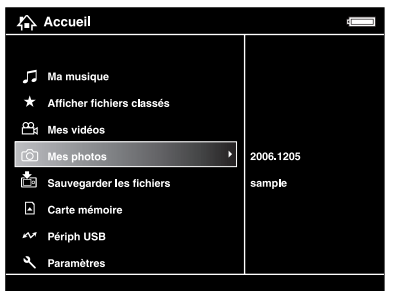

#### *Remarque :*

*Vous pouvez également sélectionner un fichier photo ou vidéo du dossier* **Sauvegarder les fichiers***.*
2. Sélectionnez le dossier que vous souhaitez afficher à l'aide de l'**anneau de navigation** et appuyez sur la touche **OK** (s'il n'existe aucun dossier, ignorez cette étape).

#### *Remarque :*

*Vous pouvez modifier le dossier d'affichage des fichiers et des sous-dossiers. Lors de l'affichage du fichier ou d'un dossier à déplacer ou à copier dans un autre dossier, appuyez sur la touche* **Menu** *pour afficher le menu contextuel. Sélectionnez* **Copier/déplacer** *à l'aide de la touche* **Haut** *ou* **Bas***, appuyez sur la touche* **OK** *et suivez les instructions de l'étape 4 détaillée à la section [« Copie à partir du dossier Sauvegarder les fichiers ou Carte mémoire »](#page-28-0)  [\(page 29\).](#page-28-0)*

3. Sélectionnez le fichier que vous souhaitez afficher à l'aide de l'**anneau de navigation** et appuyez sur la touche **OK**.

#### *Remarque :*

*Lors de l'affichage de photos, le fait d'appuyer sur la touche* **Droite** *permet d'afficher l'image suivante tandis que le fait d'appuyer sur la touche* **Gauche** *permet d'afficher l'image précédente.*

### *Fonctions dans le cadre de l'affichage plein écran d'une photo*

### *Zoom sur une photo*

Appuyez sur la touche  $\oplus$  pour effectuer un zoom avant sur une photo affichée en plein écran. Maintenez la touche enfoncée pour effectuer un zoom encore plus important sur la photo. L'**anneau de navigation** vous permet de naviguer dans la photo faisant l'objet d'un zoom.

#### *Remarque :*

- ❏ *La touche permet d'effectuer un zoom arrière sur la photo.*
- ❏ *La touche* **Back** *permet d'afficher la photo en plein écran.*
- ❏ *Lorsqu'un zoom est effectué sur une photo, appuyez sur la touche* **Menu** *pour afficher le menu contextuel. Vous pouvez afficher la photo suivante ou précédente sans pour autant modifier le zoom en sélectionnant* **Photo suivante** *ou* **Photo précédente***.*
- ❏ *Si vous appuyez sur la touche OK, l'écran de navigation s'affiche au niveau de l'image présentée en plein écran. Vous pouvez définir la zone au niveau de laquelle vous souhaitez procéder à un zoom avant en déplaçant l'écran de navigation à l'aide de l'***anneau de navigation***. Appuyez sur la touche OK pour procéder au zoom.*

### *Rotation d'une photo*

- 1. Appuyez sur la touche **Menu** pour afficher le menu contextuel, sélectionnez **Modifier** à l'aide de la touche **Haut** ou **Bas** et appuyez sur la touche **OK**.
- 2. Sélectionnez **Faire pivoter** à l'aide de la touche **Haut** ou **Bas** et appuyez sur la touche **OK**.
- 3. Sélectionnez **Droite** (pour faire pivoter l'image de 90° dans le sens des aiguilles d'une montre) ou **Gauche** (pour faire pivoter l'image de 90° dans le sens inverse des aiguilles d'une montre) à l'aide de la touche **Haut** ou **Bas** et appuyez sur la touche **OK**.
- 4. Appuyez sur la touche **Back** pour terminer.

#### *Remarque :*

- ❏ *Il est possible de faire pivoter les photos automatiquement si les photos disposent d'informations relatives à la rotation automatique et si le paramètre* **Rotation automatique OUI** *est sélectionné au niveau de la visionneuse. Pour plus de détails, reportez-vous à la section [« Modification des paramètres de la visionneuse » \(page 53\)](#page-52-0).*
- ❏ *Vous ne pouvez pas faire pivoter les photos situées dans le dossier* **Sauvegarder les fichiers***.*
- ❏ *Vous pouvez afficher les autres photos du dossier à l'aide de la touche* **Droite** *ou* **Gauche***.*

### *Affichage de photos optimisées*

Appuyez sur la touche **Menu** pour afficher le menu contextuel, puis sélectionnez **Mode d'optimisation des photos** pour activer le mode d'optimisation des photos. Ce mode permet à la visionneuse de distinguer automatiquement le visage d'une personne ou une scène de prise de vue, puis d'afficher une image aux couleurs optimisées à l'écran. Appuyez sur la touche **Back** pour retourner à l'affichage classique des images.

### *Opérations de base lors de la lecture de vidéos*

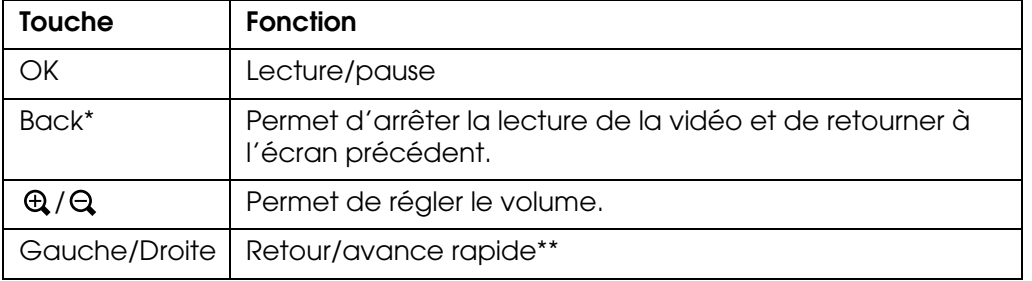

Le tableau suivant détaille la fonction des touches lors de la lecture de vidéos.

- \* Si vous appuyez sur la touche **Back** pour arrêter la lecture, la visionneuse mémorise l'emplacement d'arrêt de la lecture. Lorsque la lecture redémarre, elle reprend trois secondes avant l'emplacement d'arrêt de la lecture. Si vous souhaitez reprendre la lecture de la vidéo depuis le début, appuyez sur la touche Menu lors de la lecture, sélectionnez Paramètres de lecture, Lire depuis le début, puis appuyez sur la touche OK (cette fonction ne peut être utilisée lorsque la durée totale de lecture de la vidéo est équivalente ou inférieure à une minute, la fonction de reprise ne peut être utilisée avec certains fichiers vidéo).
- \*\*La vitesse de retour et d'avance rapide augmente si vous appuyez plusieurs fois sur la touche Gauche/Droite lors du retour/de l'avance rapide (la fonction de retour/d'avance rapide ne peut être utilisée avec certains fichiers vidéo).

#### *Remarque :*

*Vous pouvez définir la taille de l'écran vidéo en sélectionnant l'option* **Lire en plein écran** *ou* **Lire selon taille orig.** *sous* **Paramètres de lecture***, dans le menu contextuel. Si vous sélectionnez* **Lire en plein écran***, l'image est affichée une fois le côté le plus long de l'image ajusté en fonction de l'écran LCD, sans pour autant que le rapport hauteur/largeur ne soit modifié.*

## *Gestion des fichiers et des dossiers*

### *Affichage des photos sous forme d'animation*

Vous pouvez afficher les photos JPEG sous forme d'animation.

- 1. Mettez le fichier ou le dossier que vous souhaitez afficher sous forme d'animation en surbrillance.
- 2. Appuyez sur la touche **Menu** pour afficher le menu contextuel, sélectionnez **Animation** à l'aide de la touche **Haut** ou **Bas** et appuyez sur la touche **OK**.

L'animation démarre.

#### *Remarque :*

- ❏ *Il est possible de sélectionner les effets, la durée et la musique de l'animation. Si vous appuyez sur la touche Menu lors de la lecture de l'animation, vous pouvez définir les paramètres de l'animation à partir du menu contextuel. Vous pouvez également définir les paramètres de l'animation sous Paramètres. Pour plus de détails, reportez-vous à la section [« Modification des paramètres de la visionneuse » \(page 53\)](#page-52-0).*
- ❏ *Lorsque la musique de l'animation est activée, vous pouvez augmenter ou réduire le volume à l'aide de la touche*  $\oplus$  *ou*  $\ominus$ *.*

### *Définition des dossiers comme dossiers privés*

Lorsque l'option **Aff. dossiers privés** est sélectionnée, vous pouvez masquer certains dossiers de manière à ce qu'ils ne soient pas visibles aux autres personnes.

#### *Remarque :*

*Selon le paramétrage de l'ordinateur, il est possible d'afficher les dossiers et ce, même s'ils sont définis comme étant des dossiers privés sur la visionneuse.*

- 1. Mettez le dossier que vous souhaitez définir comme dossier privé en surbrillance.
- 2. Appuyez sur la touche **Menu** pour afficher le menu contextuel, sélectionnez **Paramètres** à l'aide de la touche **Haut** ou **Bas** et appuyez sur la touche **OK** ou **Droite**.
- 3. Sélectionnez **Déf/Ne pas déf comme privé** à l'aide de la touche **Haut** ou **Bas** et appuyez sur la touche **OK**.

4. Utilisez l'**anneau de navigation** et la touche  $\star$  pour activer les cases à cocher des dossiers que vous souhaitez définir comme dossiers privés et appuyez sur la touche **OK**.

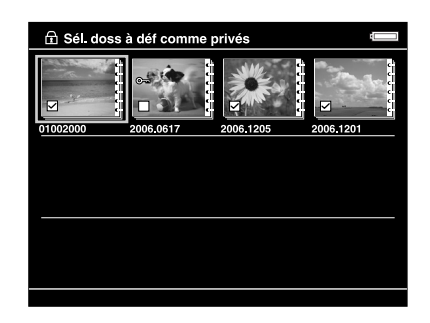

#### *Remarque :*

*Appuyez sur la touche* **Menu** *au niveau de l'écran des miniatures pour afficher le menu contextuel. Vous pouvez sélectionner l'option* **Sélectionner tout** *ou* **Désélectionner tout***. Appuyez ensuite sur la touche* **OK** *ou sélectionnez* **Appliquer** *dans le menu contextuel.*

5. Saisissez le mot de passe à quatre chiffres à l'aide de l'**anneau de navigation** et appuyez sur la touche **OK** pour terminer.

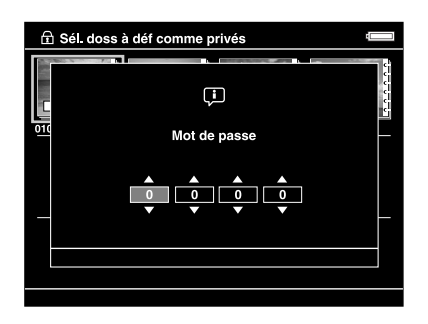

#### *Remarque :*

- ❏ *Pour masquer le dossier défini comme dossier privé, sélectionnez* **Masquer dossiers privés** *à l'étape 3.*
- ❏ *Pour afficher des dossiers privés, sélectionnez* **Aff. dossiers privés** *à l'étape 3.*

### *Modification du nom d'un dossier*

#### *Remarque :*

*Vous ne pouvez pas modifier le nom des fichiers.*

- 1. Mettez le dossier dont vous souhaitez modifier le nom en surbrillance.
- 2. Appuyez sur la touche **Menu** pour afficher le menu contextuel, sélectionnez **Modifier** à l'aide de la touche **Haut** ou **Bas** et appuyez sur la touche **OK** ou **Droite**.
- 3. Sélectionnez **Retitrez** à l'aide de la touche **Haut** ou **Bas** et appuyez sur la touche **OK**.

4. Le clavier à l'écran s'affiche. Sélectionnez une lettre à l'aide de l'**anneau de navigation** et appuyez sur la touche **OK** pour saisir la lettre sélectionnée.

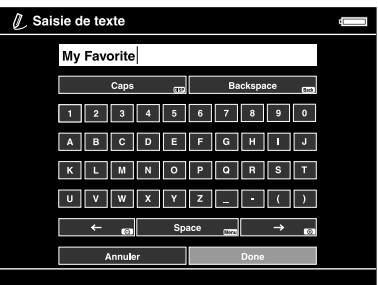

#### *Remarque :*

- ❏ *Vous pouvez faire avancer/reculer le curseur en appuyant sur la touche / .*
- ❏ *Pour supprimer la dernière lettre saisie, appuyez sur la touche* **Back***.*
- ❏ *Pour annuler l'opération, sélectionnez* **Annuler** *à l'aide de l'***anneau de navigation** *et appuyez sur la touche* **OK***.*
- 5. Une fois le nom saisi, sélectionnez **Terminé** à l'aide de l'**anneau de navigation** et appuyez sur la touche **OK** pour terminer.

### *Suppression de fichiers ou de dossiers*

- 1. Mettez le fichier ou le dossier que vous souhaitez supprimer en surbrillance.
- 2. Appuyez sur la touche **Menu** pour afficher le menu contextuel, sélectionnez **Supprimer** à l'aide de la touche **Haut** ou **Bas** et appuyez sur la touche **OK**.
- 3. Utilisez l'**anneau de navigation** et la touche  $\star$  pour activer les cases à cocher des fichiers ou des dossiers que vous souhaitez supprimer et appuyez sur la touche **OK** pour terminer.

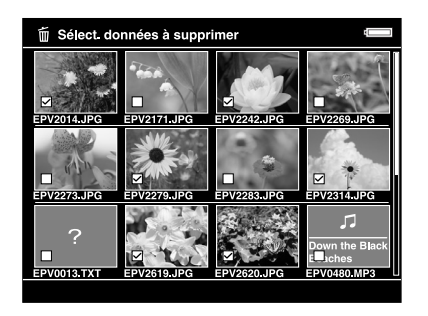

#### *Remarque :*

*Appuyez sur la touche* **Menu** *au niveau de l'écran des miniatures pour afficher le menu contextuel. Vous pouvez sélectionner l'option* **Sélectionner tout** *ou* **Désélectionner tout***. Appuyez ensuite sur la touche* **OK** *ou sélectionnez* **Appliquer** *dans le menu contextuel.*

Si vous souhaitez supprimer des fichiers en plein écran, appuyez sur la touche **Menu** pour afficher le menu contextuel, puis sélectionnez **Supprimer** pour activer le mode de suppression. Sélectionnez **Supprimer** à l'aide de la touche **Haut** ou **Bas** et appuyez sur la touche **OK** pour terminer. Appuyez sur la touche **Droite** ou **Gauche** pour passer aux autres fichiers à supprimer. Sélectionnez **Annuler** et appuyez sur la touche **OK** ou appuyez sur la touche **Back** pour désactiver le mode sélectionné.

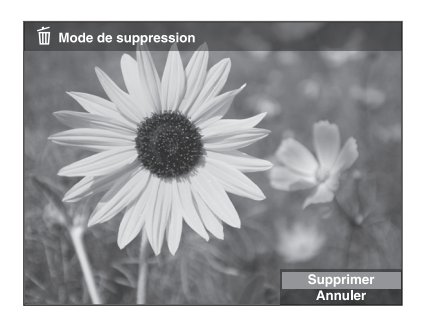

4. Lorsque la boîte de dialogue de confirmation s'affiche, sélectionnez **Oui** à l'aide de la touche **Haut** ou **Bas** et appuyez sur la touche **OK** pour procéder à la suppression.

### <span id="page-41-0"></span>*Protection des fichiers ou des dossiers*

Vous pouvez verrouiller le fichier ou le dossier sélectionné. Lorsqu'un fichier ou un dossier est verrouillé, l'icône  $\sigma$ , s'affiche et ne peut être supprimée ou pivotée.

- 1. Mettez le fichier ou le dossier que vous souhaitez verrouiller en surbrillance.
- 2. Appuyez sur la touche **Menu** pour afficher le menu contextuel, sélectionnez **Modifier** à l'aide de la touche **Haut** ou **Bas** et appuyez sur la touche **OK** ou **Droite**.
- 3. Sélectionnez **Verrouiller/déverrouiller** à l'aide de la touche **Haut** ou **Bas** et appuyez sur la touche **OK**.
- 4. Utilisez l'anneau de navigation et la touche  $\star$  pour activer les cases à cocher des fichiers ou des dossiers que vous souhaitez verrouiller et appuyez sur la touche **OK** pour terminer. Les cases à cocher des fichiers ou dossiers déjà verrouillés sont activées. Si vous appuyez sur la touche **OK**, la case à cocher est désactivée et le fichier ou le dossier est alors déverrouillé.

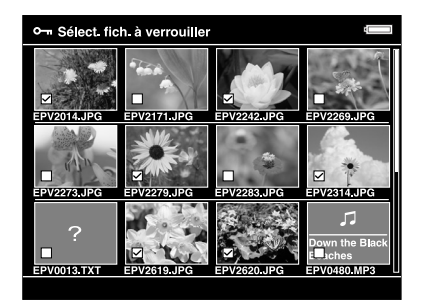

#### *Remarque :*

*Appuyez sur la touche* **Menu** *au niveau de l'écran des miniatures pour afficher le menu contextuel. Vous pouvez sélectionner l'option* **Sélectionner tout** *ou* **Désélectionner tout***. Appuyez ensuite sur la touche* **OK** *ou sélectionnez* **Appliquer** *dans le menu contextuel.*

Si vous souhaitez verrouiller des fichiers en plein écran, appuyez sur la touche **Menu** pour afficher le menu contextuel, puis sélectionnez **Modifier**, puis **Verrouiller/déverrouiller** pour activer le mode de verrouillage. Sélectionnez **Verrouiller** ou **Déverrouiller** à l'aide de la touche **Haut** ou **Bas** et appuyez sur la touche **OK** pour terminer. Appuyez sur la touche **Droite** ou **Gauche** pour passer aux autres fichiers à verrouiller. Sélectionnez **Annuler** et appuyez sur la touche **OK** ou appuyez sur la touche **Back** pour désactiver le mode sélectionné.

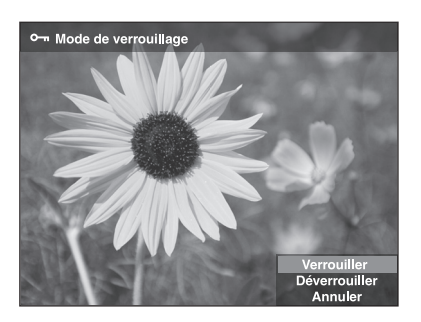

#### *Remarque :*

*Le fichier ou le dossier reste verrouillé jusqu'à ce que vous le déverrouilliez, et ce, même si vous mettez la visionneuse hors tension.*

### *Sélection d'une miniature de dossier*

Vous pouvez utiliser votre image préférée comme papier peint de l'écran Home ou comme miniature de dossier.

- 1. Sélectionnez l'image à utiliser.
- 2. Appuyez sur la touche **Menu** pour afficher le menu contextuel, sélectionnez **Paramètres de l'icône et du papier peint** à l'aide de la touche **Haut** ou **Bas** et appuyez sur la touche **OK** ou **Droite**.
- 3. Sélectionnez **Déf. comme icône dossier** à l'aide de la touche **Haut** ou **Bas** et appuyez sur la touche **OK**.

#### *Remarque :*

*Sélectionnez Déf en tt q pap pt ACCUEIL pour utiliser l'image comme papier peint de l'écran Home. Sélectionnez Réinitial pap peint ACCUEIL pour rétablir le paramétrage initial du papier peint de l'écran Home.*

### *Classement des photos*

Vous pouvez afficher rapidement les fichiers photo classés à partir de l'option **Afficher fichiers classés** de l'écran Home.

Une fois le fichier photo sélectionné sous **Mes photos** ou **Sauvegarder les fichiers**, appuyez sur la touche  $\star$ . Vous pouvez classer les photos de  $\star$ 1 à  $\star$ 5.

#### *Remarque :*

- ❏ *Vous ne pouvez pas classer les fichiers musicaux ou les fichiers de films.*
- **□** *Si un fichier photo bénéficie du classement*  $\star$  5, le fait d'appuyer sur la touche  $\star$  entraîne la *suppression du classement.*
- ❏ *Vous pouvez classer un maximum de 3 000 fichiers.*
- ❏ *Pour modifier un fichier classé à l'aide de AdobeBridge, reportez-vous au Guide d'utilisation en ligne de Epson Link2.*

Vous pouvez également classer les fichiers photo à partir du menu contextuel. Pour ce faire, procédez comme suit.

- 1. Mettez le fichier ou le dossier que vous souhaitez classer en surbrillance.
- 2. Appuyez sur la touche **Menu** pour afficher le menu contextuel, sélectionnez **Class** à l'aide de la touche **Haut** ou **Bas** et appuyez sur la touche **OK** ou **Droite**.
- 3. Sélectionnez le classement du fichier à l'aide de la touche **Haut** ou **Bas**, puis appuyez sur la touche **OK**.

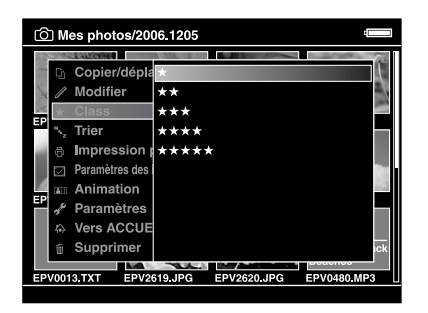

4. Utilisez l'**anneau de navigation** et la touche  $\star$  pour activer les cases à cocher des fichiers que vous souhaitez classer et appuyez sur la touche **OK** pour terminer.

#### *Remarque :*

*Appuyez sur la touche* **Menu** *au niveau de l'écran des miniatures pour afficher le menu contextuel. Vous pouvez sélectionner l'option* **Sélectionner tout** *ou* **Désélectionner tout***. Appuyez ensuite sur la touche* **OK** *ou sélectionnez* **Appliquer** *dans le menu contextuel.*

#### *Remarque :*

- ❏ *Si vous supprimez un fichier sous* **Mes photos***,* **Mes vidéos** *ou* **Sauvegarder les fichiers***, le fichier classé correspondant est également supprimé sous* **Afficher fichiers classés***.*
- ❏ *Si vous supprimez un fichier sous* **Afficher fichiers classés***, le fichier original situé sous* **Mes photos***,* **Mes vidéos** *ou* **Sauvegarder les fichiers** *n'est pas supprimé. Les informations relatives au classement sont cependant supprimées.*
- ❏ *Si vous copiez un fichier classé, les informations relatives au classement ne sont pas copiées.*

### *Définition de l'économiseur d'écran*

1. Mettez le dossier que vous souhaitez définir comme économiseur d'écran en surbrillance.

2. Appuyez sur la touche **Menu** pour afficher le menu contextuel, sélectionnez **Définir comme économiseur d'écran** à l'aide de la touche **Haut** ou **Bas** et appuyez sur la touche **OK**.

#### *Remarque :*

- ❏ *Pour plus de détails au sujet de l'utilisation d'un économiseur d'écran, reportez-vous à la section [« Modification des paramètres de la visionneuse » \(page 53\)](#page-52-0).*
- ❏ *Pour annuler le paramétrage de l'économiseur d'écran, sélectionnez l'option* **Ne pas utiliser comme économiseur d'écran** *à l'étape 2.*
- ❏ *L'économiseur d'écran est uniquement activé lorsque l'adaptateur secteur est connecté.*

## *Chapitre 5 Lecture de musique*

La visionneuse vous permet d'écouter de la musique.

## *Transfert de données audio de l'ordinateur*

Nous vous recommandons d'utiliser le logiciel Epson Link2 lors du transfert de données audio de l'ordinateur vers la visionneuse.

- 1. Une fois le logiciel Epson Link2 installé, connectez la visionneuse à l'ordinateur. Pour plus de détails, reportez-vous à la section [« Connexion de la visionneuse à](#page-24-0)  [l'ordinateur » \(page 25\).](#page-24-0)
- 2. Transférez les fichiers vers la visionneuse.

#### *Remarque :*

- ❏ *Pour plus de détails au sujet du logiciel, reportez-vous au Guide d'utilisation de Epson Link2 en ligne.*
- ❏ *Seuls les fichiers audio transférés à partir d'un ordinateur peuvent être affichés sous* **Ma musique***. Vous ne pouvez pas copier ou déplacer des fichiers audio à partir du/vers le dossier*  **Ma musique***. Si vous souhaitez lire un fichier audio copié à partir d'une carte mémoire, sélectionnez le fichier dans le dossier* **Sauvegarder les fichiers** *et appuyez sur la touche* **OK***. La lecture du fichier est effectuée en fonction du mode sélectionné.*

### <span id="page-45-0"></span>*Formats de fichiers audio pris en charge par la visionneuse*

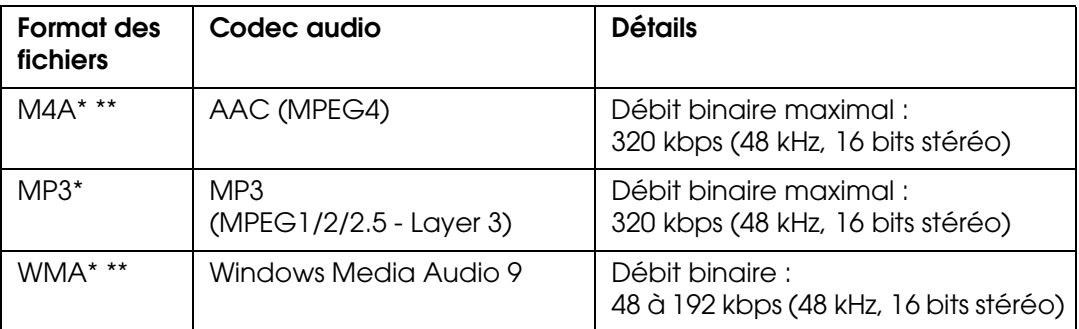

\* Sans dispositif de protection des droits d'auteur

\*\*Format avec pertes

#### *Remarque :*

- ❏ *La taille maximale des fichiers audio pris en charge est équivalente à 100 Mo (10 000 pistes maximum).*
- ❏ *Il est possible que certains fichiers, bien que pris en charge par la visionneuse, ne puissent être lus.*

## *Lancement de la lecture*

Lors de la lecture de musique, vous pouvez sélectionner la catégorie ou reprendre la lecture à partir du début de la piste précédemment lue. Cette fonction vous permet d'affiner votre recherche musicale.

### *Sélection de la catégorie*

1. Sélectionnez **Ma musique** dans l'écran Home à l'aide de la touche **Haut** ou **Bas** et appuyez sur la touche **OK** ou **Droite**.

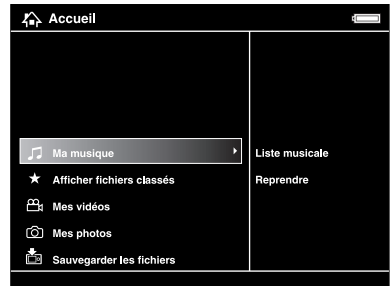

- 2. Sélectionnez **Liste musicale** à l'aide de la touche **Haut** ou **Bas** et appuyez sur la touche **OK** ou **Droite**.
- 3. Sélectionnez la catégorie de lancement de la lecture à l'aide de la touche **Haut** ou **Bas**, puis appuyez sur la touche **OK** ou **Droite**.

Si vous le souhaitez, vous pouvez affiner votre recherche en sélectionnant les éléments dans l'ordre suivant à l'aide de l'**anneau de navigation**. Sélectionnez **Tous**, en haut de la liste, pour ajouter tous les éléments à la liste.

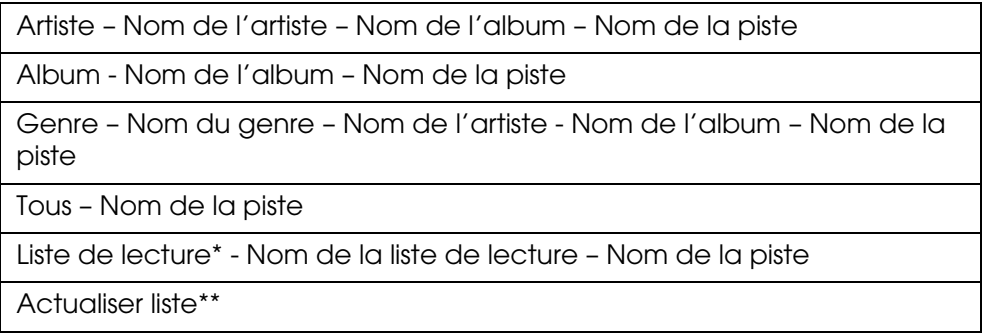

- \* Pour plus de détails, reportez-vous à la section [« Création d'une liste de lecture sur la visionneuse » \(page 50\).](#page-49-0)
- \*\*Sélectionnez l'option Actualiser liste si vous souhaitez mettre à jour les données audio une fois les avoir transférées de l'ordinateur vers le périphérique.
- 4. Sélectionnez la piste souhaitée à l'aide de l'**anneau de navigation** et appuyez sur la touche  $\star$  pour lancer la lecture.

## *Reprise de la lecture*

- 1. Sélectionnez **Ma musique** dans l'écran Home à l'aide de la touche **Haut** ou **Bas** et appuyez sur la touche **OK**.
- 2. Sélectionnez **Reprendre** à l'aide de la touche **Haut** ou **Bas** et appuyez sur la touche **OK**.

Vous pouvez reprendre la lecture à partir du début de la piste précédemment lue.

### *Opérations de base lors de la lecture de musique*

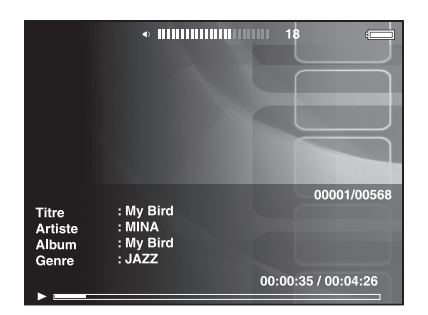

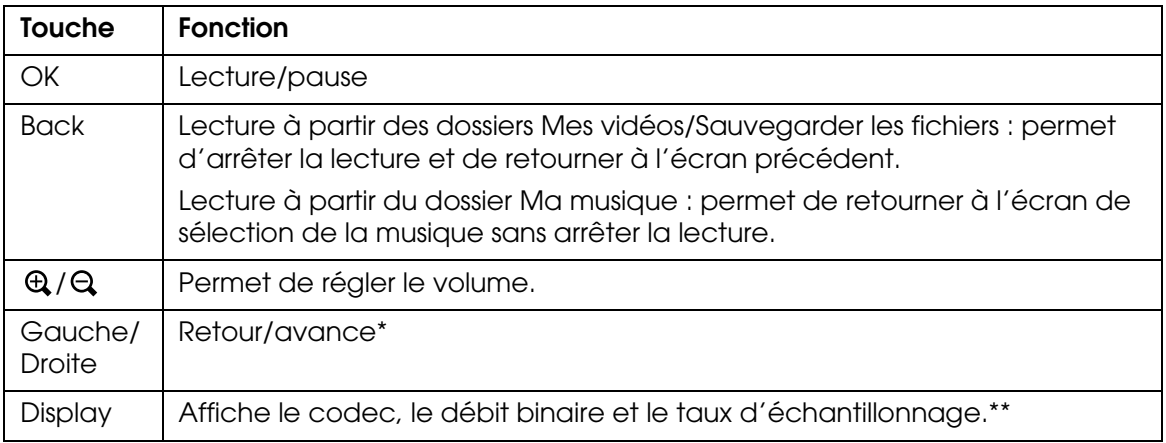

\* Le fait de maintenir la touche **Gauche/Droite** enfoncée permet de rembobiner/d'accélérer la lecture.

\*\*Les informations contenues dans la balise ID3 (nom du fichier, piste, artiste, etc.) sont affichées. Les balises ID3 appartenant à une version équivalente ou inférieure à 2.4 sont compatibles. Un maximum de 127 caractères peut être affiché.

## *Lecture répétée et lecture aléatoire*

Appuyez sur la touche **Menu** pour afficher le menu contextuel de l'option **Ma musique**, sélectionnez **Mode de lecture** et définissez les éléments suivants à l'aide de l'**anneau de navigation** et de la touche **OK**.

Pour définir l'ordre de lecture, sélectionnez toujours **Mélange** ou **Ordre de lecture normal**. Sélectionnez ensuite le mode de lecture répétée souhaité.

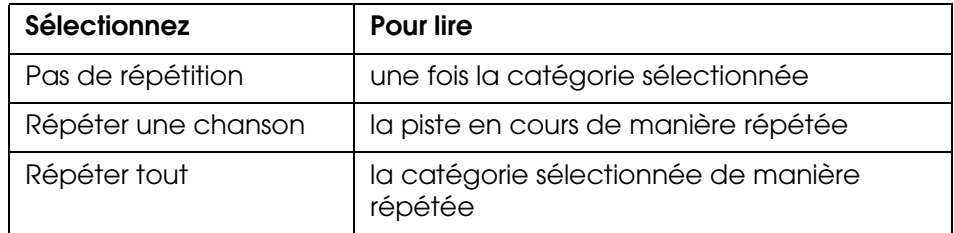

### *Paramètre de répétition*

### *Paramètre de l'ordre de lecture*

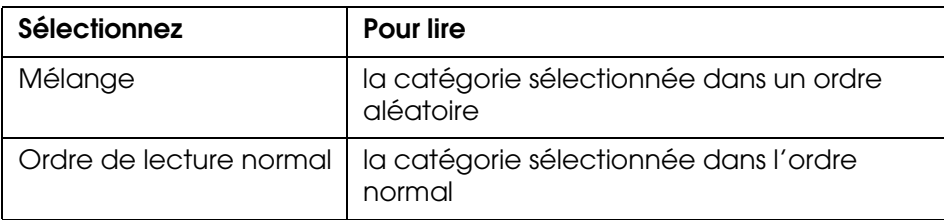

## *Utilisation des fonctions lors de la lecture musicale*

## *Paramètre de l'égalisateur audio*

Vous pouvez sélectionner les paramètres d'égalisation souhaités.

- 1. Appuyez sur la touche **Menu** pour afficher le menu contextuel de l'option **Ma musique**.
- 2. Sélectionnez **Paramètre de l'égalisateur audio**, puis le paramètre souhaité, à l'aide de la touche **Haut** ou **Bas** et de la touche **OK**.

Les paramètres d'égalisation disponibles sont les suivants : **Normal**, **Jazz**, **Classique**, **Rock**, **Pop**, **Live**, **Basses pleines** et **Personnalisé**.

3. Si vous sélectionnez **Personnalisé**, reportez-vous à la section « [Personnalisation du](#page-49-1)  [paramètre d'égalisation](#page-49-1) » ci-dessous. Sinon, appuyez sur la touche **OK** pour terminer.

### <span id="page-49-1"></span>*Personnalisation du paramètre d'égalisation*

Si vous sélectionnez l'option **Personnalisé** sous **Paramètre de l'égalisateur audio**, vous pouvez créer vos propres paramètres d'égalisation.

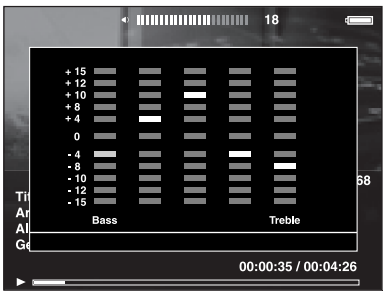

Réglez le niveau de chaque fréquence à l'aide de l'**anneau de navigation** et appuyez sur la touche **OK** pour terminer.

### <span id="page-49-2"></span>*Suppression des pistes de l'album présent sur la visionneuse*

- 1. Appuyez sur la touche **Menu** pour afficher le menu contextuel de la liste des pistes d'une catégorie.
- 2. Sélectionnez **Supprimer**, sélectionnez les fichiers audio que vous souhaitez supprimer à l'aide de l'**anneau de navigation** et de la touche , puis appuyez sur la touche **OK**.
- 3. Lorsque la boîte de dialogue de confirmation s'affiche, sélectionnez **Oui** à l'aide de la touche **Haut** ou **Bas** et appuyez sur la touche **OK** pour terminer.

## <span id="page-49-0"></span>*Création d'une liste de lecture sur la visionneuse*

Vous pouvez créer des listes de lecture sur le logiciel Epson Link2 mais également sur la visionneuse.

- 1. Appuyez sur la touche **Menu** pour afficher le menu contextuel de la liste des pistes d'une catégorie.
- 2. Sélectionnez **Ajouter à la liste de lecture** à l'aide de la touche **Haut** ou **Bas** et appuyez sur la touche **OK**.
- 3. Sélectionnez **Créer une liste de lecture** à l'aide de la touche **Haut** ou **Bas** et appuyez sur la touche **OK**.

4. Le clavier à l'écran s'affiche. Sélectionnez une lettre à l'aide de l'**anneau de navigation** et appuyez sur la touche **OK** pour saisir la lettre sélectionnée.

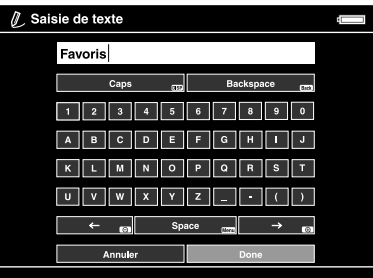

#### *Remarque :*

*Pour supprimer la dernière lettre saisie, appuyez sur la touche* **Back***. Pour annuler l'opération, sélectionnez* **Annuler** *à l'aide de l'***anneau de navigation** *et appuyez sur la touche* **OK***.*

- 5. Une fois le nom saisi, sélectionnez **Terminé** à l'aide de l'**anneau de navigation** et appuyez sur la touche **OK**.
- 6. Sélectionnez les pistes à inclure dans la liste de lecture à l'aide de l'**anneau de navigation** et de la touche  $\star$ .

#### *Remarque :*

*Si vous souhaitez inclure l'ensemble des pistes à la liste de lecture, appuyez sur la touche*  **Menu** *et sélectionnez* **Sélectionner tout***.*

7. Appuyez sur la touche **OK** pour terminer.

### *Pour ajouter des pistes à une liste de lecture créée*

Au lieu de **créer une liste de lecture**, sélectionnez la liste de lecture souhaitée à l'étape 3.

### *Pour supprimer une liste de lecture/pour supprimer des pistes de la liste de lecture*

Pour supprimer une liste de lecture, sélectionnez la liste de lecture souhaitée, appuyez sur la touche **Menu** et sélectionnez **Supprimer cette liste de lecture**.

Vous pouvez supprimer des pistes de la liste de lecture de la même manière que lors de la suppression des pistes de la visionneuse. Si vous sélectionnez les fichiers audio d'une liste de lecture, ils sont supprimés de la liste de lecture mais pas de la visionneuse. Pour plus de détails, reportez-vous à la section [« Suppression des pistes de l'album présent sur](#page-49-2)  [la visionneuse » \(page 50\)](#page-49-2).

### *Pour modifier l'ordre des pistes d'une liste de lecture créée*

- 1. Ouvrez la liste des pistes de la liste de lecture dont vous souhaitez modifier l'ordre.
- 2. Sélectionnez la piste dont vous souhaitez modifier l'emplacement dans la liste.
- 3. Appuyez sur la touche **Menu** pour afficher le menu contextuel, sélectionnez ensuite l'option **Modifier l'ordre des chansons**.

4. Déplacez la piste à l'aide de la touche **Haut** ou **Bas**, puis appuyez sur la touche **OK** pour terminer.

## *À propos du menu contextuel audio*

Vous pouvez utiliser les fonctions du menu contextuel affiché lorsque vous appuyez sur la touche **Menu** détaillées dans le tableau ci-dessous.

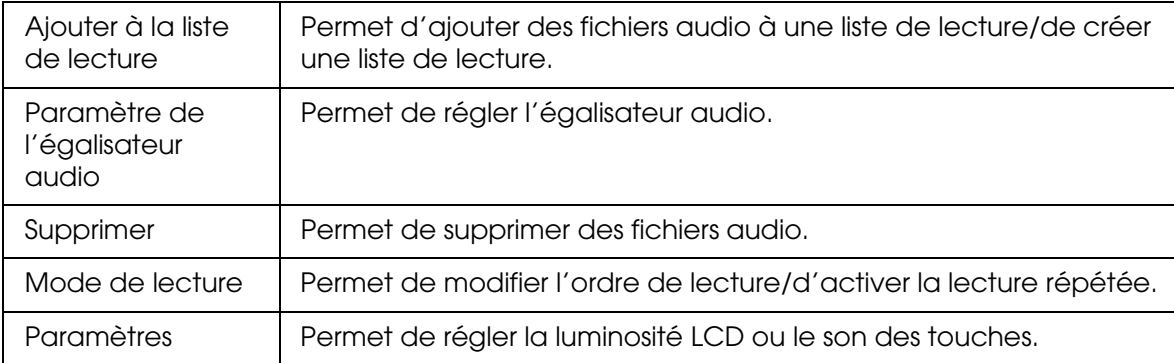

#### *Remarque :*

*Selon l'écran affiché, le menu contextuel activé lorsque vous appuyez sur la touche* **Menu** *varie.*

## *Chapitre 6 Personnalisation des paramètres*

Vous pouvez personnaliser les différents paramètres d'affichage et de copie des images ou modifier le paramètre de son de manière à ce que votre visionneuse soit plus utile.

### <span id="page-52-0"></span>*Modification des paramètres de la visionneuse*

Les paramètres détaillés dans le tableau suivant peuvent être configurés à partir du menu **Paramètres**. Pour afficher le menu, sélectionnez **Paramètres** dans l'écran Home et appuyez sur la touche **OK**. Pour procéder à d'autres opérations de paramétrage, utilisez l'**anneau de navigation** et la touche **OK**.

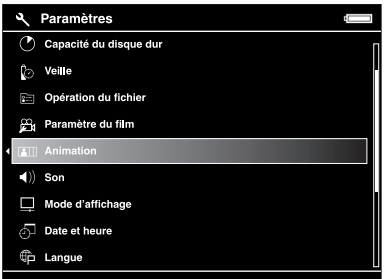

Le tableau suivant regroupe les détails relatifs aux différents paramètres.

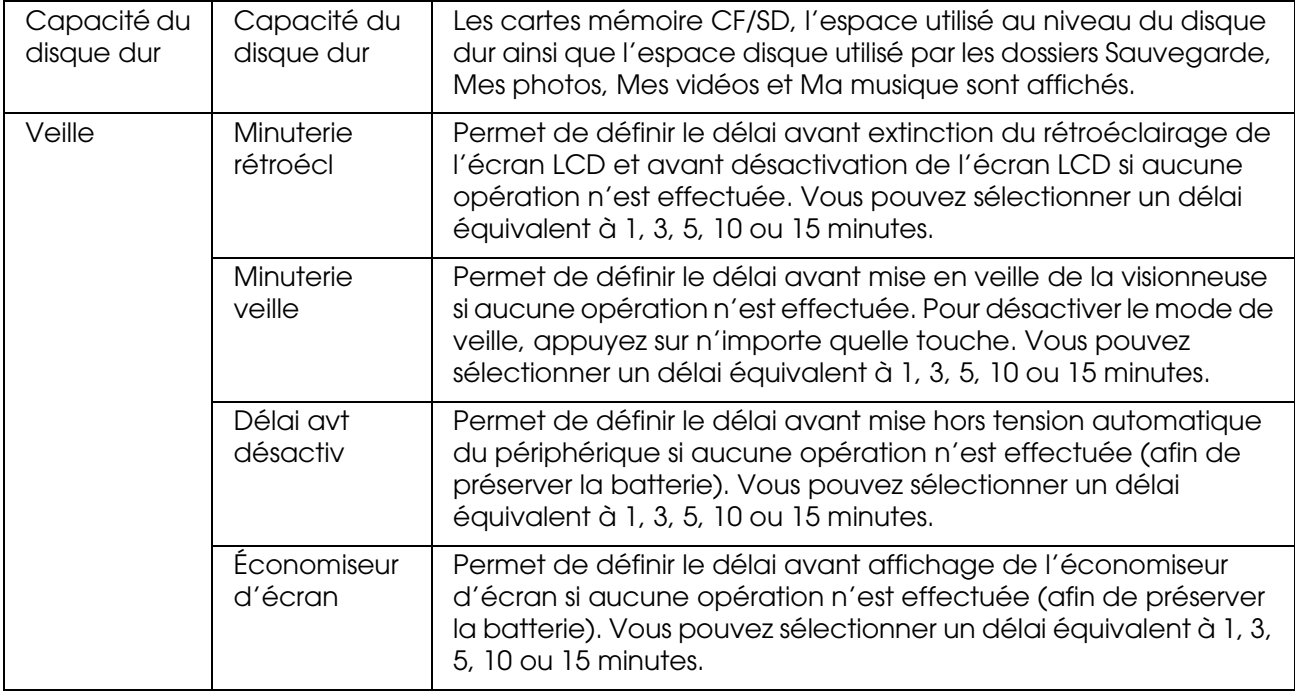

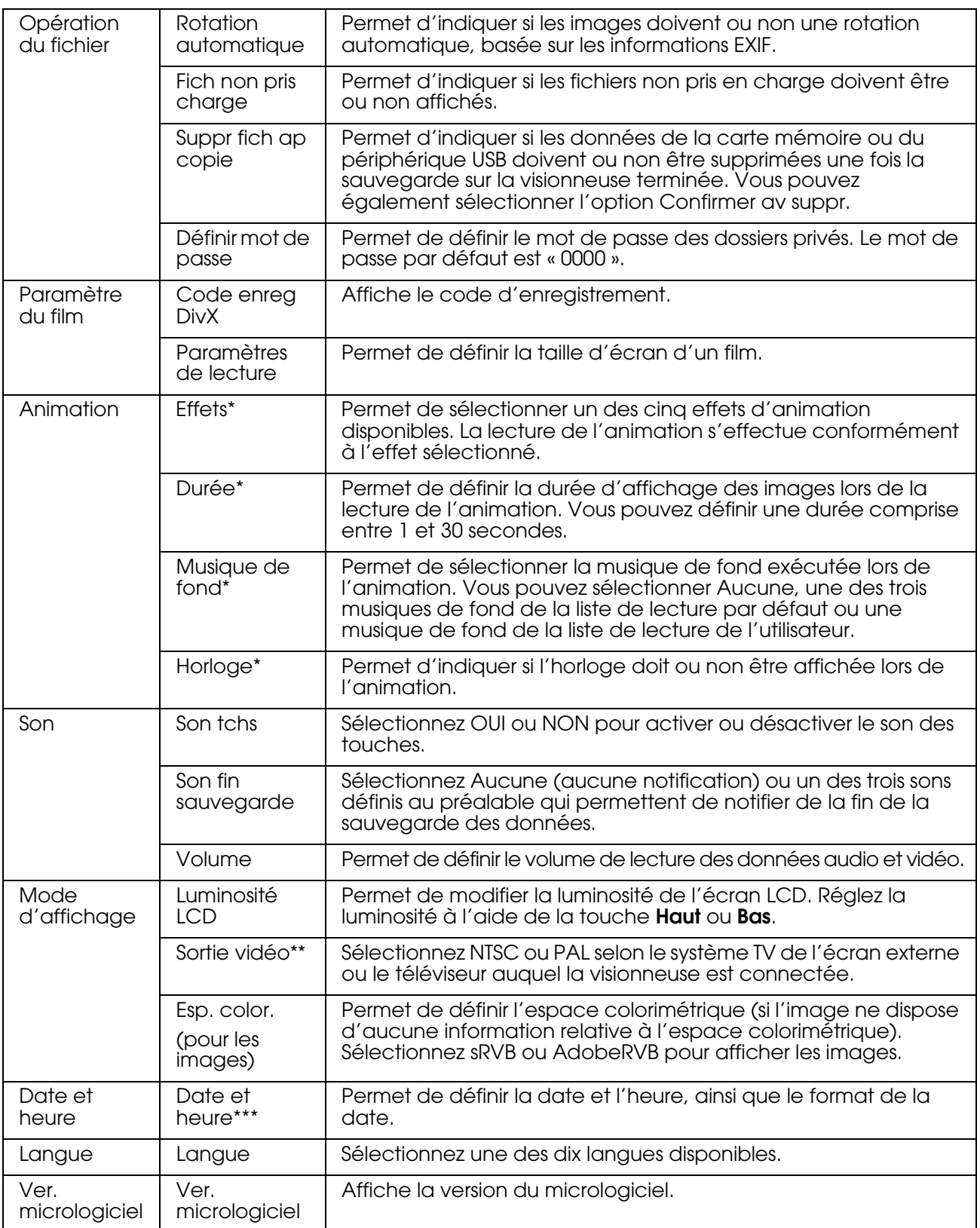

\* Ces paramètres s'appliquent également à l'économiseur d'écran.

\*\* Une fois ce paramètre modifié, reconnectez le câble vidéo.

\*\*\* Si vous modifiez le format de la date, l'affichage de la date dans l'écran Détails, au niveau des informations EXIF, dans l'écran de lecture vidéo, etc. change également.

## *Chapitre 7 Impression directe*

## <span id="page-54-0"></span>*Préparation en vue de l'impression*

Vous pouvez imprimer une image en connectant directement la visionneuse à une imprimante compatible avec la fonction PictBridge.

## *Types de papier disponibles*

La visionneuse prend en charge les types et formats de papier suivants.

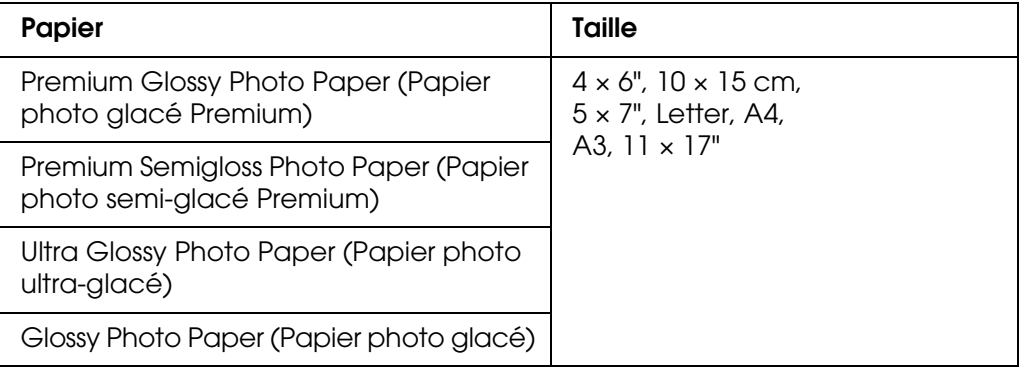

#### *Remarque :*

*Pour plus de détails au sujet des types et des tailles de papier disponibles, reportez-vous au manuel de l'imprimante.*

## <span id="page-54-1"></span>*Impression de photos*

### *Définition du nombre d'impressions dans l'écran des miniatures*

- 1. Appuyez sur la touche **Display** pour afficher l'écran des miniatures.
- 2. Sélectionnez le fichier que vous souhaitez imprimer.
- 3. Appuyez sur la touche **Menu** pour afficher le menu contextuel.
- 4. Sélectionnez **Impression photo** à l'aide de la touche **Haut** ou **Bas** et appuyez sur la touche **OK**.

5. Sélectionnez le nombre d'impressions à l'aide de l'**anneau de navigation** et de la touche  $Q/Q$ , puis appuyez sur la touche OK.

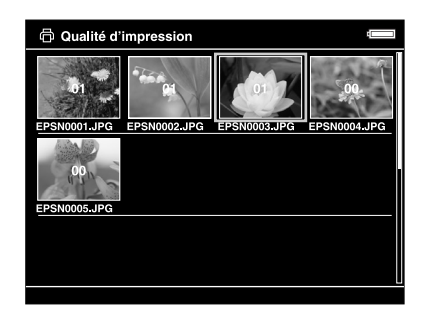

### *Définition du nombre d'impressions en plein écran*

- 1. Appuyez sur la touche **Menu** pour afficher le menu contextuel.
- 2. Sélectionnez **Impression photo** à l'aide de la touche **Haut** ou **Bas** et appuyez sur la touche **OK**.
- 3. Sélectionnez le nombre d'impressions à l'aide de la touche  $\mathcal{A}/\mathcal{A}$  et appuyez sur la touche **OK** (vous pouvez afficher les autres photos du dossier à l'aide de la touche **Droite** ou **Gauche**).

#### *Remarque :*

*Appuyez sur la touche Display pour activer le mode d'aperçu avant impression. Si vous sélectionnez « PhotoEnhance6 » et si vous utilisez une imprimante Epson, vous pouvez vérifier les couleurs de l'impression. Les résultats de l'impression varieront cependant selon l'imprimante utilisée. Appuyez sur la touche Back pour retourner au mode normal.*

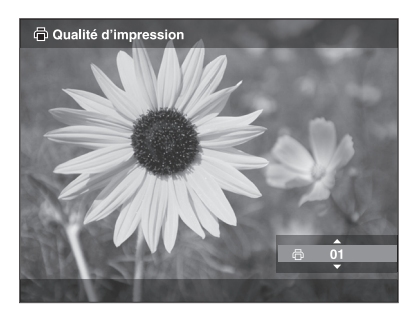

La visionneuse lance la vérification de la connexion à l'imprimante.

## <span id="page-56-1"></span><span id="page-56-0"></span>*Connexion à une imprimante*

1. Connectez le câble USB et l'adaptateur secteur à la visionneuse.

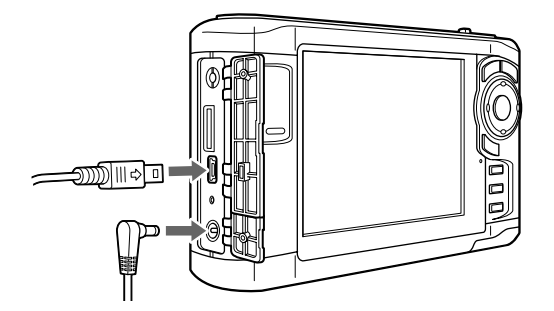

2. Connectez l'autre extrémité du câble USB au connecteur de l'imprimante.

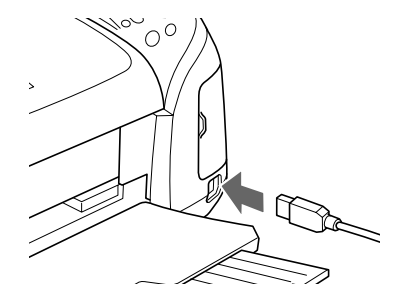

#### *Remarque :*

- ❏ *Pour connaître l'emplacement du connecteur de câble sur votre imprimante, reportez-vous au manuel de l'imprimante.*
- ❏ *Lorsque vous n'utilisez pas la visionneuse avec un ordinateur ou une imprimante, déconnectez le câble USB de la visionneuse.*
- ❏ *Une fois la visionneuse connectée à une imprimante, ne touchez pas à l'interface du connecteur hôte standard A. Le fonctionnement de la visionneuse risquerait de devenir instable.*

### *Définition des détails d'impression*

1. Au niveau de l'écran Paramètres d'impression, définissez les paramètres adaptés à l'aide de la touche **Haut** ou **Bas**, puis appuyez sur la touche **OK**.

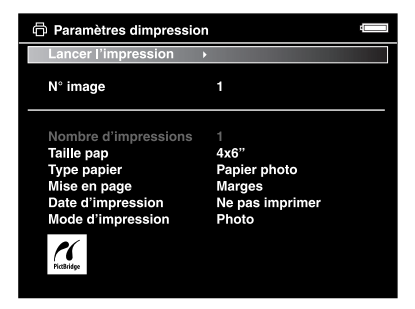

#### *Remarque :*

- ❏ *Pour plus de détails au sujet des différents paramètres, reportez-vous à la section [« Paramètres de l'imprimante » \(page 59\).](#page-58-0)*
- ❏ *Les paramètres définis seront supprimés une fois l'image imprimée.*
- 2. Sélectionnez **Lancer l'impression** à l'aide de la touche **Haut** ou **Bas** et appuyez sur la touche **OK** pour terminer.

L'impression démarre.

## <span id="page-57-0"></span>*Impression de vidéos*

Vous pouvez également imprimer les images des fichiers vidéo.

1. Sélectionnez la vidéo que vous souhaitez imprimer et lancez la lecture.

#### *Remarque :*

*Pour sélectionner les scènes de manière précise, appuyez sur la touche* **OK** *pour interrompre la lecture, puis avancez/reculez cadre par cadre jusqu'à l'emplacement souhaité à l'aide de la touche* **Gauche***/***Droite***.*

- 2. Appuyez sur la touche **Menu** au niveau de la scène à imprimer pour afficher le menu contextuel.
- 3. Sélectionnez **Impression vidéo** à l'aide de la touche **Haut** ou **Bas** et appuyez sur la touche **OK**.
- 4. Sélectionnez une des options permettant de capturer des images fixes à partir de la vidéo : **Intervalle trames : long**, **interm** ou **court**.
- 5. Sélectionnez le premier cadre à imprimer à l'aide de la touche **Droite** ou **Gauche** et appuyez sur la touche **OK**.

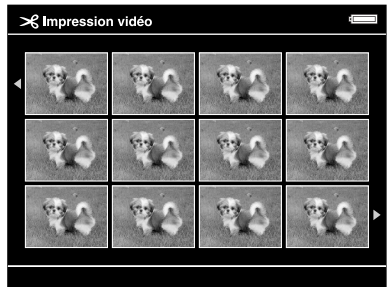

La visionneuse lance la vérification de la connexion à l'imprimante.

6. Connectez la visionneuse à une imprimante. Pour plus de détails, reportez-vous à la section [« Connexion à une imprimante » \(page 57\)](#page-56-0).

7. Au niveau de l'écran Paramètres d'impression, définissez les paramètres adaptés à l'aide de la touche **Haut** ou **Bas**, puis appuyez sur la touche **OK**.

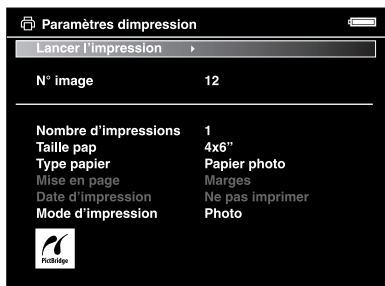

#### *Remarque :*

*Les paramètres définis seront supprimés une fois l'image imprimée.*

8. Sélectionnez **Lancer l'impression** à l'aide de la touche **Haut** ou **Bas** et appuyez sur la touche **OK** pour terminer.

L'impression démarre.

## <span id="page-58-0"></span>*Paramètres de l'imprimante*

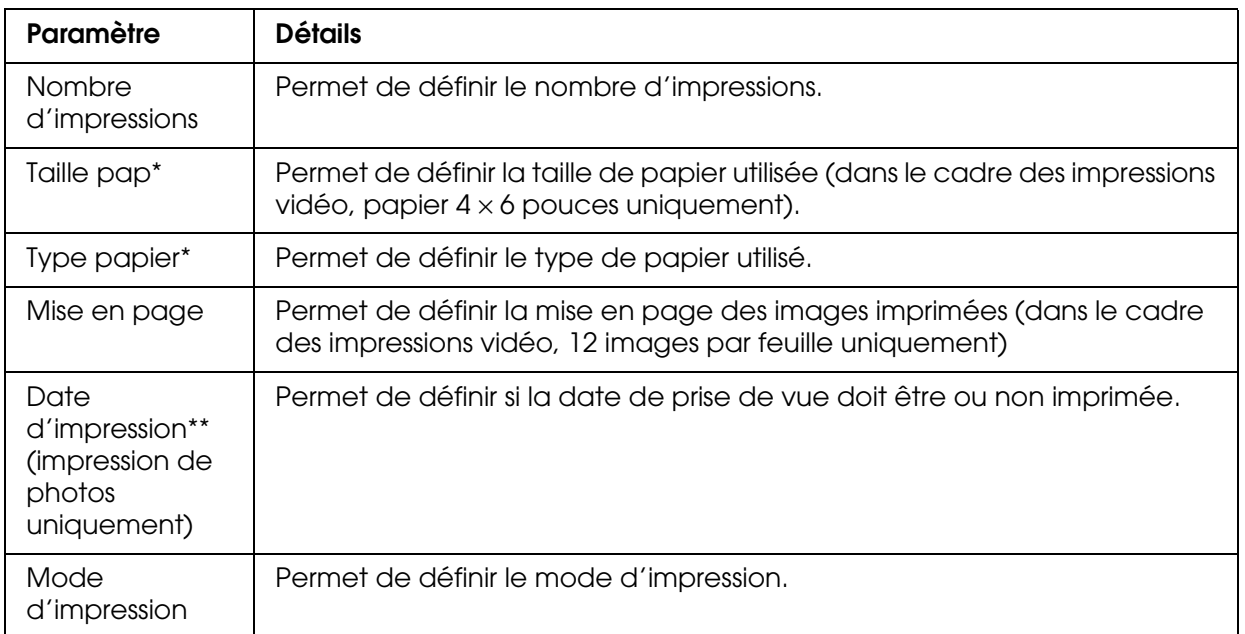

\* Selon l'imprimante utilisée, il est possible que vous ne puissiez pas sélectionner le papier, ce paramètre étant réglé sur Auto.

\*\*Si la photo n'inclut aucune information relative à la date, la date du fichier est imprimée.

## *Chapitre 8 Affichage sur un téléviseur*

## *Utilisation de la sortie audio/vidéo*

La visionneuse dispose d'un connecteur de sortie audio/vidéo. Vous pouvez visualiser les animations et les vidéos sur un écran externe. Pour ce faire, connectez la visionneuse à un périphérique d'affichage, tel qu'un téléviseur, équipé d'un connecteur d'entrée vidéo.

Pour afficher des photos ou lire des vidéos sur votre téléviseur, procédez comme suit.

1. Définissez le paramètre de sortie vidéo de la visionneuse conformément au format des signaux de votre téléviseur.

#### *Remarque :*

*Pour plus de détails au sujet du paramètre Sortie vidéo, reportez-vous à la section [« Modification des paramètres de la visionneuse » \(page 53\)](#page-52-0).*

2. Connectez un câble audio/vidéo disponible dans le commerce à votre téléviseur. Connectez ensuite l'autre extrémité du câble audio/vidéo à la visionneuse.

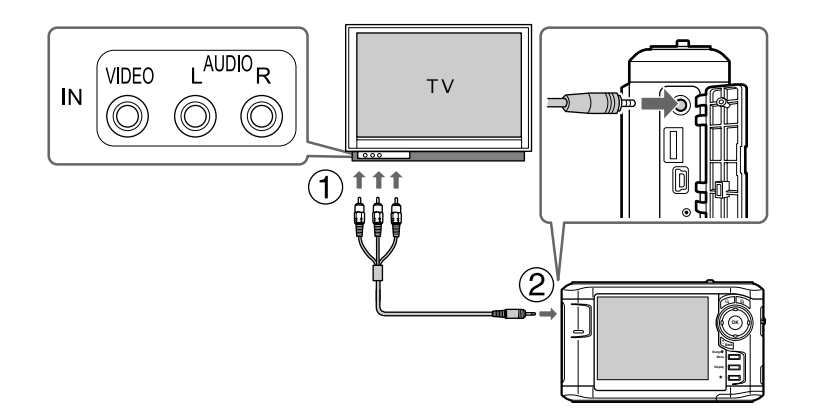

3. Réglez l'écran du téléviseur sur l'entrée vidéo de la visionneuse.

#### *Remarque :*

- ❏ *L'écran LCD s'éteint lors de la connexion du câble audio/vidéo à la visionneuse.*
- ❏ *Certains écrans ne peuvent afficher les images dans leur intégralité. Il est donc possible que la partie supérieure et la partie inférieure de l'écran ne soient pas présentes à l'écran.*
- ❏ *Pour obtenir des informations relatives aux câbles disponibles, contactez notre assistance clientèle.*

# *Chapitre 9 Entretien et dépannage*

## *Nettoyage de la visionneuse*

Vous devez nettoyer soigneusement la visionneuse plusieurs fois par an afin qu'elle puisse fonctionner de manière optimale. Avant d'effectuer une opération d'entretien sur la visionneuse, veuillez lire les [« Consignes de sécurité importantes » \(page 81\)](#page-80-0) et respecter les directives suivantes.

- ❏ Veillez à mettre le périphérique hors tension avant de le nettoyer.
- ❏ Utilisez un chiffon propre et sec pour ôter la poussière de la visionneuse.
- ❏ N'utilisez pas de produits de nettoyage âpres ou abrasifs.
- ❏ Si nécessaire, nettoyez les pôles de la batterie à l'aide d'un chiffon sec.

## *Préparation de la batterie*

### *Mise en place de la batterie*

1. Ouvrez le couvercle du logement de la batterie comme indiqué ci-dessous.

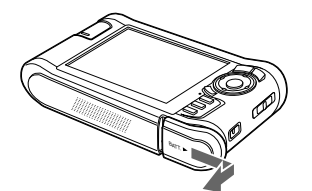

2. Insérez la batterie dans le compartiment en suivant le sens de la flèche figurant sur l'autocollant apposé sur la batterie.

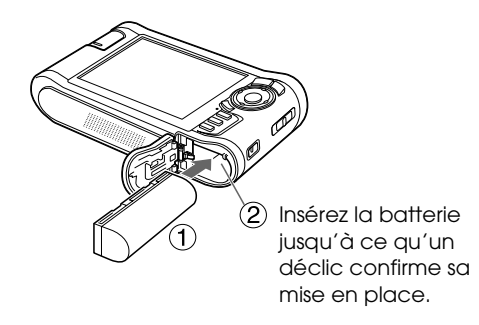

3. Fermez le couvercle du logement de la batterie et faites-le glisser vers la gauche jusqu'à ce qu'un déclic confirme sa mise en place.

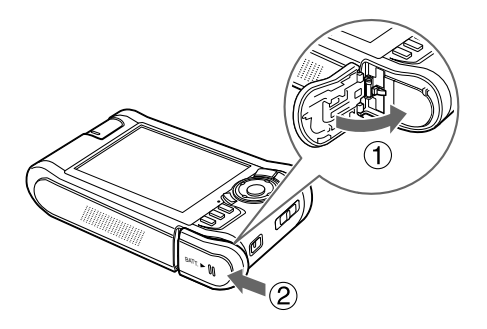

### <span id="page-61-0"></span>*Chargement de la batterie*

Une fois la batterie mise en place, connectez l'adaptateur secteur. Le chargement de la batterie installée démarre automatiquement.

1. Assurez-vous que la batterie est installée.

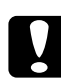

c*Important : Ne branchez pas l'adaptateur secteur tant que la batterie n'est pas en place, faute de quoi vous risquez d'endommager la visionneuse.*

2. Connectez l'adaptateur secteur comme indiqué ci-dessous et branchez l'autre extrémité de l'adaptateur dans une prise électrique.

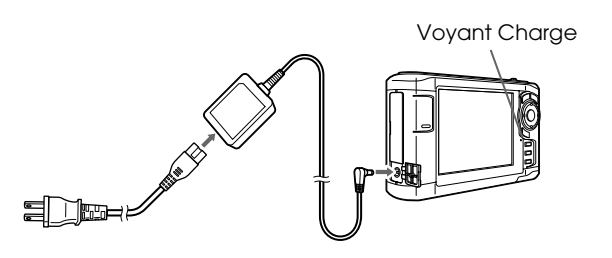

Le voyant **Charge** s'allume en vert lors du chargement. Une fois la batterie complètement chargée, le voyant **Charge** s'éteint. Lorsque la visionneuse est hors tension, le chargement complet de la batterie nécessite environ trois heures et demie. Le chargement nécessite plus de temps si la visionneuse est en cours d'utilisation.

#### *Remarque :*

- ❏ *Si la batterie chauffe lors du chargement, la visionneuse interrompt l'opération. Il reprend le chargement une fois la batterie refroidie.*
- ❏ *Si le voyant Charge s'allume en orange, reportez-vous à la section [« Dépannage » \(page 64\).](#page-63-0)*

### *Retrait de la batterie*

1. Assurez-vous que la visionneuse est hors tension.

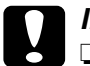

### c*Important :*

❏ *Si l'adaptateur secteur est connecté, retirez-le.*

- ❏ *Ne retirez jamais la batterie lorsque le périphérique est sous tension, faute de quoi des données de la carte ou du disque dur pourraient être perdues ou endommagées.*
- 2. Ouvrez le couvercle du logement de la batterie.
- 3. Poussez la languette vers le bas.

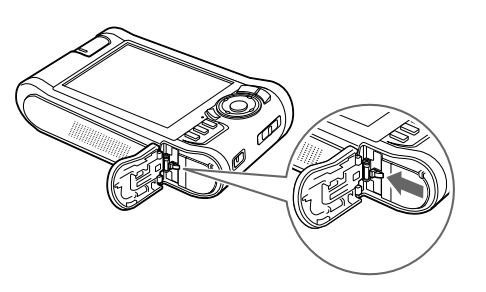

La batterie est éjectée.

4. Retirez la batterie et fermez le couvercle du logement de la batterie.

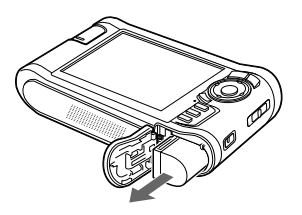

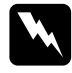

w*Attention : Ne transportez pas de batteries en vrac dans vos poches.*

## <span id="page-63-0"></span>*Dépannage*

Lorsqu'un problème survient, un message d'erreur ou une icône s'affiche généralement sur l'écran LCD. Reportez-vous à la section suivante pour résoudre le problème.

## *Messages d'erreur/icônes*

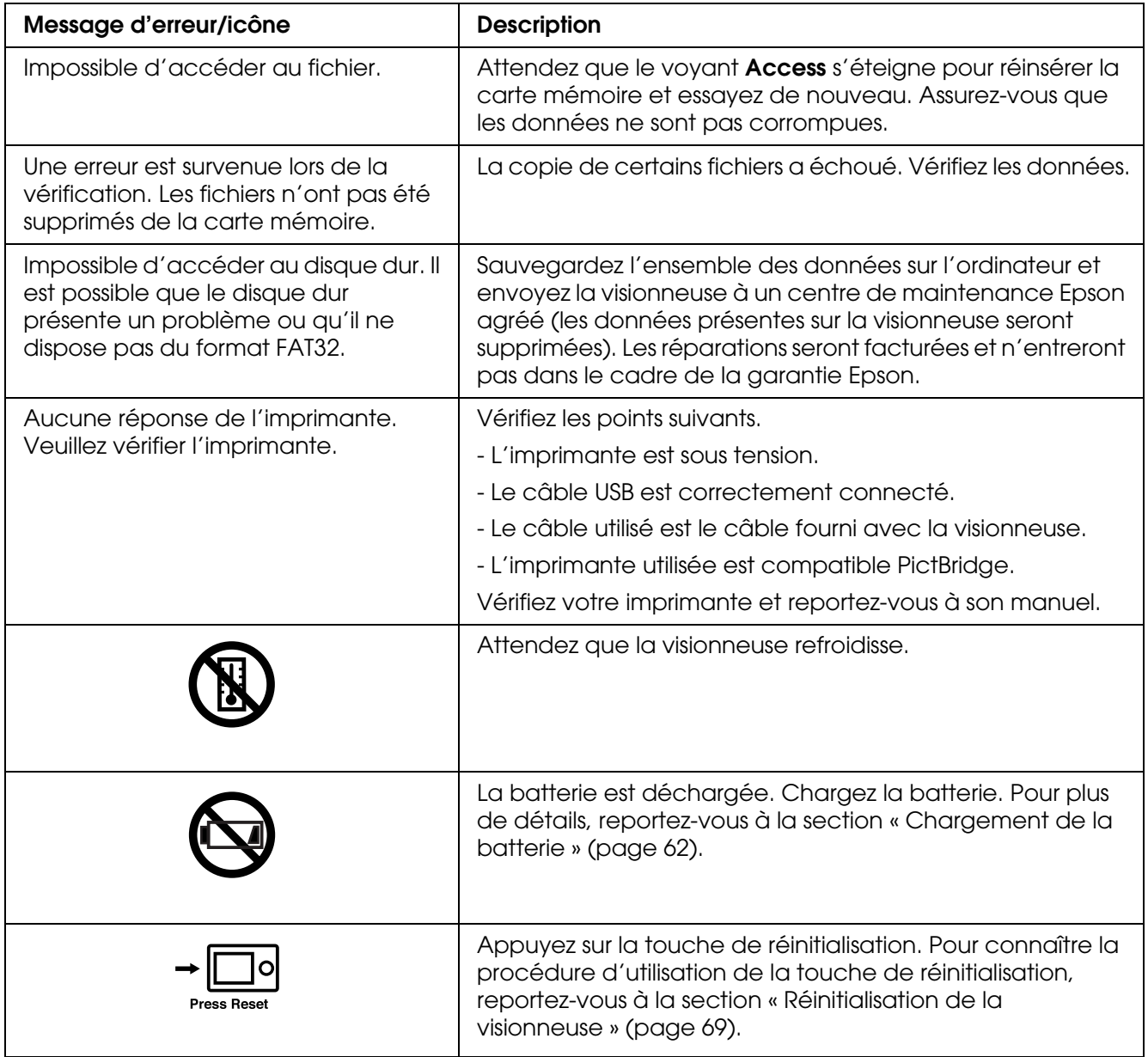

### *Problèmes et solutions*

Utilisez les informations de cette section pour trouver la source et la solution des problèmes posés par le périphérique.

## *Problèmes d'alimentation électrique*

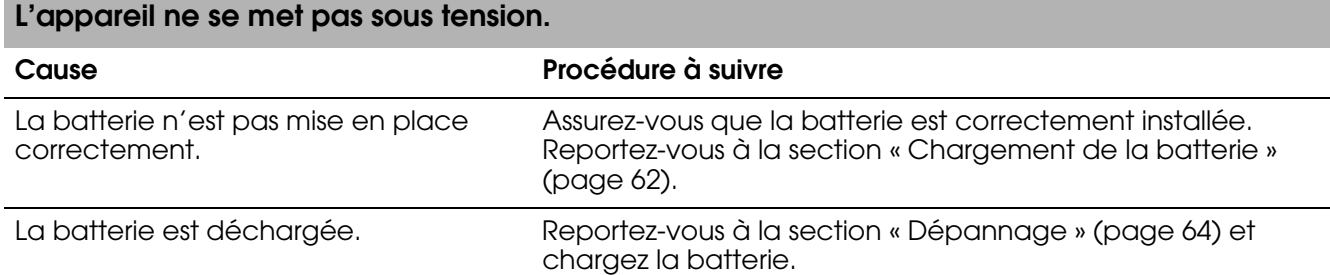

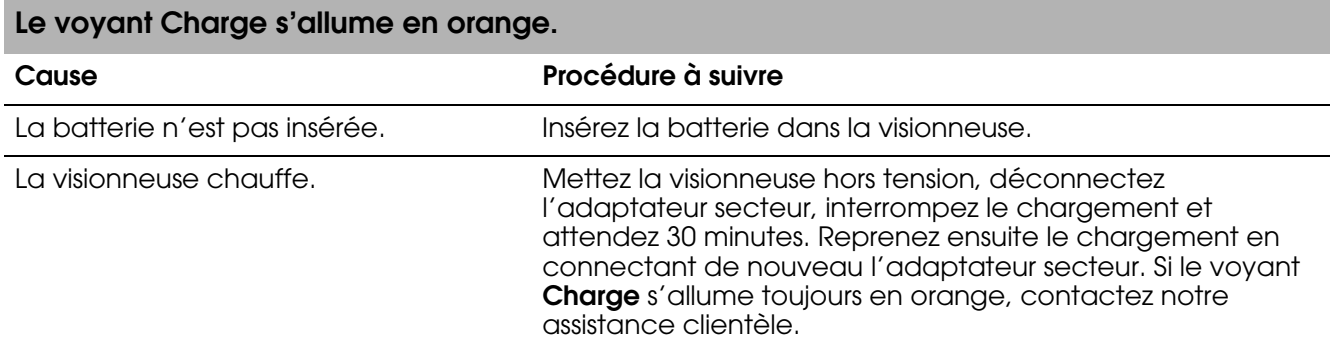

## *Problèmes d'affichage et de lecture*

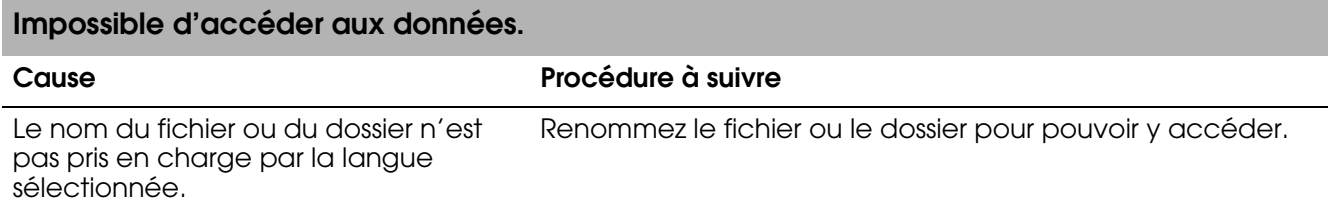

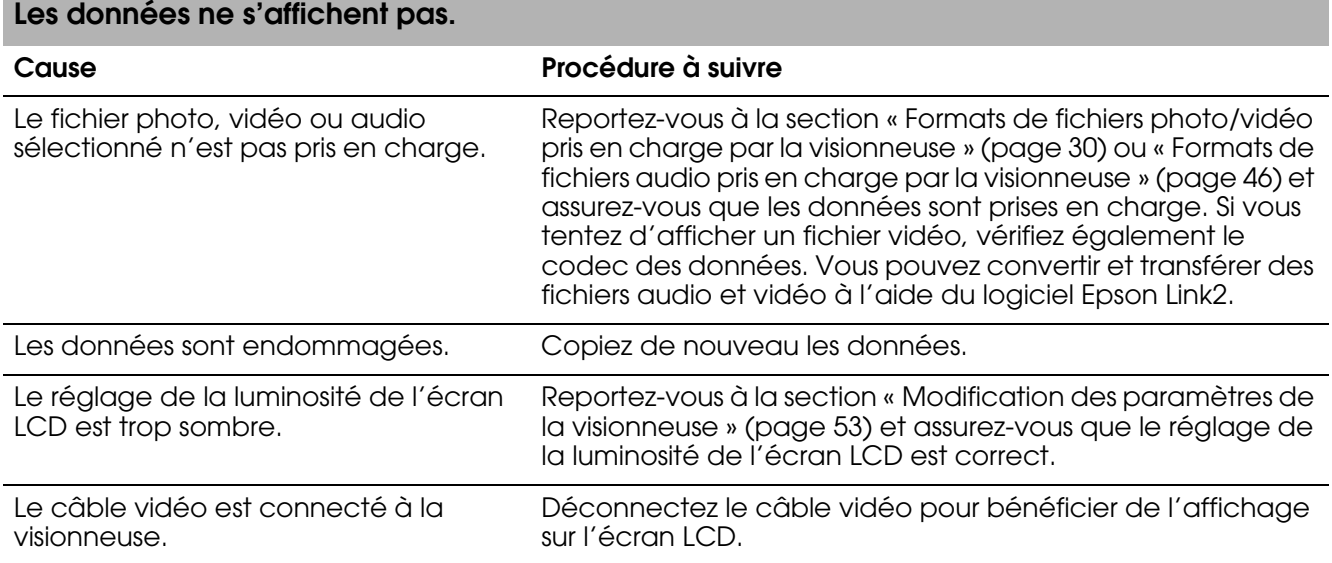

### **Les informations relatives à l'espace colorimétrique ne peuvent être identifiées.**

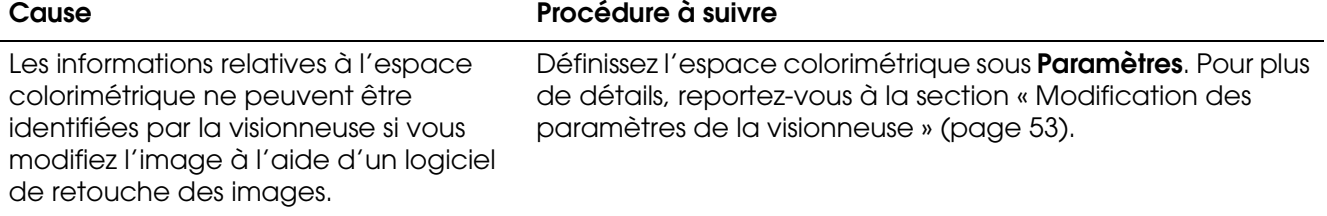

### **Le film ne s'affiche pas correctement ou la lecture du film s'interrompt brusquement.**

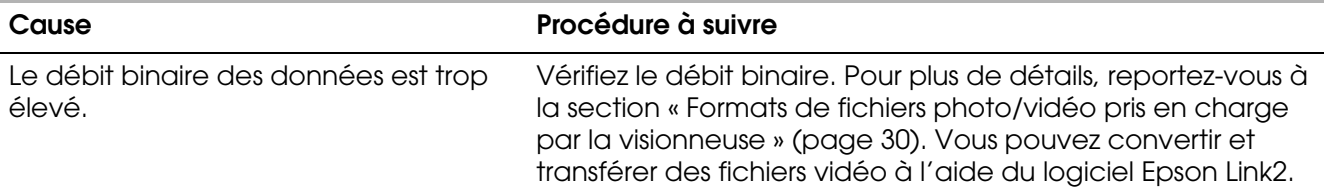

### **Le son s'interrompt lors de la lecture du fichier vidéo ou audio.**

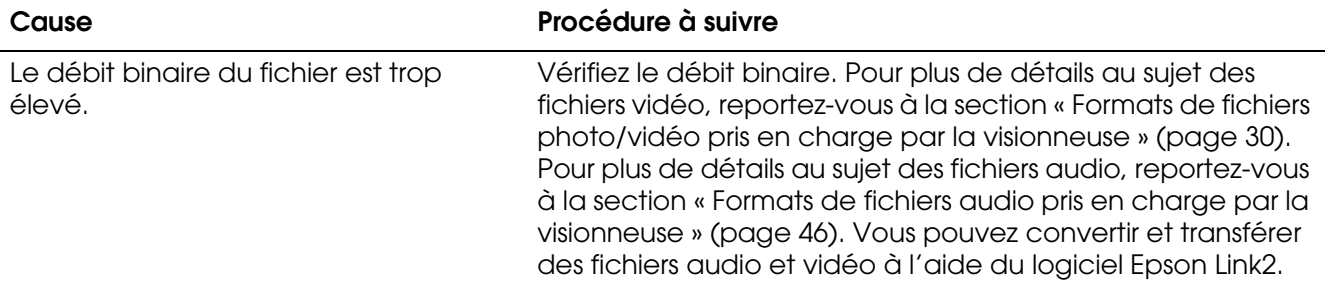

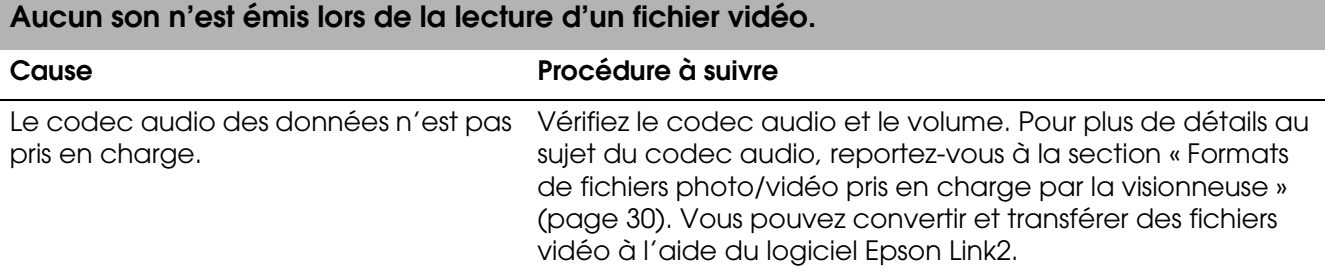

## *Problèmes de fonctionnement*

### **Impossible d'utiliser les touches de la visionneuse.**

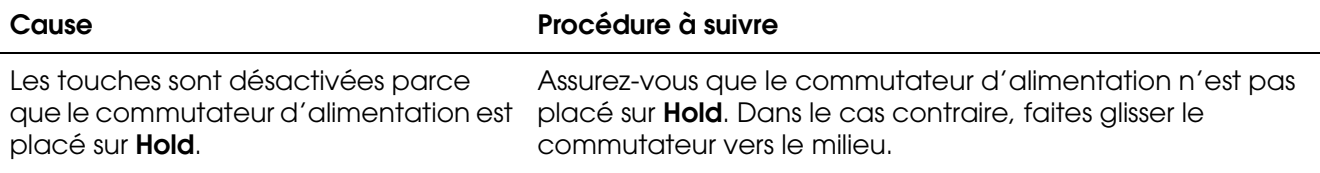

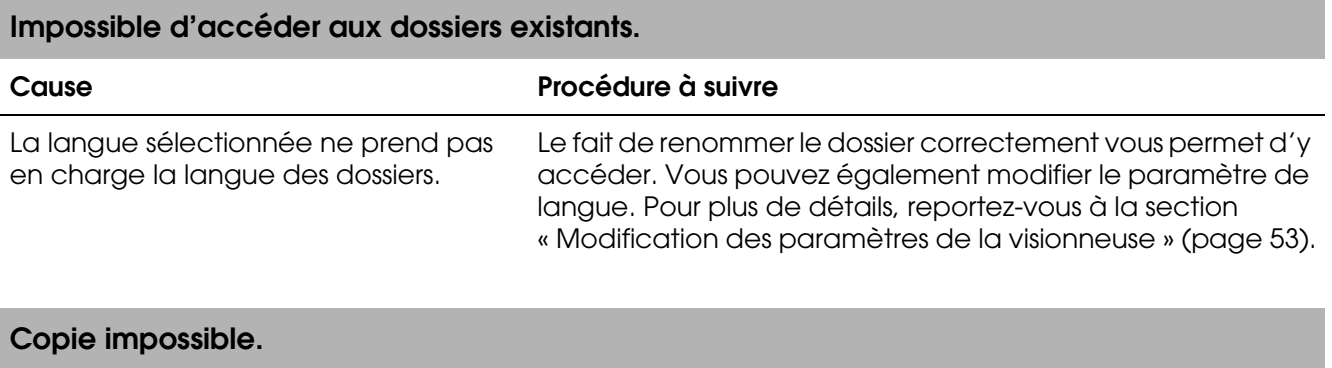

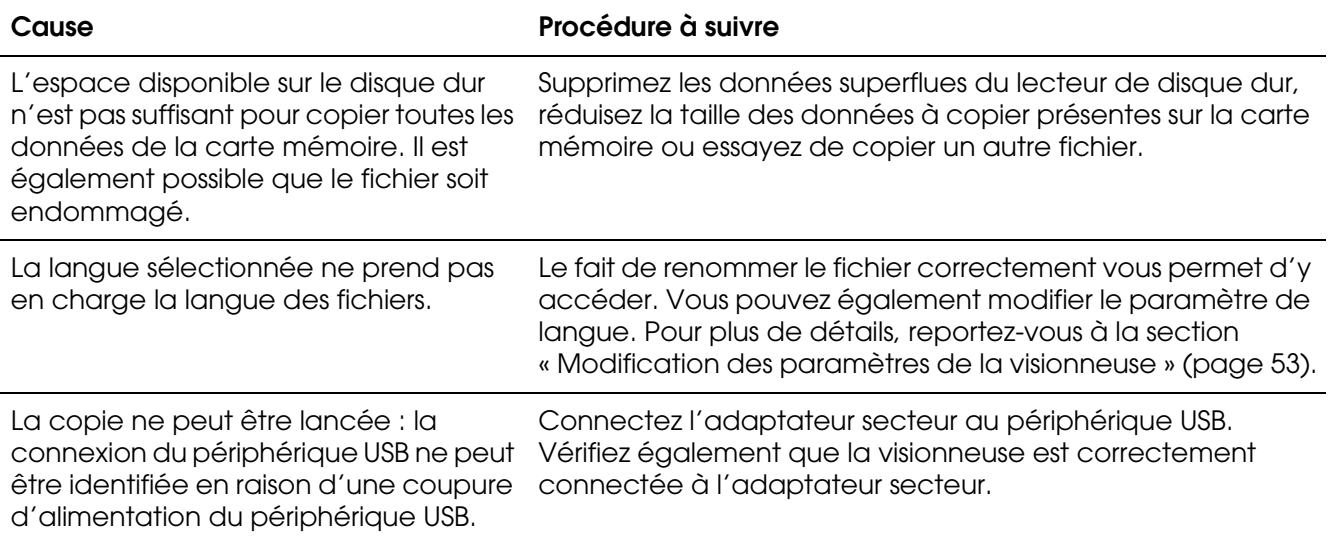

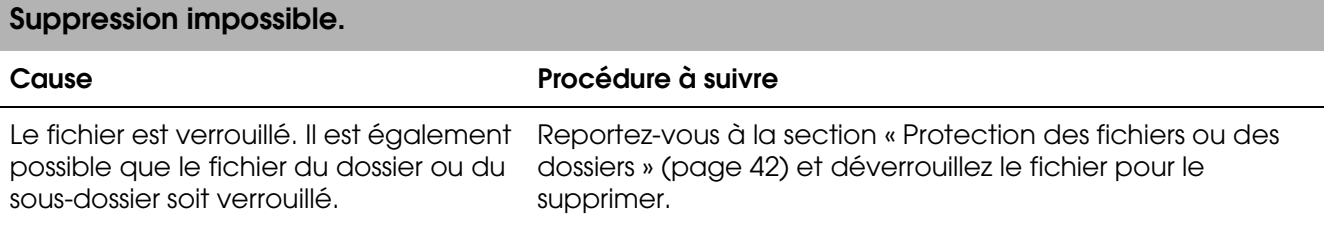

#### **Impossible d'augmenter la capacité du disque dur de la visionneuse, même lors de la suppression de fichiers.**

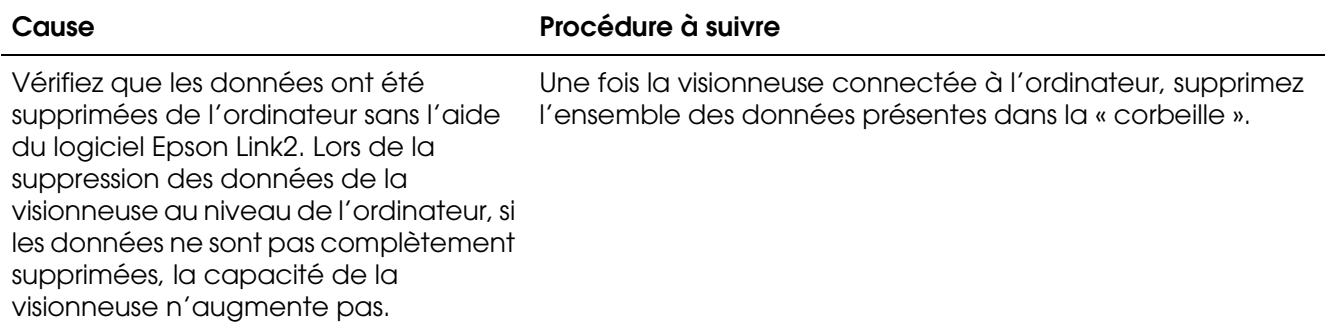

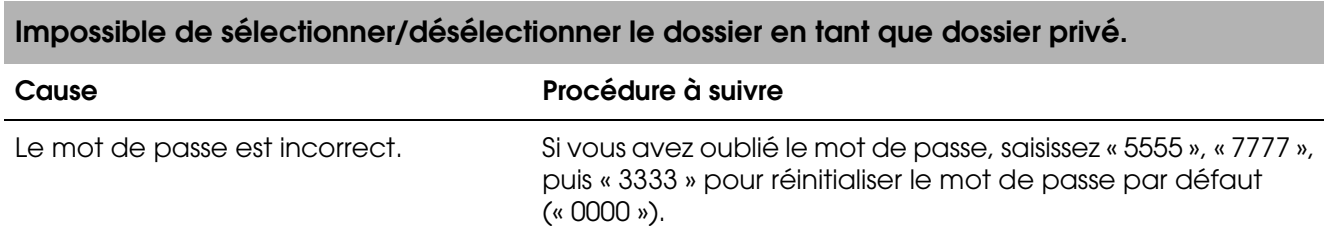

### *Problèmes d'impression*

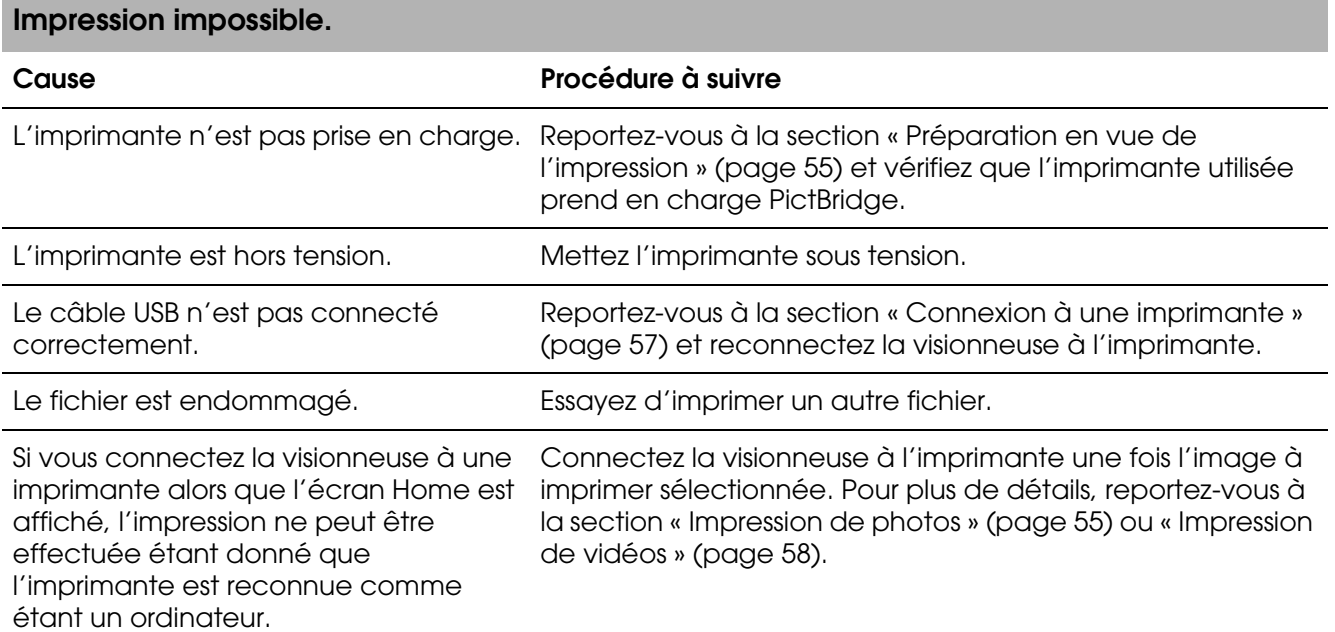

## <span id="page-68-0"></span>*Réinitialisation de la visionneuse*

Lorsqu'une erreur survient et que des opérations ne peuvent être effectuées, vous pouvez réinitialiser la visionneuse en appuyant sur la touche **Reset** à l'aide d'un objet pointu comme indiqué ci-dessous.

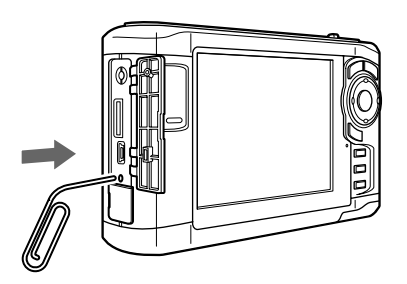

#### *Remarque :*

*Évitez d'utiliser des objets fragiles (tels que des crayons, par exemple).*

## *Contacter l'assistance clientèle*

### *Avant de contacter Epson*

Si votre produit Epson ne fonctionne pas correctement et que vous ne pouvez résoudre vos problèmes à l'aide des informations de dépannage contenues dans ce manuel, appelez le service assistance clientèle. Si le service assistance clientèle de votre région n'est pas énuméré ci-dessous, contactez le revendeur auprès de qui vous avez acheté votre produit.

Pour nous permettre de vous aider plus rapidement, merci de nous fournir les informations ci-dessous :

- ❏ Numéro de série du produit (l'étiquette portant le numéro de série se trouve habituellement au dos de l'appareil)
- ❏ Modèle
- ❏ Version du logiciel (cliquez sur **À propos de**, **Informations de version** ou un bouton similaire dans le logiciel du produit)
- ❏ Marque et modèle de votre ordinateur
- ❏ Nom et version de votre système d'exploitation
- ❏ Nom et version des applications que vous utilisez habituellement avec votre produit

### *Aide destinée aux utilisateurs d'Amérique du Nord*

Epson propose les services d'assistance technique répertoriés ci-dessous.

### *Assistance Internet*

Consultez le site Internet d'assistance Epson, sous http://support.epson.com, et sélectionnez votre produit pour obtenir des solutions aux problèmes fréquents. Vous pouvez télécharger des pilotes et de la documentation, consulter les foires aux questions et les conseils de dépannage ou envoyer vos questions à Epson par courrier électronique.

### *Contacter un représentant de l'assistance*

Composez le (562) 276-1300 (États-Unis) ou le (905) 709-9475 (Canada), de 6h00 à 18H00, heure du Pacifique, du lundi au vendredi. Des frais de communication ou d'appel longue distance peuvent être facturés.

Avant de contacter l'assistance Epson, veillez à disposer des informations suivantes :

- ❏ Nom du produit
- ❏ Numéro de série du produit
- ❏ Preuve d'achat (reçu du magasin, par exemple) et date d'achat
- ❏ Configuration de l'ordinateur
- ❏ Description du problème

#### *Remarque :*

*Pour obtenir de l'aide dans le cadre de l'utilisation d'un autre logiciel du système, reportez-vous à la documentation du logiciel en question.*

### *Achat de fournitures et d'accessoires*

Vous pouvez acheter des cartouches d'encre, des cartouches à ruban, du papier et des accessoires d'origine Epson auprès d'un revendeur agréé Epson. Pour localiser le revendeur le plus proche, composez le 800-GO-EPSON (800-463-7766). Vous pouvez également effectuer des achats en ligne sous http://www.epsonstore.com (achats aux États-Unis) ou http://www.epson.ca (achats au Canada).

### *Aide destinée aux utilisateurs d'Europe*

Consultez le **document de garantie paneuropéenne** pour plus d'informations sur la procédure à suivre pour contacter l'assistance clientèle EPSON.

### *Aide destinée aux utilisateurs d'Australie*

Epson Australie souhaite vous proposer le plus haut niveau de service clientèle possible. Parallèlement à la documentation des produits, nous mettons à votre disposition les sources d'information suivantes :

### *Votre revendeur*

N'oubliez pas que votre revendeur peut souvent contribuer à identifier et résoudre les problèmes. Vous devez toujours contacter votre revendeur en premier en cas de problème. Il peut souvent résoudre les problèmes rapidement et vous donner des conseils en ce qui concerne la marche à suivre.

### *Adresse URL : http://www.epson.com.au*

Accédez au site Internet de Epson Australie. Il vaut vraiment le coup d'œil ! Le site dispose d'une zone de téléchargement de pilotes, de points de contact Epson, d'informations relatives aux nouveaux produits et d'une assistance technique (par courrier électronique).

### *Bureau d'assistance Epson*

Le bureau d'assistance Epson est conçu comme le dernier recours dont disposent les clients lorsqu'ils ont besoin de conseils. Les opérateurs du bureau d'assistance peuvent vous aider à installer, configurer et utiliser votre produit Epson. Notre personnel de pré-ventes peut vous fournir de la documentation relative aux nouveaux produits Epson et vous indiquer où se trouve le revendeur ou réparateur le plus proche. De nombreux types de requêtes sont traités au niveau du bureau d'assistance.

Les numéros du bureau d'assistance sont les suivants :

Téléphone :1300 361 054

Télécopie : (02) 8899 3789

Nous vous invitons à disposer de l'ensemble des informations nécessaires lorsque vous nous appelez. Plus le nombre d'informations préparées est important, plus nous pouvons résoudre le problème rapidement. Les informations nécessaires incluent la documentation du produit Epson, le type d'ordinateur, le système d'exploitation, les programmes et autres informations jugées utiles.

### *Aide destinée aux utilisateurs de Singapour*

Les sources d'information, d'assistance et de services disponibles au niveau de Epson Singapour sont les suivantes :

*Site Internet (http://www.epson.com.sg)*

Informations relatives aux caractéristiques des produits disponibles en téléchargement, foires aux questions, questions relatives aux ventes et assistance technique par courrier électronique.

*Bureau d'assistance Epson (téléphone : (65) 6586 3111)*

L'équipe de notre bureau d'assistance propose une assistance téléphonique dans les domaines suivants :

- ❏ Questions relatives aux ventes et informations relatives aux produits
- ❏ Questions ou problèmes relatifs à l'utilisation des produits
- ❏ Demandes relatives aux réparations et à la garantie

### *Aide destinée aux utilisateurs de Thaïlande*

Les points de contact pour obtenir des informations, une assistance et des services sont les suivants :

*Site Internet (http://www.epson.co.th)*

Informations relatives aux caractéristiques des produits, foires aux questions et assistance par courrier électronique.

*Ligne d'assistance Epson (téléphone : (66)2-670-0333)*

L'équipe de notre ligne d'assistance propose une assistance téléphonique dans les domaines suivants :

- ❏ Questions relatives aux ventes et informations relatives aux produits
- ❏ Questions ou problèmes relatifs à l'utilisation des produits
- ❏ Demandes relatives aux réparations et à la garantie

### *Aide destinée aux utilisateurs de Hong Kong*

Les utilisateurs sont invités à contacter Epson Hong Kong Limited pour bénéficier d'une assistance technique, ainsi que d'autres services après-vente.

### *Site Internet*

Epson Hong Kong dispose d'une page d'accueil locale, en chinois et en anglais, qui fournit aux utilisateurs les informations suivantes :

- ❏ Informations relatives aux produits
- ❏ Foires aux questions
❏ Dernières versions des pilotes de produits Epson

Les utilisateurs peuvent accéder à notre page d'accueil sous :

http://www.epson.com.hk

*Ligne d'assistance technique*

Vous pouvez également contacter notre personnel technique à l'aide des coordonnées suivantes :

Téléphone : (852) 2827-8911 Télécopie : (852) 2827-4383

# *Aide destinée aux utilisateurs de Malaisie*

Les points de contact pour obtenir des informations, une assistance et des services sont les suivants :

*Site Internet (http://www.epson.com.my)*

❏ Informations relatives aux caractéristiques des produits, pilotes en téléchargement

❏ Foire aux questions, questions relatives aux ventes, questions par courrier électronique

*Epson Trading (M) Sdn. Bhd.*

Siège social.

Téléphone : 603-56288288

Télécopie : 603-56288388/399

*Bureau d'assistance Epson*

❏ Questions relatives aux ventes et informations relatives aux produits (ligne d'information)

Téléphone : 603-56288222

❏ Demandes relatives aux réparations et à la garantie, à l'utilisation des produits et à l'assistance technique (ligne technique)

Téléphone : 603-56288333

# *Aide destinée aux utilisateurs d'Inde*

Les points de contact pour obtenir des informations, une assistance et des services sont les suivants :

*Site Internet (http://www.epson.co.in)*

Informations relatives aux caractéristiques des produits, pilotes en téléchargement et questions relatives aux produits

*Siège social de Epson Inde – Bangalore*

Téléphone : 080-30515000

Télécopie : 30515005

*Bureaux régionaux de Epson Inde :*

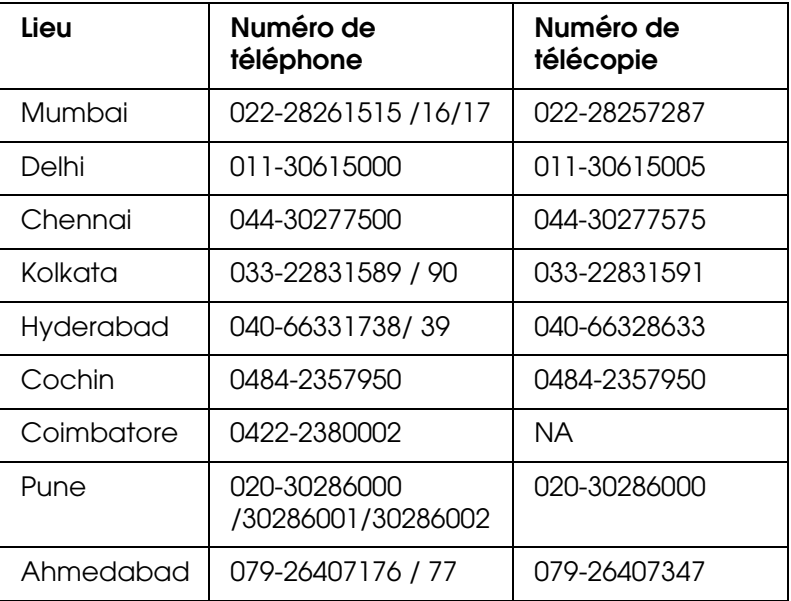

### *Ligne d'assistance*

Pour obtenir de l'aide, pour demander des informations au sujet des produits ou pour commander une cartouche, 18004250011 (9h00 – 21h00) (numéro gratuit)

Pour obtenir de l'aide (utilisateurs CDMA et mobiles), 3900 1600 (9h00 – 18h00), préfixe code STD local

# *Aide destinée aux utilisateurs des Philippines*

Les utilisateurs sont invités à contacter Epson Philippines Corporation aux coordonnées indiquées ci-dessous pour bénéficier d'une assistance technique, ainsi que d'autres services après-vente :

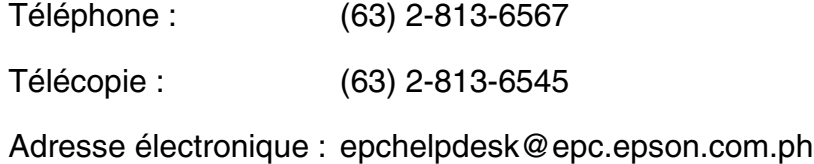

### *Site Internet (http://www.epson.com.ph)*

Informations relatives aux caractéristiques des produits, pilotes en téléchargement, foires aux questions et questions par courrier électronique.

*Bureau d'assistance Epson (téléphone : (63) 2-813-6567)*

L'équipe de notre ligne d'assistance propose une assistance téléphonique dans les domaines suivants :

- ❏ Questions relatives aux ventes et informations relatives aux produits
- ❏ Questions ou problèmes relatifs à l'utilisation des produits
- ❏ Demandes relatives aux réparations et à la garantie

# *Annexe A*

# *Annexe*

# <span id="page-75-0"></span>*Normes et conformité*

# *P-5000 (modèle : G961B)*

Modèle américain :

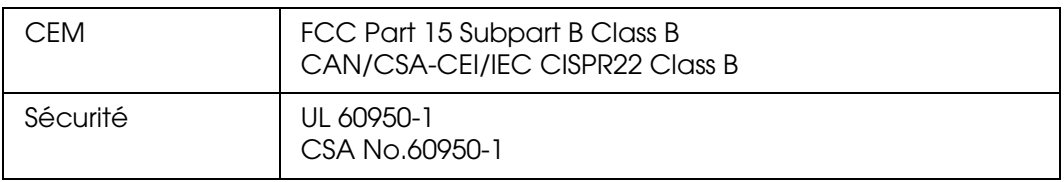

### Modèle européen :

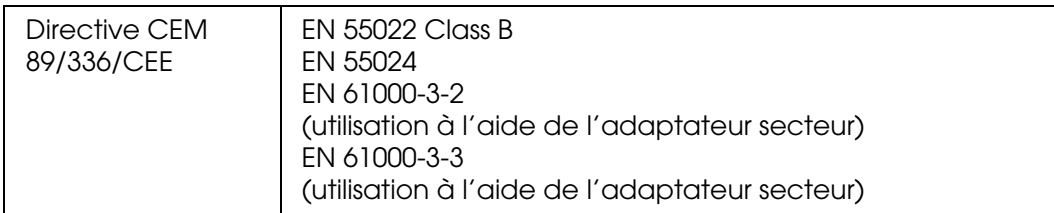

### Modèle européen (Russie) :

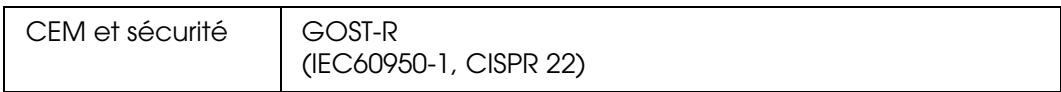

### Modèle coréen :

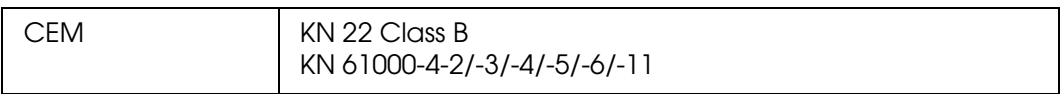

### Modèle australien :

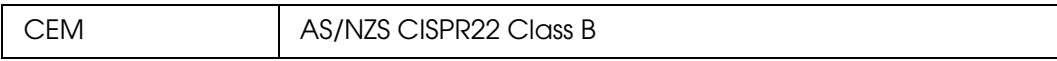

### Modèle taïwanais :

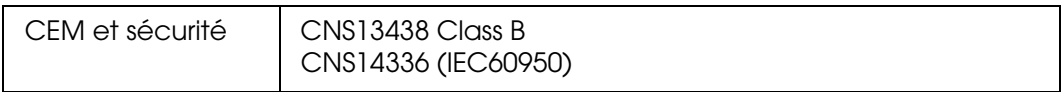

### Modèle chinois :

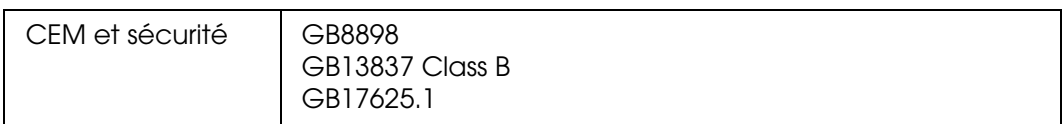

# *Adaptateur secteur (modèle : A351H)*

Modèle américain :

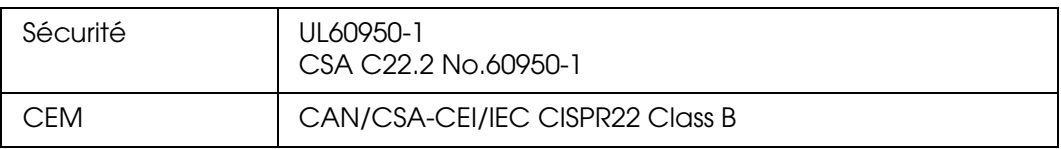

### Modèle européen :

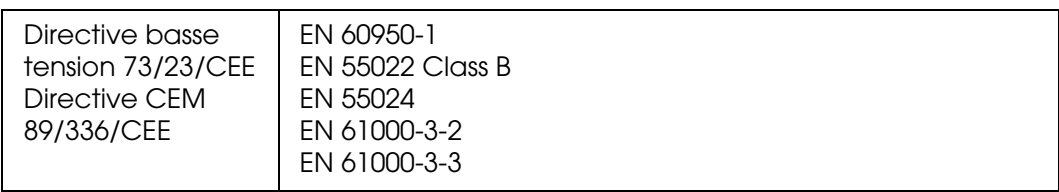

### Modèle européen (Russie) :

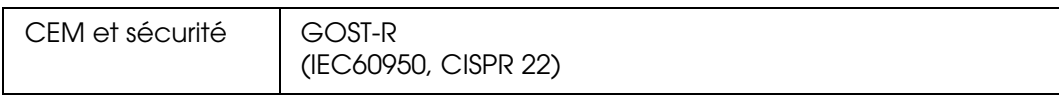

### Modèle coréen :

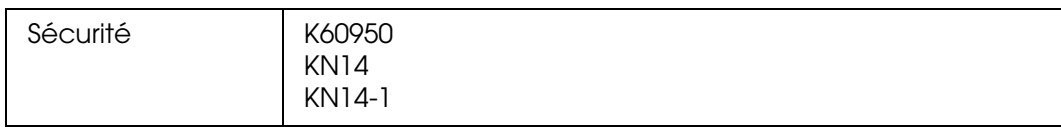

### Modèle singapourien :

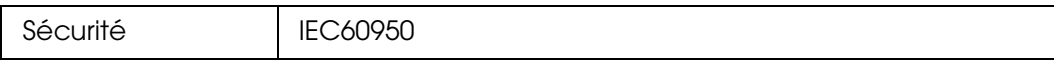

### Modèle australien :

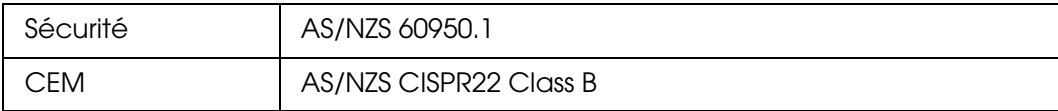

### Modèle taïwanais :

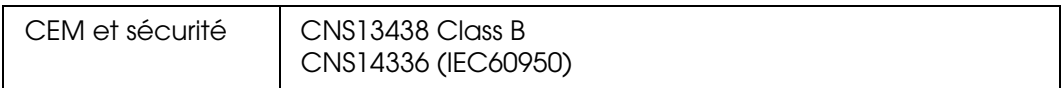

### Modèle chinois :

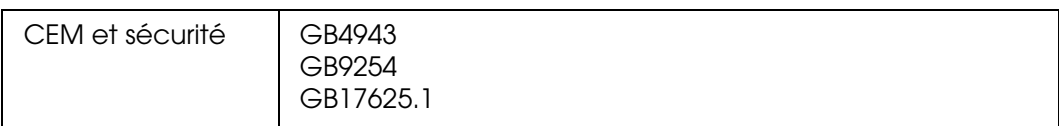

# *Batterie (modèle : D111A)*

Modèle américain :

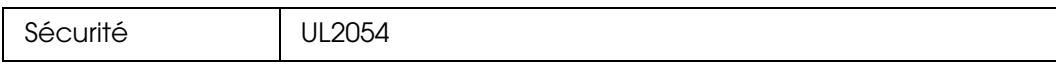

Modèle européen :

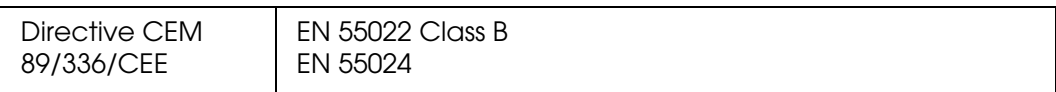

### Modèle australien :

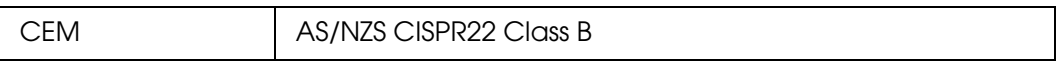

# <span id="page-78-0"></span>*Caractéristiques*

# *Caractéristiques générales*

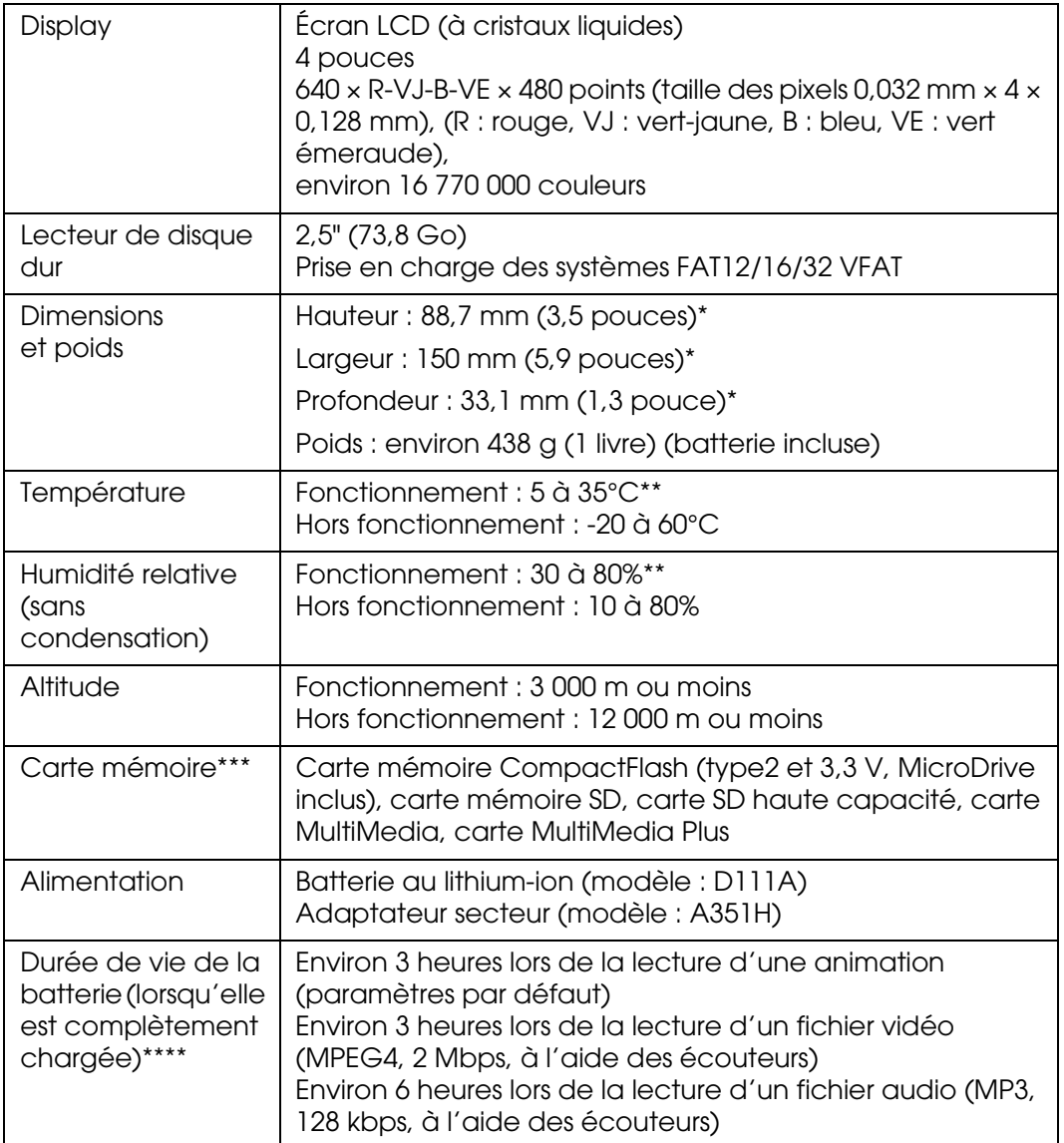

- Les dimensions n'incluent pas les projections.
- \*\* Le chargement est considéré comme un état de fonctionnement.
- \*\*\* Un adaptateur disponible dans le commerce est nécessaire dans le cadre de l'utilisation d'autres cartes mémoire (miniSD, RS-MMC, Memory Stick Duo, Memory Stick PRO Duo, xD-Picture Card, etc.). Pour plus de détails, contactez notre assistance clientèle.
- \*\*\*\* Les durées peuvent varier en fonction de la carte mémoire utilisée, du nombre de fichiers, de la température ambiante et d'autres facteurs.

# *Caractéristiques électriques*

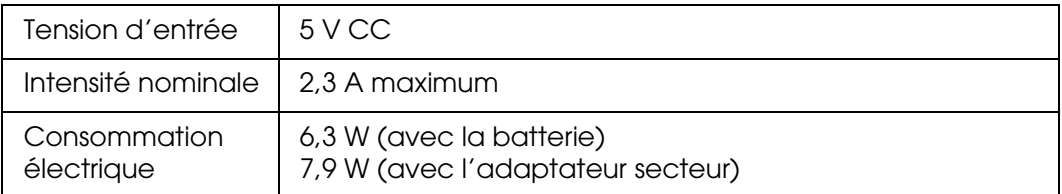

# *Interface*

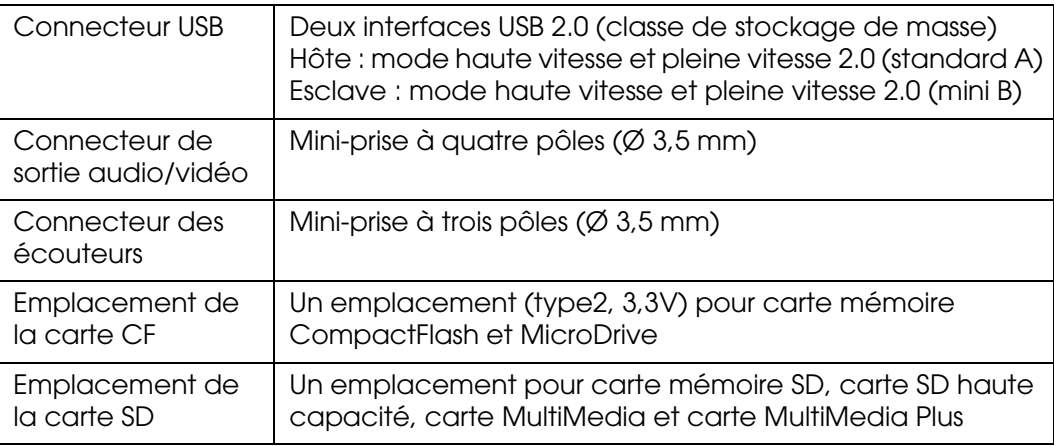

## *Batterie*

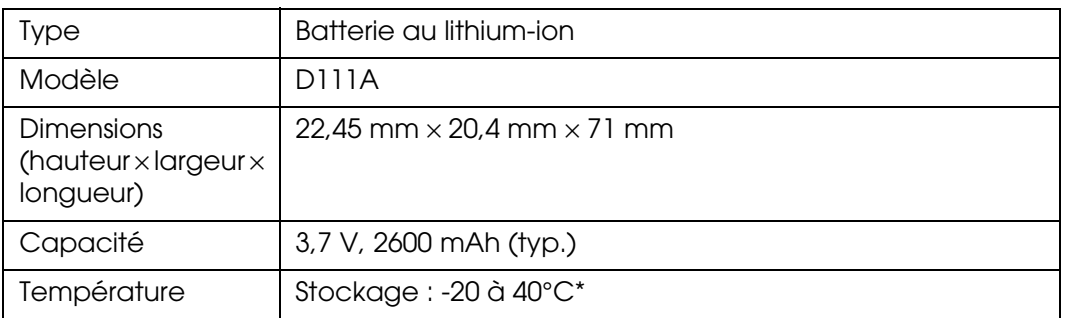

\* Lors du stockage pendant une période de temps prolongée, placez la batterie dans un environnement frais.

# *Adaptateur secteur*

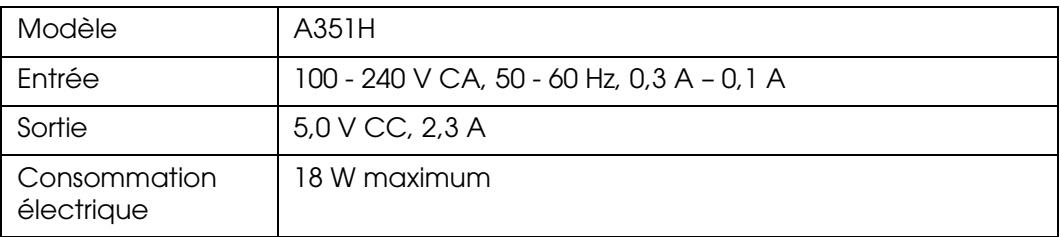

# <span id="page-80-0"></span>*À propos des accessoires en option*

Les options disponibles pour la visionneuse sont les suivantes.

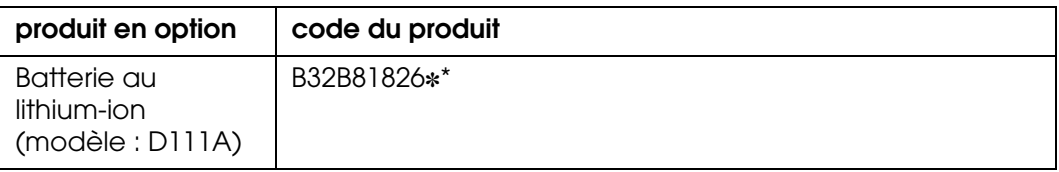

\* L'astérisque (✽) remplace le dernier chiffre qui varie selon les pays.

# <span id="page-80-1"></span>*Consignes de sécurité importantes*

Avant d'utiliser la visionneuse, lisez attentivement l'ensemble des instructions détaillées ci-dessous et conservez-les à portée de main afin de pouvoir vous y reporter ultérieurement si nécessaire. Tenez compte des avertissements et des consignes figurant sur la visionneuse et sur les accessoires.

# *Indications Avertissement, Important et Remarque*

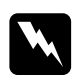

w*Avertissement Mise en garde à respecter attentivement afin d'éviter les blessures corporelles.*

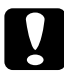

c*Important Mise en garde à respecter afin d'éviter d'endommager votre équipement.*

### *Remarque*

*Informations importantes et conseils utiles sur le fonctionnement de la visionneuse.*

### *Lors de l'utilisation de la visionneuse*

c*Important :* ❏ *Ne faites pas tomber la visionneuse et ne la soumettez à aucun choc. Soyez prudent lors du transport du périphérique. Les chocs violents peuvent en effet endommager le lecteur de disque dur interne et entraîner la perte de données.*

- ❏ *Epson n'est pas responsable de la sauvegarde ou de la récupération des données. Nous vous recommandons de créer vos propres fichiers de sauvegarde.*
- ❏ Tenez compte des avertissements et des consignes figurant sur ce produit.
- ❏ Ce produit doit uniquement être utilisé en association avec un adaptateur secteur de modèle A351H et une batterie au lithium-ion de modèle D111A.
- ❏ Lors du raccordement de la visionneuse à un ordinateur ou un autre périphérique à l'aide d'un câble, assurez-vous que les connecteurs sont orientés correctement. Ils ne sont enfichables que dans un seul sens. Si vous insérez un connecteur de manière incorrecte, les deux périphériques reliés par le câble risquent d'être endommagés.
- ❏ N'insérez aucun objet dans les orifices ou ouvertures de la visionneuse.
- ❏ Ne touchez pas aux composants internes de la visionneuse si le guide d'utilisation ne vous invite pas à le faire. N'insérez jamais les pièces de la visionneuse de force. Bien que, de par sa conception, la visionneuse soit robuste, l'absence d'un minimum de précautions lors des manipulations peut l'endommager.
- ❏ Veillez à ne pas renverser de liquide sur la visionneuse.
- ❏ Si la visionneuse émet des bruits inhabituels, des odeurs ou de la fumée, annulez l'opération en cours et mettez-la immédiatement hors tension. Retirez la batterie et débranchez l'adaptateur secteur de la visionneuse. Débranchez ensuite l'adaptateur secteur de la prise secteur et contactez notre assistance clientèle.
- ❏ N'utilisez pas les écouteurs à volume élevé pendant une période de temps prolongée, faute de quoi vous risquez des lésions auditives permanentes. N'utilisez pas les écouteurs lorsque vous conduisez un véhicule ou procédez à une activité pour laquelle il vous est nécessaire d'entendre les bruits extérieurs. Lors du port des écouteurs, nous vous recommandons vivement de régler le volume de manière à pouvoir entendre la voix d'un interlocuteur parlant à un ton normal.
- ❏ Ne placez pas la visionneuse à la verticale, faute de quoi la visionneuse risque de tomber et d'être endommagée.
- ❏ Pour éviter tout risque d'incendie ou d'électrocution, ne recouvrez pas la visionneuse avec une couverture ou tout autre revêtement susceptible d'accumuler de l'électricité statique.
- ❏ Pour éviter tout risque d'incendie ou d'électrocution, n'exposez pas la visionneuse ou les accessoires à la pluie ou à l'humidité.
- ❏ Afin d'éviter tout risque d'incendie ou d'explosion, n'utilisez jamais la visionneuse dans un endroit où sont stockés des gaz inflammables ou volatils.
- ❏ N'utilisez pas la visionneuse à l'extérieur pendant un orage.
- ❏ N'utilisez pas la visionneuse immédiatement après l'avoir déplacée d'un endroit où les conditions de température étaient très différentes car de la condensation pourrait se former sur les pièces électroniques.
- ❏ Si vous utilisez la visionneuse dans des lieux où l'utilisation d'appareils électroniques est restreinte (avions ou hôpitaux, par exemple), respectez les instructions applicables à ces lieux.

### *Lors de l'utilisation de la batterie*

c*Important : Le remplacement de la batterie par une batterie de type incorrect risque d'entraîner une explosion. Utilisez uniquement les batteries neuves indiquées. Mettez les batteries usagées au rebut conformément aux instructions.*

- ❏ Si l'acide contenu dans les batteries entre en contact avec les yeux ou la peau, rincez soigneusement la zone touchée à l'eau claire et consultez un médecin. Si vous avalez une batterie, consultez immédiatement un médecin.
- ❏ Utilisez uniquement la batterie au lithium-ion Epson adaptée à la visionneuse conformément aux instructions de la documentation d'utilisation.
- ❏ Utilisez uniquement un adaptateur secteur de modèle A351H en association avec la visionneuse (modèle : G961A/G961B) pour charger les batteries.
- ❏ La batterie fournie avec la visionneuse ne doit pas être utilisée avec d'autres appareils.
- ❏ Pour éviter tout risque de court-circuit, ne retirez pas le boîtier externe de la batterie.
- ❏ Ne manipulez pas la batterie avec des mains humides ou à proximité d'un point d'eau.
- ❏ N'exposez pas la batterie à la pluie ou à une forte humidité.
- ❏ Vous ne devez pas laisser tomber la batterie, la perforer, la démonter, la modifier ou la court-circuiter.
- ❏ Ne placez pas la batterie à proximité ou dans un feu ou de l'eau.
- ❏ N'utilisez pas de batteries présentant des traces de fuites ou de dommages quelconques.
- ❏ Ne chargez pas la batterie sur d'autres appareils que ce produit.
- ❏ Ne chargez pas la batterie à proximité d'une flamme nue ou dans des pièces très chaudes.
- ❏ Maintenez les batteries à l'écart des sources de chaleur.
- ❏ Afin d'éviter tout risque de surchauffe, ne laissez pas la batterie dans un véhicule.
- ❏ N'insérez pas d'objets dans les ouvertures car ils pourraient toucher, voire même court-circuiter, des pièces sous tension.
- ❏ Ne placez pas la batterie au contact d'objets métalliques (pièces de monnaie ou clés, par exemple) qui pourraient la court-circuiter.
- ❏ N'insérez pas la batterie dans les prises électriques ou dans toute autre source d'alimentation électrique, comme l'allume-cigare d'un véhicule par exemple.
- ❏ Ne soudez pas directement des fils ou des bornes sur la batterie.
- ❏ Ne touchez pas aux bornes de la batterie.
- ❏ Maintenir à l'écart des flammes nues toute batterie qui fuit ou qui dégage une odeur suspecte.
- ❏ En cas de surchauffe, de décoloration ou de déformation, retirez la batterie de la visionneuse et ne l'utilisez pas.
- ❏ Si vous n'avez pas utilisé la batterie pendant une période de temps prolongée, chargez-la avant de l'utiliser.

### *Lors du stockage des batteries*

- ❏ Lorsque vous envisagez de ne pas utiliser la visionneuse pendant une période prolongée, retirez les batteries et rangez-les à part.
- ❏ Ne stockez pas les batteries dans un endroit exposé à une température ou une humidité élevée.
- ❏ Stockez les batteries hors de la portée des enfants.

### *Lors de la mise au rebut des batteries*

Avant de mettre les batteries au rebut, veillez à les décharger complètement.

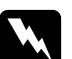

### Attention :

❏ *Veillez à recouvrir de ruban adhésif les extrémités de la batterie pour prévenir toute combustion ou explosion lors de la mise au rebut.*

- ❏ *Ne jetez pas les batteries avec les déchets domestiques. Mettez-les au rebut dans un conteneur de collecte ou de recyclage conformément à la réglementation locale.*
- ❏ *Ne brûlez pas et ne jetez pas la batterie dans le feu.*

*Pour les utilisateurs européens :*

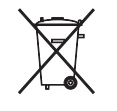

Ne jetez pas les batteries avec les déchets domestiques. Mettez-les au rebut dans un conteneur de recyclage conformément à la réglementation locale.

### *Pour les utilisateurs aux États-Unis et au Canada :*

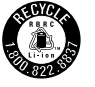

Ce symbole indique que la batterie est recyclée par la Société de recyclage des batteries rechargeables (RBRC). Lors de la mise au rebut de la batterie, contactez la Société de recyclage des batteries rechargeables.

### *Lors de l'utilisation de l'adaptateur secteur*

- ❏ La source d'alimentation doit être du type indiqué sur l'étiquette de l'adaptateur secteur et provenir directement d'une prise secteur standard, le cordon d'alimentation doit être conforme aux normes de sécurité en vigueur. Si vous avez des doutes sur les caractéristiques du courant électrique délivré dans votre région, contactez la compagnie d'électricité de votre pays ou notre assistance clientèle.
- ❏ Placez l'adaptateur secteur à proximité d'une prise de courant permettant un débranchement facile du cordon d'alimentation.
- ❏ L'adaptateur secteur et le câble d'alimentation fournis sont destinés à être utilisés uniquement avec la visionneuse. Sauf indication contraire, ne les utilisez pas avec d'autres appareils électroniques.
- ❏ Ne débranchez pas l'adaptateur secteur de la visionneuse lorsque cette dernière est en cours d'utilisation (son branchement pendant l'utilisation de la visionneuse est toutefois possible).
- ❏ L'adaptateur secteur fourni est destiné à être utilisé avec la visionneuse. L'utilisation d'un autre adaptateur peut vous exposer à des risques d'incendie, d'électrocution ou de blessure.
- ❏ Utilisez uniquement un adaptateur secteur de modèle A351H avec la visionneuse.
- ❏ Assurez-vous que l'ampérage maximum des périphériques branchés sur la prise électrique ne dépasse pas celui de la prise électrique.
- ❏ Ne branchez pas l'adaptateur secteur tant que la batterie n'est pas en place, faute de quoi vous risquez d'endommager la visionneuse.
- ❏ Si vous devez utiliser ce produit en Allemagne, le réseau électrique de l'immeuble doit être protégé par un disjoncteur de 10 ou 16 ampères pour assurer une protection adéquate contre les courts-circuits et les surintensités.
- ❏ N'utilisez pas un adaptateur secteur endommagé ou usé.
- ❏ Si vous utilisez un prolongateur électrique avec la visionneuse, veillez à ce que l'ampérage total des périphériques reliés au prolongateur ne dépasse pas celui correspondant au calibre du cordon.
- ❏ Ne tentez jamais de démonter, modifier ou réparer l'adaptateur secteur par vous-même sauf si cela est explicitement mentionné dans ce guide.
- ❏ N'utilisez pas de prises électriques commandées par un interrupteur mural ou une temporisation automatique.
- ❏ N'utilisez pas de prises électriques reliées au même circuit que des gros moteurs ou autres périphériques qui peuvent entraîner des fluctuations au niveau de la tension.
- ❏ Évitez l'utilisation de prises de courant reliées au même circuit que les photocopieurs ou les systèmes de climatisation qui sont fréquemment arrêtés et mis en marche.
- ❏ Pour éviter tout risque d'incendie ou d'électrocution, ne recouvrez pas l'adaptateur secteur avec une couverture ou un revêtement similaire.
- ❏ Positionnez le cordon d'alimentation de la visionneuse de façon que l'on ne puisse pas marcher ou rouler dessus.
- ❏ Ne placez pas d'objets sur le cordon d'alimentation ou sur l'adaptateur secteur.
- ❏ Maintenez le cordon d'alimentation droit à ses extrémités et aux points où il entre et sort du transformateur.
- ❏ Le cordon d'alimentation doit être disposé de façon à éviter l'abrasion, les coupures, l'effilochage, les pincements, les coudes et toute autre source de détérioration.
- ❏ Si la fiche de l'adaptateur secteur ne correspond pas à votre prise secteur, faites installer une prise secteur appropriée par un électricien qualifié.
- ❏ Retirez la fiche secteur de la prise en cas d'orage.

*Pour les utilisateurs des États-Unis et du Canada :*

Utilisez le cordon d'alimentation fourni ou un cordon  $2 \times 18$  AWG homologué UL de 1,80 m à 3 m de longueur, de calibre égal ou supérieur à SPT-2, muni d'une fiche de 125 V, 10 A et d'une prise de 125 V, 7 A.

### *Utilisation d'une carte mémoire*

- ❏ Seules les cartes mémoire conçues pour les spécifications de la visionneuse peuvent être utilisées.
- ❏ Veillez à ne pas retirer la carte mémoire ou mettre la visionneuse hors tension lorsque le voyant **Access** clignote. Reportez-vous à la section [« Composants » \(page 9\)](#page-8-0) pour connaître l'emplacement du voyant **Access**.

## *Lors de l'utilisation de l'écran LCD*

- ❏ Il est possible que l'écran LCD de la visionneuse contienne quelques points clairs ou sombres. Ceci est normal et n'est en aucun cas le signe d'une détérioration de l'écran.
- ❏ Si l'écran LCD de la visionneuse est endommagé, consultez votre revendeur.
- ❏ Si la solution de cristaux liquides de l'écran LCD fuit et se répand sur vos mains, lavez-les soigneusement avec de l'eau et du savon. En cas de projection dans les yeux, rincez immédiatement à l'eau claire. Si une gêne ou des problèmes de vision subsistent après un nettoyage approfondi, consultez immédiatement un médecin.
- ❏ Nettoyez l'écran à l'aide d'un chiffon doux et sec uniquement. N'utilisez pas de produits de nettoyage liquides ou chimiques.

### *Lors du stockage, de la maintenance ou du transport de la visionneuse*

- ❏ Ne stockez pas la visionneuse à l'extérieur.
- ❏ Ne stockez pas la visionneuse à proximité d'un point d'eau.
- ❏ Ne stockez pas la visionneuse dans un emplacement soumis à des températures élevées ou à une humidité importante.
- ❏ Ne stockez pas la visionneuse dans un endroit exposé à des variations rapides de température ou d'humidité.
- ❏ Ne stockez pas la visionneuse dans un emplacement soumis à la lumière directe du soleil ou à des sources de forte luminosité.
- ❏ Débranchez la visionneuse de la prise secteur avant de la nettoyer. Utilisez un chiffon humide pour le nettoyage. N'utilisez pas de produits de nettoyage liquides ou en aérosol.
- ❏ Retirez la batterie, débranchez la visionneuse et faites-la entretenir par du personnel qualifié dans les circonstances suivantes : le cordon ou la fiche d'alimentation est endommagé, du liquide a coulé dans la visionneuse ou ses accessoires, la visionneuse ou ses accessoires sont tombés ou le boîtier a été endommagé, la visionneuse ou ses accessoires ne fonctionnent pas normalement ou fonctionnent de façon sensiblement différente.

### *Informations de sécurité pour les utilisateurs du Royaume-Uni*

Les informations de sécurité suivantes s'appliquent à l'adaptateur secteur.

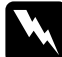

w*Attention : Relevez la tension indiquée sur la plaque de l'imprimante et vérifiez qu'elle correspond à la tension délivrée.*

### *Important :*

*La couleur des fils électriques du cordon d'alimentation de cet appareil est définie de la manière suivante :*

*bleu — neutre marron — phase*

*Il est possible que la couleur des fils électriques du cordon d'alimentation de cet appareil ne corresponde pas aux repères colorés utilisés pour identifier les bornes au niveau de la fiche. Si tel est le cas, procédez de la manière suivante :*

*Le fil bleu doit être relié à la borne de la fiche repérée par la lettre N.*

*Le fil marron doit être relié à la borne de la fiche repérée par la lettre L.*

*Si la fiche est endommagée, remplacez le cordon dans son ensemble ou consultez un électricien expérimenté.*

### *Pour les utilisateurs du Royaume-Uni, de Hong Kong et de Singapour*

Les fusibles ne doivent être remplacés que par des fusibles de taille et de calibre appropriés.

# <span id="page-87-0"></span>*Exigences en matière de sécurité*

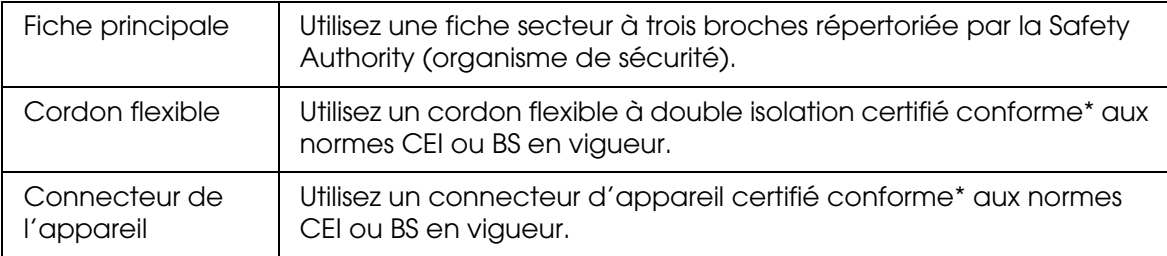

\* Certifié conforme par un membre du système de conformité OC de l'IECEE.

# *Index*

## *A*

Accessoires en option, [81](#page-80-0) Affichage des photos ou des vidéos, [36](#page-35-0) Animation, [39](#page-38-0) Assistance clientèle, [69](#page-68-0) Assistance technique, [69](#page-68-0)

## *B*

**Batterie** chargement, [62](#page-61-0) installation, [61](#page-60-0) retrait, [63](#page-62-0)

# *C*

Caractéristiques, [79](#page-78-0) Caractéristiques principales, [8](#page-7-0) Carte mémoire insertion, [18](#page-17-0), [20](#page-19-0) retrait, [19](#page-18-0), [20](#page-19-1) Classement, [43](#page-42-0) Composants, [9](#page-8-0) arrière, [9](#page-8-1) avant, [9](#page-8-2) Écran LCD et panneau de commande, [10](#page-9-0) Connexion à l'ordinateur, [25](#page-24-0) Consignes de sécurité, [81](#page-80-1) Contacter EPSON, [69](#page-68-0) Copie de données vers la visionneuse à partir de cartes mémoire, [21](#page-20-0) Copie de données vers le dossier Photos ou Vidéos à partir d'un ordinateur, [29](#page-28-0) à partir de périphériques USB, [23](#page-22-0) à partir du dossier Sauveg. fich. ou Carte mémoire, [29](#page-28-1)

## *D*

Déconnexion de l'ordinateur, [26](#page-25-0) Dépannage, [64](#page-63-0) messages d'erreur/icônes, [64](#page-63-1) problèmes d'affichage et de lecture, [65](#page-64-0) problèmes d'alimentation électrique, [65](#page-64-1)

problèmes de fonctionnement, [67](#page-66-0) problèmes liés à l'impression, [68](#page-67-0) Dossiers privés, [39](#page-38-1)

# *E*

Économiseur d'écran, [44](#page-43-0) Écran activation, [33](#page-32-0) icônes, [32](#page-31-0) Écran Home, [13](#page-12-0) Exigences en matière de sécurité, [88](#page-87-0)

## *F*

Format du fichier audio, [46](#page-45-0) photo, [30](#page-29-0) vidéo, [31](#page-30-0)

# *I*

Impression photos, [55](#page-54-0) vidéos, [58](#page-57-0) Imprimante, [55](#page-54-1) connexion, [57](#page-56-0) paramètres, [59](#page-58-0) types de papier disponibles, [55](#page-54-2) Informations, [34](#page-33-0) photo, [34](#page-33-1) vidéo, [35](#page-34-0)

### *L*

Lecture de musique, [47](#page-46-0) Liste de lecture ajout de pistes, [51](#page-50-0) création, [50](#page-49-0) modification de l'ordre des pistes, [51](#page-50-1) suppression/suppression de pistes, [51](#page-50-2) Logiciels, [14](#page-13-0) installation, [14](#page-13-1) lancement, [26](#page-25-1)

### *M*

Menu contextuel

fichiers photo, [35](#page-34-1) fichiers vidéo, [36](#page-35-1) Miniature de dossier, [43](#page-42-1) Mise hors tension, [12](#page-11-0) Mise sous tension, [11](#page-10-0) Mode de lecture, [48](#page-47-0) Modification du nom d'un dossier, [40](#page-39-0)

## *N*

Nettoyage de la visionneuse, [61](#page-60-1) Normes et conformité, [76](#page-75-0)

## *P*

Paramètre capacité du disque dur, [53](#page-52-0) code d'enregistrement DivX, [54](#page-53-0) date et heure, [54](#page-53-1) définition du mot de passe, [54](#page-53-2) délai avant désactivation, [53](#page-52-1) durée de l'animation, [54](#page-53-3) économiseur d'écran, [53](#page-52-2) effets de l'animation, [54](#page-53-4) fichiers non pris en charge, [54](#page-53-5) horloge de l'animation, [54](#page-53-6) langue, [54](#page-53-7) luminosité LCD, [54](#page-53-8) minuterie du rétroéclairage, [53](#page-52-3) minuterie veille, [53](#page-52-4) musique de fond, [54](#page-53-9) paramètres de lecture, [54](#page-53-10) rotation automatique, [54](#page-53-11) son de fin de sauvegarde, [54](#page-53-12) son des touches, [54](#page-53-13) sortie vidéo, [54](#page-53-14) suppression des fichiers après la copie, [54](#page-53-15) volume, [54](#page-53-16) Paramètre de l'égalisateur audio, [49](#page-48-0) Protection des fichiers ou des dossiers, [42](#page-41-0)

### *R*

Réinitialisation de la visionneuse, [69](#page-68-1) Remarque importante, [8](#page-7-1)

# *S*

Sauvegarde de données de la visionneuse sur des périphériques USB, [27](#page-26-0) de la visionneuse sur l'ordinateur, [25](#page-24-1) Sortie vidéo, [60](#page-59-0) Suppression fichiers audio, [50](#page-49-1) fichiers ou dossiers, [41](#page-40-0)

# *T*

Touche lors de la lecture de musique, [48](#page-47-1) lors de la lecture de vidéos, [38](#page-37-0) Transfert de données audio, [46](#page-45-1)

### *V*

Verrouillage du fonctionnement des touches, [13](#page-12-1)